# Key and Data Field Reference, Volume 1: Symbols, Numerics, A-H

## Agilent Technologies ESG Vector Signal Generator

This guide applies to the signal generator models listed below. Due to our continuing efforts to improve our products through firmware and hardware revisions, signal generator design and operation may vary from descriptions in this guide. We recommend that you use the latest revision of this guide to ensure you have up-to-date product information. Compare the print date of this guide (see bottom of this page) with the latest revision, which can be downloaded from the website shown below.

**E4438C Vector Signal Generator** 

www.agilent.com/find/signalgenerators

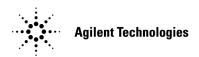

Part Number: E4400-90504
Printed in USA
January 2003

© Copyright 2001-2003 Agilent Technologies, Inc.

## Notice

The material contained in this document is provided "as is", and is subject to being changed, without notice, in future editions.

Further, to the maximum extent permitted by applicable law, Agilent disclaims all warranties, either express or implied with regard to this manual and to any of the Agilent products to which it pertains, including but not limited to the implied warranties of merchantability and fitness for a particular purpose. Agilent shall not be liable for errors or for incidental or consequential damages in connection with the furnishing, use, or performance of this document or any of the Agilent products to which it pertains. Should Agilent have a written contract with the User and should any of the contract terms conflict with these terms, the contract terms shall control.

## Questions or Comments about our Documentation?

We welcome any questions or comments you may have about our documentation. Please send us an E-mail at **sources\_manuals@am.exch.agilent.com**.

# Key and Data Field Reference Symbols, Numeric, A–H

## **Symbols**

#### # of Blocks

**Supported** All with Option 400

This field displays the number of blocks used for each of the downlink transport DCHs.

Changing the value of this field will change the Blk Size field value.

Preset N/A Range 1–8

**Location** See *Key and Data Field Menu Maps* guide: Page 259

**Remarks** This field is displayed for the downlink dedicated physical channels

(DPCH) when configuring the transport layer

## # of Carriers

**Supported** All with Option 001 or 002

This softkey accesses a menu from which you can set the number of carriers for initialization of the multicarrier table.

Preset N/A
Range N/A

**Location** See *Key and Data Field Menu Maps* guide: Page 69

Remarks None

#### # Points

**Supported** All

This softkey enables you to define the number of points in a step sweep. When you press this key, the current value is shown in the active entry area.

Preset 2

**Range** 2–1601

**Location** See *Key and Data Field Menu Maps* guide: Pages 4, 230

**Remarks** A step sweep must have a minimum of 2 points.

## **# Skipped Points**

**Supported** All with Option 001 or 002

This softkey enables you to set the number of points to skip in the range that you are defining. The first point in a range always has a marker set; the skipped points are after that marker. This enables you to set repetitively spaced markers. For example, a skip of 2 produces two points between each marker across the defined range. You can use either the knob or the numeric keys to set the value. The maximum number of skipped points for a selected file is 1 less than the number of points set in the file.

| Preset   | 0                                                                          |
|----------|----------------------------------------------------------------------------|
| Range    | 0–65535                                                                    |
| Location | See Key and Data Field Menu Maps guide: Pages 20, 34, 49, 72, 92, 105, 255 |
| Remarks  | None                                                                       |

## $\Phi$ M Dev

## Supported All

This softkey enables you to set the deviation of the phase modulation for the currently selected modulation path.

| Preset   | 0.000 rad                                                                                                    |                     |                   |
|----------|----------------------------------------------------------------------------------------------------|---------------------|-------------------|
| Ranges   | Frequency                                                                                                    | $Normal\ Bandwidth$ | $High\ Bandwidth$ |
|          | $100~\mathrm{kHz}250~\mathrm{MHz}$                                                                                         | 0–10 RAD            | 0–1 RAD           |
|          | $> 250 – 500 \mathrm{\ MHz}$                                                                                               | 0-5  RAD            | 0-0.5  RAD        |
|          | $> 500~\mathrm{MHz}{-1}~\mathrm{GHz}$                                                                                      | 0–10 RAD            | 0–1 RAD           |
|          | $> 1-2~\mathrm{GHz}$                                                                                                    | 0–20 RAD            | 0–2 RAD           |
|          | $> 2-3.2 \mathrm{~GHz}$                                                                                                    | 0–40 RAD            | 0–4 RAD           |
|          | $> 3.2 - 4.0 \mathrm{~GHz}$                                                                                                | 0–80 RAD            | 0–8 RAD           |
| Location | See Key and Data Field Menu Maps guide: Page 95                                                                            |                     |                   |
| Remarks  | The deviation limits are dependent upon the carrier frequency. This limiting occurs only when the modulation is turned on. |                     |                   |

## **ΦM Dev Couple Off On**

**Supported** All

This softkey toggles the operating state of the coupled deviation for phase modulation.

Off The ΦM Path 1 and ΦM Path deviation values are independent of each

other.

On The ΦM Path 1 and ΦM Path deviation values are linked. Any change

you make to one  $\Phi M$  deviation value is applied to both.

Preset Off Range N/A

**Location** See *Key and Data Field Menu Maps* guide: Page 95

Remarks None

## ΦM Off On

Supported All

This softkey toggles the operating state of the currently selected phase modulation.

Off Use this setting to turn off the currently selected phase modulation.

On Use this setting to turn on the currently selected phase modulation.

When phase modulation is on, the  $\Phi$  annunciator is displayed.

Preset Off
Range N/A

**Location** See Key and Data Field Menu Maps guide: Page 95

Remarks None

## ΦM Path 12

**Supported** All

This softkey toggles the selection between  $\Phi M$  Path 1 and  $\Phi M$  Path 2.

 $\Phi M$  Path 1  $\;$  This selection enables you to configure the modulation characteristics

for  $\Phi M$  Path 1, using the remaining softkeys in the  $\Phi M$  menu.

ΦM Path 2 This selection enables you to configure the modulation characteristics

for  $\Phi$ M Path 2, using the remaining softkeys in the  $\Phi$ M menu.

 $\Phi$ M Path 1 and  $\Phi$ M Path 2 define two standard phase modulation configurations which can be used together.

 $\Phi$ M Path 1 and  $\Phi$ M Path 2 are summed internally for composite modulation. Either path can be switched to any one of the modulation sources: Internal, Ext1, or Ext2.

Preset ΦM Path 1

Range N/A

**Location** See *Key and Data Field Menu Maps* guide: Page 95

**Remarks**  $\Phi$ M Path 2 must be set to a deviation less than  $\Phi$ M Path 1.

#### ΦM Rate

#### Supported All

This softkey enables you to change the frequency of the currently selected phase modulation.

Preset 400.0 Hz

**Range** 100.0 mHz-100.0 kHz

**Location** See *Key and Data Field Menu Maps* guide: Page 95

Remarks None

## ΦM Source

## Supported All

Use this softkey to access a menu of choices that enables you to select either an internally generated or an externally applied modulation input for the phase modulation source. The internal modulation is always ac-coupled. For externally applied signals, you can choose between ac- and dc-coupled modulation.

Preset N/A Range N/A

**Location** See *Key and Data Field Menu Maps* guide: Page 95

**Remarks** A 1.0 volt peak voltage input is required for calibrated  $\Phi M$  deviation

settings. The EXT 1 LO/HI and EXT 2 LO/HI display annunciators will turn on if the peak input voltage differs from 1.0 by more than 3%. (The LO/HI annunciators function only for ac-coupled external inputs.)

#### ΦM Start Rate

Supported All

This softkey enables you to change the starting frequency of the internally generated modulation source for swept-sine phase modulation.

Preset 400.0 Hz

Range 0.5 Hz–1 MHz (minimum increment allowed is 0.5 Hz)

Location See Key and Data Field Menu Maps guide: Page 95

**Remarks** This softkey is coupled to the  $\Phi$ M Rate softkey in the initial  $\Phi$ M menu

and the  $\Phi M$  Tone 1 Rate softkey in the  $\Phi M$  Dual-Sine menu. Any value set for  $\Phi M$  Start Rate is reflected in the  $\Phi M$  Rate and  $\Phi M$  Tone 1 Rate

softkeys.

## ΦM Stop Rate

Supported All

This softkey enables you to change the ending frequency of the internally generated modulation source for swept-sine phase modulation.

Preset 400.0 Hz

Range 1 Hz–1 MHz (minimum increment allowed is 1 Hz)

**Location** See *Key and Data Field Menu Maps* guide: Page 95

**Remarks** This softkey is coupled to the  $\Phi$ M Tone 2 Rate softkey in the  $\Phi$ M

Dual-Sine menu. Any value set for  $\Phi M$  Stop Rate is reflected in the  $\Phi \textbf{M}$ 

Tone 2 Rate softkey.

## ΦM Sweep Time

**Supported** All

This softkey enables you to set the sweep time for swept-sine phase modulation.

Preset 400.0 Hz

Range 1 Hz–100.0 kHz

**Location** See *Key and Data Field Menu Maps* guide: Page 95

Remarks N/A

## ΦM Sweep Trigger

## Supported All

Use this softkey to access a menu of choices that enables you to select the triggering mode for the swept-sine phase modulation.

**Preset** Free Run

**Range** 1 Hz-100.0 kHz

**Location** See *Key and Data Field Menu Maps* guide: Page 95

**Remarks** You can also configure the polarity of the TTL signal output at the

TRIGGER IN connector using the Trigger In Polarity Neg Pos softkey on

this menu.

#### ΦM Tone 1 Rate

### Supported All

This softkey enables you to set the internal modulation frequency for the phase modulation tone 1 rate of the dual-sine waveform.

Preset 400.0 Hz

**Range** 0.5 Hz-1.0 MHz (minimum increment is 0.5 Hz)

**Location** See *Key and Data Field Menu Maps* guide: Page 95

**Remarks** This key is coupled to the  $\Phi$ M Rate softkey in the initial  $\Phi$ M menu and

the  $\Phi M$  Start Rate softkey in the  $\Phi M$  swept-sine menu. Any value set for  $\Phi M$  Tone 1 Rate is reflected in the  $\Phi M$  Rate and  $\Phi M$  Start Rate softkeys.

## ΦM Tone 2 Ampl Percent Of Peak

## Supported All

This softkey enables you to adjust the amplitude of the alternate frequency as a percentage of the peak LF analog modulation amplitude. For example, if the tone 2 amplitude is set to 30.0% of the total amplitude, then the primary frequency is 70.0% of the total amplitude.

**Preset** 50.0%

**Range** 0.1%–99.9%

**Location** See *Key and Data Field Menu Maps* guide: Page 95

**Remarks** This is applicable for the dual-sine function only.

### ΦM Tone 2 Rate

Supported All

This softkey enables you to set the internal modulation frequency for the phase modulation tone 2 rate of the dual-sine waveform.

Preset 400.0 Hz

 $\textbf{Range} \hspace{1.5cm} 0.5 \hspace{.1cm} \text{Hz--1.0 MHz} \hspace{.1cm} (\text{minimum increment is} \hspace{.1cm} 0.5 \hspace{.1cm} \text{Hz})$ 

**Location** See *Key and Data Field Menu Maps* guide: Page 95

**Remarks** This key is coupled to the  $\Phi$ M Stop Rate softkey in the  $\Phi$ M swept-sine

menu. Any value set for  $\Phi$ M Tone 2 Rate is reflected in the  $\Phi$ M Stop Rate

softkey.

### ΦM Waveform

Supported All

Use this softkey to access a menu of choices that enables you to select the phase modulation waveform that can be produced by the internal modulation source.

Preset N/A Range N/A

**Location** See *Key and Data Field Menu Maps* guide: Page 95

**Remarks** This softkey is only enabled when Internal is selected in the FM Source

menu.

## π/4 DQPSK

**Supported** All with Option 001 or 002

This softkey appears in two different situations, enabling you to either select a modulation or load an I/Q map into the I/Q table editor.

## Selecting a $\pi/4$ DQPSK Modulation

Use this softkey to select  $\pi/4$  differential quadrature phase shift keying ( $\pi/4$  DQPSK) to modulate a continuous stream of the selected data pattern.  $\pi/4$  DQPSK modulation transmits data at the rate of 2 bits per symbol.

Preset N/A Range N/A **Location** See *Key and Data Field Menu Maps* guide: Pages 65, 75, 121, 130, 136,

146, 152, 162, 168, 178, 184, 194, 200, 210, 216, 226

Remarks None

## Loading a $\pi/4$ DQPSK I/Q Map into the Table Editor

Use this softkey to load a  $\pi/4$  differential quadrature phase shift keying ( $\pi/4$  DQPSK) I/Q map into the I/Q table editor. For more information on mapping symbol positions with the I/Q table editor, see the *User's Guide*.

Preset N/A Range N/A

**Location** See *Key and Data Field Menu Maps* guide: Pages 86, 146, 162

## **Numerics**

0

**Supported** All with Option 401

This softkey selects 0 chips as the frame timing for the uplink physical random access channel (PRACH). The Tp-a is the difference between the uplink PRACH's frame timing relative to the AICH and the downlink's AICH framing timing. This timing difference is part of the propagation delay. See 3GPP Standard TS25.211 and TS25.214 specifications for more information.

Preset N/A Range N/A

**Location** See *Key and Data Field Menu Maps* guide: Pages 35, 46, 271

**Remarks** The actual timing offset is defined as:

(Timeslot Offset + Timing Offset  $\times 2560$ ) – (Tp–a) [chips]

## 0.7V

**Supported** All with Option UN7

This softkey selects 0.7 volts (normal TTL) as the input threshold level of the BER CLK IN, BER DATA IN, and BER GATE IN rear panel connectors.

Preset N/A Range N/A

**Location** See Key and Data Field Menu Maps guide: Page 6

Remarks None

## 1/2 Conv

**Supported** All with Option 400

Use this softkey to select a one-half rate Viterbi convolutional encoder to be used for transport channel error protection coding.

Preset N/A

Range N/A

**Location** This key is accessed by editing the Coding field. Refer to "Coding" on

page 138 for more information.

Remarks None

## 1/3 Conv

**Supported** All with Option 400

Use this softkey to select a one-third rate Viterbi convolutional encoder to be used for transport channel error protection coding.

Preset N/A
Range N/A

**Location** This key is accessed by editing the Coding field. Refer to "Coding" on

page 138 for more information.

Remarks None

## 1 DPCH

**Supported** All with Option 400

This softkey selects a single dedicated physical channel (DPCH) for the downlink W-CDMA setup. The one DPCH selection can also be inserted as a row in the Multicarrier WCDMA 3GPP Setup menu after the Multicarrier Off On softkey has been set to On.

Preset N/A Range N/A

**Location** See *Key and Data Field Menu Maps* guide: Pages 244

**Remarks** When multicarrier is active, you can press the Multicarrier Define

softkey to adjust parameters in the Multicarrier WCDMA 3GPP Setup editor. The Edit Channel Setup table editor allows editing of the

 $1\ \mathrm{DCPH}$  parameters when multicarrier off is selected.

#### 1.23 MHz

**Supported** All with Option 401

This softkey sets the carrier frequency spacing to 1.23 MHz when a spread rate 3 signal is generated with a multicarrier spreading type (as opposed to direct spreading). The Cellular band uses a CDMA-standard spacing of 1.23 MHz.

Preset N/A
Range N/A

**Location** See *Key and Data Field Menu Maps* guide: Pages 28, 40

Remarks None

#### 1.25 MHz

**Supported** All with Option 401

This softkey sets the carrier frequency spacing to 1.25 MHz when a spread rate 3 signal is generated with a multicarrier spreading type (as opposed to direct spreading). The PCS band uses a CDMA-standard spacing of 1.25 Mhz.

Preset N/A Range N/A

**Location** See *Key and Data Field Menu Maps* guide: Pages 28, 40

Remarks None

## 1.4V

**Supported** All with Option UN7

This softkey selects 1.4 volts (Schmit TTL) as the input threshold level of the BER CLK IN, BER DATA IN, and BER GATE IN rear panel connectors.

Preset N/A Range N/A

**Location** See Key and Data Field Menu Maps guide: Page 6

#### 1.65V

**Supported** All with Option UN7

This softkey selects 1.65 volts (CMOS 3.3 V) as the input threshold level of the BER CLK IN, BER DATA IN, and BER GATE IN rear panel connectors.

Preset N/A Range N/A

**Location** See *Key and Data Field Menu Maps* guide: Page 6

Remarks None

#### 2-Lvl FSK

**Supported** All with Option 001 or 002

This softkey appears in two different situations, enabling you to either select a modulation or load a default pattern into the FSK table editor.

#### Selecting a 2-Level FSK Modulation

Use this softkey to select 2—level frequency shift keying (FSK) for modulating a continuous stream of the selected data pattern. Two—level FSK modulation transmits data at the rate of 1 bit per symbol.

The selected modulation is displayed under the **Modulation Type** softkey in the Modulation Type menu.

Preset N/A Range N/A

**Location** See Key and Data Field Menu Maps guide: Pages 65, 121, 126, 136,

142, 152, 158, 168, 174, 184, 190, 200, 206, 216, 222

Remarks None

## Loading a 2-Level FSK Pattern into the FSK Table Editor

Use this softkey to load a 2-level frequency shift keying (FSK) modulation pattern into the FSK table editor. Two-level FSK modulation transmits data at the rate of 1 bit per symbol. For more information on using the FSK table editor, see the *User's Guide*.

Preset N/A Range N/A

# Key and Data Field Reference Symbols, Numeric, A–H **Numerics**

**Location** See Key and Data Field Menu Map guide: Pages 81, 126, 142, 158

Remarks None

#### 2nd Scr Offset

**Supported** All with Option 400

This field displays the secondary scrambling code offset.

Preset N/A Range 0–15

**Location** See *Key and Data Field Menu Maps* guide: Page 257

**Remarks** This field is displayed for the downlink orthogonal channel noise

simulator (OCNS) channel and dedicated physical channel (DPCH).

## 2 Carriers

**Supported** All with Option 400

Use this softkey to select a 2-carrier wideband CDMA setup with the settings listed below.

Carrier 1: PCCPCH + SCH; -7.5 MHz frequency offset; 0 dB power

Carrier 2: PCCPCH + SCH; -7.5 MHz frequency offset; 0 dB power

Preset N/A Range N/A

**Location** See *Key and Data Field Menu Maps* guide: Page 244

Remarks None

## 2 SR3 Carriers

**Supported** All with Option 401

Use this softkey to select a 2-carrier CDMA2000 setup with the settings listed below.

Carrier 1: spread rate 3, direct spread, 9 channel; -2.5 MHz frequency offset;

0 dB power

Carrier 2: spread rate 3, direct spread, 9 channel; 2.5 MHz frequency offset;

0 dB power

Preset N/A Range N/A

**Location** See *Key and Data Field Menu Maps* guide: Page 26

Remarks None

#### 2.100 MHz

**Supported** All with Option 001 or 002

Use this softkey to apply a 2.100 MHz filter to signals that are routed to the I/Q modulator. This filter eliminates spurs (and reduces distortion) above 2.100 MHz. Primarily used tor W-CDMA ACLR measurements.

Preset N/A Range N/A

**Location** See *Key and Data Field Menu Maps* guide: Pages 21, 29, 41, 91, 100,

249

Remarks None

#### 2.5V

**Supported** All with Option UN7

This softkey selects 2.5 volts (CMOS 5 V) as the input threshold level of the BER CLK IN, BER DATA IN, and BER GATE IN rear panel connectors.

Preset N/A Range N/A

**Location** See *Key and Data Field Menu Maps* guide: Page 6

Remarks None

#### 3 Carriers

**Supported** All with Option 400/401

This softkey selects a 3-carrier IS-95A, CDMA2000, or W-CDMA setup with the settings listed below.

#### **IS-95A or CDMA2000**

Carrier 1: spread rate 1, 9 channel; -1.25 MHz frequency offset; 0 dB power

Carrier 2: spread rate 1, 9 channel; 0 kHz frequency offset; 0 dB power

Carrier 3: spread rate 1, 9 channel; 1.25 MHz frequency offset; 0 dB power

Preset N/A
Range N/A

**Location** See *Key and Data Field Menu Maps* guide: Pages 16, 26

Remarks None

#### W-CDMA

Carrier 1: perch channel; -5 MHz frequency offset; 0 dB power

Carrier 2: perch channel; 0 kHz frequency offset; 0 dB power

Carrier 3: perch channel; 5 MHz frequency offset; 0 dB power

Preset N/A
Range N/A

**Location** See *Key and Data Field Menu Maps* guide: Page 244

Remarks None

## 3 DPCH

**Supported** All with Option 400

This softkey selects three Dedicated Physical Channels (DPCH) for the downlink Arb W-CDMA setup. The 3 DPCH selection can also be inserted as rows in the Multicarrier WCDMA 3GPP Setup menu after the Multicarrier Off On softkey has been set to On.

Preset N/A Range N/A

**Location** See *Key and Data Field Menu Maps* guide: Pages 244

**Remarks** Parameters can be adjusted from the Multicarrier WCDMA 3GPP

Setup menu editor when multicarrier is active. The Edit Channel Setup table editor allows editing of the 3 DPCH parameters when

multicarrier off is selected.

#### 3GPP STD

**Supported** All with Option 400

This softkey sets the dedicated physical control channel (DPCCH) framing structure as defined in the 3GPP TS25.211 specification. This data selection is displayed in the PhyCH Setup menu.

Preset N/A Range N/A

**Location** This key is accessed by editing the Data field. Refer to "Data" on

page 172 for more information.

**Remarks** This softkey is available for uplink DPCCH and PRACH.

#### 4 1's & 4 0's

**Supported** All with Option 001 or 002

Use this softkey to select a binary data pattern that consists of four ones followed by four zeroes. Use this selection to generate unframed data patterns or for use with framed data transmissions.

When you select **4 1's & 4 0's**, both the **Data** and the **Other Patterns** softkeys show this selection. In addition, P4 (where "P" refers to Pattern and "4" refers to four ones and four zeroes) appears in the Data field of the table. A single output of a framed P4 data pattern consists of enough repetitions of four ones followed by four zeroes to fill the data fields in TDMA timeslots.

Preset N/A Range N/A

**Location** See *Key and Data Field Menu Maps* guide: Pages 74, 116, 119, 131,

134, 147, 150, 163, 166, 179, 182, 195, 198, 211, 214

Remarks None

## 40.000 MHz

**Supported** All with Option 001 or 002

Use this softkey to apply a 40.000 MHz filter to signals that are routed to the I/Q modulator. This filter eliminates spurs above 40 MHz.

Preset N/A

# Key and Data Field Reference Symbols, Numeric, A–H **Numerics**

Range N/A

**Location** See Key and Data Field Menu Maps guide: Pages 29, 91, 100, 106, 247

Remarks None

#### 4 Carriers

**Supported** All with Option 400/401

This softkey selects a 4-carrier IS-95A, CDMA2000, or W-CDMA setup with the settings listed below.

#### **IS-95A or CDMA2000**

Carrier 1: spread rate 1, 9 channel; -1.875 MHz frequency offset; 0 dB power

Carrier 2: spread rate 1, 9 channel; -625 kHz frequency offset; 0 dB power

Carrier 3: spread rate 1, 9 channel; 625 kHz frequency offset; 0 dB power

Carrier 4: spread rate 1, 9 channel; 1.875 MHz frequency offset; 0 dB power

Preset N/A

Range N/A

**Location** See *Key and Data Field Menu Maps* guide: Pages 16, 26

Remarks None

#### W-CDMA

Carrier 1: perch channel; -7.5 MHz frequency offset; 0 dB power

Carrier 2: perch channel; -2.5 kHz frequency offset; 0 dB power

Carrier 3: perch channel; 2.5 kHz frequency offset; 0 dB power

Carrier 4: perch channel; 7.5 MHz frequency offset; 0 dB power

Preset N/A Range N/A

**Location** See Key and Data Field Menu Maps guide: Page 244

#### 4 Carriers TM1 64 DPCH

**Supported** All with Option 001 or 002

Use this softkey to select a 4-carrier W-CDMA setup. Each carrier will be a TM1 (Test Model 1) with 64 DPCH. Scramble codes and timing offsets are automatically incremented.

Preset N/A Range N/A

**Location** See Key and Data Field Menu Maps guide: Page 244

Remarks None

## 4-Lvl FSK

**Supported** All with Option 001 or 002

This softkey appears in two different situations, enabling you to either select a modulation or load a default pattern into the FSK table editor.

## **Selecting a 4-Level FSK Modulation**

Press this softkey to select 4–level frequency shift keying (FSK) for modulating a continuous stream of the selected data pattern. Four–level FSK modulation transmits data at the rate of 2 bits per symbol, and conforms with FLEX variants of paging standards.

The selected modulation is displayed under the **Modulation Type** softkey in the Modulation Type menu.

Preset N/A Range N/A

**Location** See *Key and Data Field Menu Maps* guide: Pages 65, 75, 121, 136, 152

Remarks None

## Loading a 4-Level FSK Pattern into the FSK Table Editor

Press this softkey to load a 4—level frequency shift keying (FSK) modulation pattern into the FSK table editor. Four—level FSK modulation transmits data at the rate of 2 bits per symbol. For more information on using the FSK table editor, see the *User's Guide*.

Preset N/A Range N/A

# Key and Data Field Reference Symbols, Numeric, A–H **Numerics**

**Location** See *Key and Data Field Menu Maps* guide: Pages 81, 126, 142, 152,

158, 168, 174, 184, 190, 200, 206, 216, 222

Remarks None

## 4QAM

**Supported** All with Option 001 or 002

This softkey appears in two different situations, enabling you to either select a modulation or load a default I/Q map into the I/Q table editor.

#### **Selecting a 4QAM Modulation**

Press this softkey to select 4-state quadrature amplitude modulation (4QAM) to modulate a continuous stream of the selected data pattern. 4QAM transmits data at the rate of 2 bits per symbol.

The selected modulation is displayed under the **Select** and **QAM** softkeys in the Modulation Type menu.

Preset N/A
Range N/A

**Location** See *Key and Data Field Menu Maps* guide: Pages 65, 121, 130, 136,

146, 152, 162, 168, 178, 184, 194, 200, 210, 216, 226

Remarks None

## Loading a 4QAM I/Q Map into the I/Q Table Editor

Press this softkey to load a 4-state quadrature amplitude modulation (4QAM) I/Q map into the I/Q table editor. For more information on mapping symbol positions with the I/Q table editor, see the *User's Guide*.

Preset N/A
Range N/A

**Location** See *Key and Data Field Menu Maps* guide: Pages 86, 130, 146, 162

Remarks None

## 5 Channel

**Supported** All with Option 401

This softkey selects a reverse link setup to transmit a 5-channel CDMA2000 signal.

Channel 1 is a pilot channel, channel 2 is a dedicated control channel, channel 3 is a fundamental traffic channel, channel 4 is a supplemental 1 traffic channel, and channel 5 is a supplemental 2 traffic channel.

Preset N/A Range N/A

**Location** See *Key and Data Field Menu Maps* guide: Page 39

Remarks None

## **7.5** ksps

**Supported** All with Option 400

Use this softkey to select 7.5 kilosymbols per second as the data rate for the selected channel type to be inserted into the table editor.

Preset N/A Range N/A

**Location** See *Key and Data Field Menu Maps* guide: Page 253

Remarks None

## 8 1's & 8 0's

**Supported** All with Option 001 or 002

Use this softkey to select a binary data pattern that consists of eight ones followed by eight zeroes. Use this selection to generate unframed data patterns or for use with framed data transmissions.

When you select 8 1's & 8 0's, both the Data and the Other Patterns softkeys show this selection. In addition, P8 (where "P" refers to Pattern and "8" refers to eight ones and eight zeroes) appears in the Data field of the table.

A single output of a framed P8 data pattern consists of enough repetitions of eight ones followed by eight zeroes to fill the data fields in TDMA timeslots.

Preset N/A Range N/A

**Location** See *Key and Data Field Menu Maps* guide: Pages 74, 116, 119, 131,

134, 147, 150, 163, 166, 179, 182, 195, 198, 211, 214

#### 8 Bit Pattern

**Supported** All with Option 406

This softkey enables you to enter an eight-bit pattern for a Bluetooth setup. The 8-bit pattern is repeated 27 times within the payload of each packet. A change in the payload data type resets the eight-bit pattern to the default value.

**Preset** 0000 0000

Range N/A

**Location** See *Key and Data Field Menu Maps* guide: Page 239

Remarks None

#### 8 Channel

**Supported** All with Option 401

This softkey selects a reverse link setup to transmit an 8-channel CDMA2000 signal. Channel 1 is a traffic channel, and channels 2 through 8 are supplemental 1 traffic channels. This setup is used for radio configurations 1 and 2.

Preset N/A Range N/A

**Location** See *Key and Data Field Menu Maps* guide: Page 39

Remarks None

#### 8-Lvl FSK

**Supported** All with Option 001 or 002

This softkey appears in two different situations, enabling you to either select a modulation or load a default pattern into the FSK table editor.

## Selecting a 8-Level FSK Modulation

Press this softkey to select 8-level frequency shift keying (FSK) for modulating a continuous stream of the selected data pattern. Eight-level FSK modulation transmits data at the rate of 3 bits per symbol.

The selected modulation is displayed under the **Modulation Type** softkey in the Modulation Type menu.

Preset N/A

Range N/A

**Location** See Key and Data Field Menu Maps guide: Pages 65, 75, 121, 126, 136,

142, 152, 158, 168, 174, 184, 190, 200, 206, 216, 222

Remarks None

### Loading a 8-Level FSK Pattern into the FSK Table Editor

Press this softkey to load an 8-level frequency shift keying (FSK) modulation pattern into the FSK table editor. Eight-level FSK modulation transmits data at the rate of 3 bits per symbol. For more information on using the FSK table editor, see the *User's Guide*.

Preset N/A Range N/A

**Location** See *Key and Data Field Menu Maps* guide: Pages 81, 126, 142, 158

Remarks None

## 8PSK

**Supported** All with Option 001 or 002

This softkey appears in two different situations, enabling you to either select a modulation or load an I/Q map into the I/Q table editor.

## Selecting an 8PSK Modulation

Use this softkey to select 8-state phase shift keying (8PSK) to modulate a continuous stream of the selected data pattern. 8PSK modulation transmits data at the rate of 3 bits per symbol.

The modulation selection appears under the **Select** and **PSK** softkeys in the Modulation Type menus.

Preset N/A Range N/A

**Location** See Key and Data Field Menu Maps guide: Pages 65, 75, 121, 130, 136,

146, 152, 162, 168, 178, 184, 194, 200, 210, 216, 226

## Loading an 8PSK I/Q Map into the Table Editor

Use this softkey to load an 8-state phase shift keying (8PSK) I/Q map into the I/Q table editor. For more information on mapping symbol positions with the I/Q table editor, see the *User's Guide*.

Preset N/A Range N/A

**Location** See *Key and Data Field Menu Maps* guide: Pages 86, 130, 146, 162

Remarks None

### 9 Ch Fwd

**Supported** All with Option 401

This softkey selects a standard, forward 9-channel IS-95A setup.

Using this setup, the signal generator will transmit a 9-channel IS-95A signal for forward link (base-to-mobile) at IS-97-defined power levels. Channel 1 is a pilot channel, channel 2 is a paging channel, channels 3 through 8 are traffic channels, and channel 9 is a synchronization channel.

Preset N/A
Range N/A

**Location** See Key and Data Field Menu Maps guide: Pages 16, 18

Remarks None

## 9 Channel

**Supported** All with Option 401

This softkey selects a forward link setup to transmit a 9-channel CDMA2000 signal. Channel 1 is a pilot channel, channel 2 is a paging channel, channels 3 and 6 are traffic channels, channels 4, 5, 7, and 8 are supplemental 1 traffic channels, and channel 9 is a synchronization channel.

Preset N/A Range N/A

**Location** See *Key and Data Field Menu Maps* guide: Page 26

## 10ms Frame Pulse (RPS6)

**Supported** All with Option 400

This softkey assigns the 10 millisecond frame pulse to the selected rear panel AUX I/O output connector/pin.

Preset N/A Range N/A

**Location** See *Key and Data Field Menu Maps* guide: Page 266, 272

**Remarks** The 10 millisecond frame pulse can be assigned to several different

output connectors. The (RPS6) designator refers to the remote SCPI

command that corresponds to this softkey.

#### 10 msec

**Supported** All with Option 400

This softkey selects a 10 millisecond time period for the uplink frame clock.

Preset N/A Range N/A

**Location** See Key and Data Field Menu Maps guide: Page 261, 262, 271

Remarks When using the frame clock, use a frame clock period equal to or longer

than the longest transport channel transmission time interval (TTI). The TTI period can be set in the transport channel setup menu. Refer

to "TTI" on page 625 for more information.

## 12.2 kbps (34.121 v3.8)

**Supported** All with Option 400

This softkey configures the downlink DPCH to a 12.2 kbps reference measurement channel as per 3G TS34.121 v3.8 specifications.

Preset N/A Range N/A

**Location** See *Key and Data Field Menu Maps* guide: Page 257

**Remarks** This selection will affect the channel slot format.

When this softkey is pressed, the value for the Data Type field in the

highlighted row will change to Ref 12.

## 15 ksps

**Supported** All with Option 400

Use this softkey to select 15 kilosymbols per second as the data rate for the selected channel type to be inserted into the table editor.

Preset N/A
Range N/A

**Location** See *Key and Data Field Menu Maps* guide: Pages 250, 253

Remarks None

#### 16 1's & 16 0's

**Supported** All with Option 001 or 002

Use this softkey to select a binary data pattern that consists of 16 ones followed by 16 zeroes. Use this selection to generate unframed data patterns or for use with framed data transmissions.

When you select 16 1's & 16 0's, both the Data and the Other Patterns softkeys show this selection. In addition, P16 (where "P" refers to Pattern and "16" refers to 16 ones and 16 zeroes) appears in the Data field of the table.

A single output of a framed P16 data pattern consists of enough repetitions of 16 ones followed by 16 zeroes to fill the data fields in TDMA timeslots.

Preset N/A
Range N/A

**Location** See *Key and Data Field Menu Maps* guide: Pages 74, 116, 119, 131,

134, 147, 150, 163, 166, 179, 182, 195, 198, 211, 214

Remarks None

### 16-Lvl FSK

**Supported** All with Option 001 or 002

This softkey appears in two different situations, enabling you to either select a modulation or load a default pattern into the FSK table editor.

#### **Selecting a 16-Level FSK Modulation**

Press this softkey to select 16—level frequency shift keying (FSK) for modulating a continuous stream of the selected data pattern. 16—level FSK modulation transmits data at the rate of 4 bits per symbol.

The selected modulation is displayed under the **Modulation Type** softkey in the Modulation Type menu.

Preset N/A Range N/A

**Location** See *Key and Data Field Menu Maps* guide: Pages 65, 75, 121, 126, 136,

142, 152, 158, 168, 174, 184, 190, 200, 206, 216, 222

Remarks None

#### Loading a 16-Level FSK Pattern into the FSK Table Editor

Press this softkey to load a 16-level frequency shift keying (FSK) modulation pattern into the FSK table editor. 16-level FSK modulation transmits data at the rate of 4 bits per symbol. For more information on using the FSK table editor, see the *User's Guide*.

Preset N/A Range N/A

**Location** See *Key and Data Field Menu Maps* guide: Pages 81, 126, 142, 158

Remarks None

#### 16PSK

**Supported** All with Option 001 or 002

This softkey appears in two different situations, enabling you to either select a modulation or load an I/Q map into the I/Q table editor.

## **Selecting a 16PSK Modulation**

Use this softkey to select 16-state phase shift keying (16PSK) to modulate a continuous stream of the selected data pattern. 16PSK modulation transmits data at the rate of 4 bits per symbol.

The modulation selection appears under the **Select** and **PSK** softkeys in the Modulation Type menus.

Preset N/A

# Key and Data Field Reference Symbols, Numeric, A–H **Numerics**

Range N/A

**Location** See Key and Data Field Menu Maps guide: Pages 65, 75, 121, 130, 136,

146, 152, 162, 168, 178, 184, 194, 200, 210, 216, 226

Remarks None

### Loading a 16PSK I/Q Map into the Table Editor

Use this softkey to load a 16-state phase shift keying (16PSK) I/Q map into the I/Q table editor. For more information on mapping symbol positions with the I/Q table editor, see the *User's Guide*.

Preset N/A Range N/A

**Location** See *Key and Data Field Menu Maps* guide: Pages 86, 130, 146, 162

Remarks None

## **16QAM**

**Supported** All with Option 001 or 002

This softkey appears in two different situations, enabling you to either select a modulation or load a default I/Q map into the I/Q table editor.

## **Selecting a 16QAM Modulation**

Press this softkey to select 16-state quadrature amplitude modulation (16QAM) to modulate a continuous stream of the selected data pattern. 16QAM transmits data at the rate of 4 bits per symbol.

The selected modulation is displayed under the **Select** and **QAM** softkeys in the Modulation Type menu.

Preset N/A Range N/A

**Location** See *Key and Data Field Menu Maps* guide: Pages 65, 75, 121, 130, 136,

146, 152, 162, 168, 178, 184, 194, 200, 210, 216, 226

Remarks None

## Loading a 16QAM I/Q Map into the I/Q Table Editor

Press this softkey to load a 16-state quadrature amplitude modulation (16QAM) I/Q map

into the I/Q table editor. For more information on mapping symbol positions with the I/Q table editor, see the *User's Guide*.

Preset N/A Range N/A

**Location** See *Key and Data Field Menu Maps* guide: Pages 86, 130, 146, 162

Remarks None

#### 20 msec

**Supported** All with Option 400

This softkey selects a 20 millisecond time period for the uplink frame clock.

Preset N/A Range N/A

**Location** See *Key and Data Field Menu Maps* guide: Page 261, 262, 271

**Remarks** When using the frame clock, use a frame clock period equal to or longer

than the longest transport channel transmission time interval (TTI). The TTI period can be set in the transport channel setup menu. Refer

to "TTI" on page 625 for more information.

#### 25 Hz

**Supported** All with Option UNJ

This softkey enables you to select an internal or external reference oscillator bandwidth of 25 Hz.

Preset N/A Range N/A

**Location** See *Key and Data Field Menu Maps* guide: Page 233

Remarks None.

## 30 ksps

**Supported** All with Option 400

Use this softkey to select 30 kilosymbols per second as the data rate for the selected channel type to be inserted into the table editor.

# Key and Data Field Reference Symbols, Numeric, A–H **Numerics**

Preset N/A Range N/A

**Location** See *Key and Data Field Menu Maps* guide: Pages 250, 253

Remarks None

#### 32 1's & 32 0's

**Supported** All with Option 001 or 002

Use this softkey to select a binary data pattern that consists of 32 ones followed by 32 zeroes. Use this selection to generate unframed data patterns or for use with framed data transmissions.

When you select **32 1's & 32 0's**, both the **Data** and the **Other Patterns** softkeys show this selection. In addition, P32 (where "P" refers to Pattern and "32" refers to 32 ones and 32 zeroes) appears in the Data field of the table.

A single output of a framed P32 data pattern consists of enough repetitions of 32 ones followed by 32 zeroes to fill the data fields in TDMA timeslots.

Preset N/A
Range N/A

**Location** See *Key and Data Field Menu Maps* guide: Pages 74, 116, 119, 131,

134, 147, 150, 163, 166, 179, 182, 195, 198, 211, 214

Remarks None

#### 32 Ch Fwd

**Supported** All with Option 401

This softkey selects a standard, forward 32-channel IS-95A setup. Using this setup, the signal generator will transmit a 32-channel IS-95A signal for forward link (base-to-mobile) at IS-97-defined power levels. Channel 1 is a pilot channel, channel 2 is a paging channel, channels 3 through 26 and channels 28 through 32 are traffic channels, and channel 27 is a synchronization channel.

Preset N/A Range N/A

**Location** See *Key and Data Field Menu Maps* guide: Pages 16, 18

## **32QAM**

**Supported** All with Option 001 or 002

This softkey appears in two different situations, enabling you to either select a modulation or load a default I/Q map into the I/Q table editor.

#### **Selecting a 32QAM Modulation**

Press this softkey to select 32-state quadrature amplitude modulation (32QAM) to modulate a continuous stream of the selected data pattern. 32QAM transmits data at the rate of 5 bits per symbol.

The selected modulation is displayed under the **Select** and **QAM** softkeys in the Modulation Type menu.

Preset N/A
Range N/A

**Location** See *Key and Data Field Menu Maps* guide: Pages 65, 75, 121, 130, 136,

146, 152, 162, 168, 178, 184, 194, 200, 210, 216, 226

Remarks None

## Loading a 32QAM I/Q Map into the I/Q Table Editor

Press this softkey to load a 32-state quadrature amplitude modulation (32QAM) I/Q map into the I/Q table editor. For more information on mapping symbol positions with the I/Q table editor, see the *User's Guide*.

Preset N/A Range N/A

**Location** See *Key and Data Field Menu Maps* guide: Pages 86, 130, 146, 162

Remarks None

## 40.000 MHz

**Supported** All with Option 001 or 002

Use this softkey to apply a 40.000 MHz filter to signals that are routed to the I/Q modulator or the I/Q signal out the rear panel of the instrument. This filter eliminates spurs above 40.000 MHz.

Preset N/A Range N/A

## Key and Data Field Reference Symbols, Numeric, A-H

**Location** See Key and Data Field Menu Maps guide: Pages 21, 41, 91, 100, 249

Remarks None

#### 40 msec

**Numerics** 

**Supported** All with Option 400

This softkey selects a 40 millisecond time period for the uplink frame clock.

Preset N/A
Range N/A

**Location** See *Key and Data Field Menu Maps* guide: Page 261, 262, 271

**Remarks** When using the frame clock, use a frame clock period equal to or longer

than the longest transport channel transmission time interval (TTI). The TTI period can be set in the transport channel setup menu. Refer

to "TTI" on page 625 for more information.

#### 53 Hz

**Supported** All with Option UNJ

This softkey enables you to select an internal or external reference oscillator bandwidth of 53 Hz.

Preset N/A Range N/A

**Location** See *Key and Data Field Menu Maps* guide: Page 233

Remarks None

## 60 ksps

**Supported** All with Option 400

Use this softkey to select 60 kilosymbols per second as the data rate for the selected channel type to be inserted into the table editor.

Preset N/A Range N/A

**Location** See *Key and Data Field Menu Maps* guide: Page 250, 253

#### 64 1's & 64 0's

**Supported** All with Option 001 or 002

Use this softkey to select a binary data pattern that consists of 64 ones followed by 64 zeroes. Use this selection to generate unframed data patterns or for use with framed data transmissions.

When you select **64 1's & 64 0's**, both the **Data** and the **Other Patterns** softkeys show this selection. In addition, P64 (where "P" refers to Pattern and "64" refers to 64 ones and 64 zeroes) appears in the Data field of the table.

A single output of a framed P64 data pattern consists of enough repetitions of 64 ones followed by 64 zeroes to fill the data fields in TDMA timeslots.

Preset N/A Range N/A

**Location** See *Key and Data Field Menu Maps* guide: Pages 74, 116, 119, 131,

134, 147, 150, 163, 166, 179, 182, 195, 198, 211, 214

Remarks None

### 64 Ch Fwd

**Supported** All with Option 401

This softkey selects a standard, forward 64-channel IS-95A setup.

Using this setup, the signal generator will transmit a 64-channel IS-95A signal set independently for forward link (base-to-mobile) at IS-97-defined power levels. Channel 1 is a pilot channel, channels 2 through 8 are paging channels, channels 9 through 32 and channels 34 through 64 are traffic channels, and channel 33 is a synchronization channel.

Preset N/A
Range N/A

**Location** See *Key and Data Field Menu Maps* guide: Pages 16, 18

Remarks None

## 64 kbps (34.121 v3.8)

**Supported** All with Option 400

This softkey configures the downlink DPCH to a 64 kbps reference measurement

# Key and Data Field Reference Symbols, Numeric, A–H **Numerics**

channel as per 3G TS34.121 v3.8 specifications.

Preset N/A
Range N/A

**Location** See *Key and Data Field Menu Maps* guide: Page 257

**Remarks** This selection will affect the channel slot format.

When this softkey is pressed, the value for the Data Type field in the

highlighted row will change to Ref 64.

## **64QAM**

**Supported** All with Option 001 or 002

This softkey appears in two different situations, enabling you to either select a modulation or load a default I/Q map into the I/Q table editor.

#### **Selecting a 64QAM Modulation**

Press this softkey to select 64-state quadrature amplitude modulation (64QAM) to modulate a continuous stream of the selected data pattern. 64QAM transmits data at the rate of 6 bits per symbol.

The selected modulation is displayed under the **Select** and **QAM** softkeys in the Modulation Type menu.

Preset N/A Range N/A

**Location** See *Key and Data Field Menu Maps* guide: Pages 65, 75, 121, 130, 136,

146, 152, 162, 168, 178, 184, 194, 200, 210, 216, 226

Remarks None

## Loading a 64QAM I/Q Map into the I/Q Table Editor

Press this softkey to load a 64QAM (64-state quadrature amplitude modulation) I/Q map into the I/Q table editor. For more information on mapping symbol positions with the I/Q table editor, see the *User's Guide*.

Preset N/A
Range N/A

Location See Key and Data Field Menu Maps guide: Pages 86, 130, 146, 162

Remarks None

## 80ms Frame Pulse (RPS20)

**Supported** All with Option 400

This softkey assigns the 80 millisecond frame pulse to the selected rear panel AUX I/O output connector/pin.

Preset N/A
Range N/A

**Location** See *Key and Data Field Menu Maps* guide: Page 272

**Remarks** The 80 millisecond frame pulse can be assigned to several different

output connectors. The (RPS20) designator refers to the remote SCPI

command that corresponds to this softkey.

#### 80 msec

**Supported** All with Option 400

This softkey selects a 80 millisecond time period for the uplink frame clock.

Preset N/A Range N/A

**Location** See Key and Data Field Menu Maps guide: Page 261, 262, 271

Remarks When using the frame clock, use a frame clock period equal to or longer

than the longest transport channel transmission time interval (TTI). The TTI period can be set in the transport channel setup menu. Refer

to "TTI" on page 625 for more information.

# **120** ksps

**Supported** All with Option 400

Use this softkey to select 120 kilosymbols per second as the data rate for the selected channel type to be inserted into the table editor.

Preset N/A Range N/A

**Location** See Key and Data Field Menu Maps guide: Pages 250, 253

# Key and Data Field Reference Symbols, Numeric, A–H **Numerics**

Remarks None

## 126 Hz

**Supported** All with Option UNJ

This softkey enables you to select an internal or external reference oscillator bandwidth of 126 Hz.

Preset N/A Range N/A

**Location** See *Key and Data Field Menu Maps* guide: Page 233

Remarks None

## 144 kbps (34.121 v3.8)

**Supported** All with Option 400

This softkey configures the downlink DPCH to a 144 kbps reference measurement channel as per 3G TS34.121 v3.8 specifications.

Preset N/A
Range N/A

**Location** See *Key and Data Field Menu Maps* guide: Page 257

**Remarks** This selection will affect the channel slot format.

When this softkey is pressed, the value for the Data Type field in the

highlighted row will change to Ref144.

# **240** ksps

**Supported** All with Option 400

Use this softkey to select 240 kilosymbols per second as the symbol rate for the selected channel type to be inserted into the table editor.

Preset N/A Range N/A

**Location** See *Key and Data Field Menu Maps* guide: Pages 250, 253

## **256QAM**

**Supported** All with option 001 or 002

This softkey appears in two different situations, enabling you to either select a modulation or load a default I/Q map into the I/Q table editor.

#### **Selecting a 256QAM Modulation**

Press this softkey to select 256-state quadrature amplitude modulation (256QAM) to modulate a continuous stream of the selected data pattern. 256QAM transmits data at the rate of 8 bits per symbol.

The selected modulation is displayed under the **Select** and **QAM** softkeys in the Modulation Type menu.

Preset N/A
Range N/A

**Location** See Key and Data Field Menu Maps guide: Pages 65, 75, 121, 130, 136,

146, 152, 162, 168, 178, 184, 194, 200, 210, 216, 226

Remarks None

## Loading a 256QAM I/Q Map into the I/Q Table Editor

Press this softkey to load a 256-state quadrature amplitude modulation (256QAM) I/Q map into the I/Q table editor. For more information on mapping symbol positions with the I/Q table editor, see the *User's Guide*.

Preset N/A Range N/A

**Location** See *Key and Data Field Menu Maps* guide: Pages 86, 130, 146, 162

Remarks None

## 300

Supported All

This softkey selects 300 as the baud rate for RS-232 data communication.

Preset N/A Range N/A

Location See Key and Data Field Menu Maps guide: Page 233

# Key and Data Field Reference Symbols, Numeric, A–H **Numerics**

**Remarks** The baud rate is not affected by a preset or by a power cycle.

#### 300 Hz

**Supported** All with Option UNJ

This softkey enables you to select an internal or external reference oscillator bandwidth of 300 Hz.

Preset N/A Range N/A

**Location** See *Key and Data Field Menu Maps* guide: Page 233

Remarks None

## 384 kbps (34.121 v3.8)

**Supported** All with Option 400

This softkey configures the downlink DPCH to a 384 kbps reference measurement channel as per 3G TS34.121 v3.8 specifications.

Preset N/A
Range N/A

**Location** See *Key and Data Field Menu Maps* guide: Page 257

**Remarks** This selection will affect the channel slot format.

When this softkey is pressed, the value for the Data Type field in the

highlighted row will change to Ref384.

# **480** ksps

**Supported** All with Option 400

Use this softkey to select 480 kilosymbols per second as the data rate for the selected channel type to be inserted into the table editor.

Preset N/A Range N/A

**Location** See *Key and Data Field Menu Maps* guide: Pages 250, 253

#### 650 Hz

**Supported** All with Option UNJ

This softkey enables you to select an internal or external reference oscillator bandwidth of 650 Hz.

Preset N/A Range N/A

**Location** See *Key and Data Field Menu Maps* guide: Page 233

Remarks None

## 800MHz Base

Supported All

This softkey selects 800 MHz Base as the frequency band for Personal Digital Cellular (PDC). The output frequency depends on both the channel band and channel number selections.

**Preset** Channel: 1

Frequency: 810.025 MHz

Range Channels: 1–320

Frequency: 810.025-818.000 MHz

**Location** See *Key and Data Field Menu Maps* guide: Page 97

Remarks None

## 800MHz Mobile

Supported All

This softkey selects 800 MHz Mobile as the frequency band for Personal Digital Cellular (PDC). The output frequency depends on both the channel band and channel number selections.

**Preset** Channel: 1

Frequency: 940.025 MHz

Range Channels: 1–320

Frequency: 940.025-948.000 MHz

# Key and Data Field Reference Symbols, Numeric, A–H **Numerics**

**Location** See *Key and Data Field Menu Maps* guide: Page 98

Remarks None

# 960 ksps

**Supported** All with Option 400

Use this softkey to select 960 kilosymbols per second as the data rate for the selected channel type to be inserted into the table editor.

Preset N/A Range N/A

**Location** See *Key and Data Field Menu Maps* guide: Pages 250, 253

Remarks None

## 1200

Supported All

This softkey selects 1200 as the baud rate for RS-232 data communication.

Preset N/A Range N/A

**Location** See *Key and Data Field Menu Maps* guide: Page 233

**Remarks** The baud rate is not affected by a preset or by a power cycle.

# **1500 Bps**

**Supported** All with Option 401

This softkey selects 1500 bits per second and the data rate for the selected CDMA traffic channel.

Preset N/A Range N/A

**Location** See *Key and Data Field Menu Maps* guide: Pages 35, 46

#### 1500MHz Base

Supported All

This softkey selects 1500 MHz Base as the frequency band for Personal Digital Cellular (PDC). The output frequency depends on both the channel band and channel number selections.

**Preset** Channel: 1

Frequency: 1.477 GHz

Range Channels: 1–480

Frequency: 1.477-1.489 GHz

**Location** See *Key and Data Field Menu Maps* guide: Page 97

Remarks None

#### 1500MHz Mobile

Supported All

This softkey selects 1500 MHz Mobile as the frequency band for Personal Digital Cellular (PDC. The output frequency depends on both the channel band and channel number selections.

Preset Channel: 1

Frequency: 1.429 GHz

Range Channels: 1–480

Frequency: 1.429-1.441 GHz

**Location** See *Key and Data Field Menu Maps* guide: Page 98

Remarks None

#### 2400

Supported All

This softkey selects 2400 as the baud rate for RS-232 data communication.

Preset N/A Range N/A

**Location** See *Key and Data Field Menu Maps* guide: Page 233

# Key and Data Field Reference Symbols, Numeric, A–H **Numerics**

**Remarks** The baud rate is not affected by a preset or by a power cycle.

#### 2560 msec

**Supported** All with Option 400

This softkey selects a 2560 millisecond time period for the uplink frame clock.

Preset N/A
Range N/A

**Location** See *Key and Data Field Menu Maps* guide: Page 261, 262, 271

**Remarks** When using the frame clock, use a frame clock period equal to or longer

than the longest transport channel transmission time interval (TTI). The TTI period can be set in the transport channel setup menu. Refer

to "TTI" on page 625 for more information.

## **2700 Bps**

**Supported** All with Option 401

This softkey selects 2700 bits per second and the data rate for the CDMA traffic channel.

Preset N/A
Range N/A

**Location** See *Key and Data Field Menu Maps* guide: Pages 35, 46

Remarks None

#### 4800

**Supported** All

This softkey selects 4800 as the baud rate for RS-232 data communication

Preset N/A Range N/A

**Location** See *Key and Data Field Menu Maps* guide: Page 233

**Remarks** The baud rate is not affected by a preset or by a power cycle.

## 4800 Bps

**Supported** All with Option 401

This softkey selects 4800 bits per second and the data rate for the selected CDMA traffic channel.

Preset N/A Range N/A

**Location** See *Key and Data Field Menu Maps* guide: Pages 35, 46

Remarks None

#### 7680

**Supported** All with Option 401

This softkey selects 7680 chips as the frame timing for the uplink physical random access channel (PRACH). The Tp-a is the difference between the uplink PRACH's frame timing relative to the AICH and the downlink's AICH framing timing. This timing difference is part of the propagation delay. See 3GPP Standard TS25.211 and TS25.214 specifications for more information.

Preset N/A Range N/A

**Location** See Key and Data Field Menu Maps guide: Pages 35, 46, 271

**Remarks** The actual timing offset is defined as:

(Timeslot Offset + Timing Offset  $\times$  2560) – (Tp–a) [chips]

#### 9600

Supported All

This softkey selects 9600 as the baud rate for RS-232 data communication.

Preset N/A Range N/A

**Location** See *Key and Data Field Menu Maps* guide: Page 233

**Remarks** The baud rate is not affected by a preset or by a power cycle.

## 9600 Bps

**Supported** All with Option 401

This softkey selects 9600 bits per second and the data rate for the selected CDMA traffic channel.

Preset N/A Range N/A

**Location** See Key and Data Field Menu Maps guide: Pages 35, 46

Remarks None

#### 12800

**Supported** All with Option 401

This softkey selects 12800 chips as the frame timing for the uplink physical random access channel (PRACH). The Tp-a is the difference between the uplink PRACH's frame timing relative to the AICH and the downlink's AICH framing timing. This timing difference is part of the propagation delay. See 3GPP Standard TS25.211 and TS25.214 specifications for more information.

Preset N/A
Range N/A

**Location** See *Key and Data Field Menu Maps* guide: Pages 35, 46, 271

**Remarks** The actual timing offset is defined as:

(Timeslot Offset + Timing Offset  $\times 2560$ ) – (Tp–a) [chips]

## 16384

**Supported** All with Option 403

This softkey sets the length of the additive white Gaussian noise (AWGN) waveform to 16384 points.

Preset N/A Range N/A

**Location** See Key and Data Field Menu Map guide: Page 12

#### 19200

**Supported** All

This softkey selects 19200 as the baud rate for RS-232 data communication.

Preset N/A Range N/A

**Location** See *Key and Data Field Menu Maps* guide: Page 233

**Remarks** The baud rate is not affected by a preset or by a power cycle.

# 19200 Bps

**Supported** All with Option 401

This softkey selects 19200 bits per second and the data rate for the selected CDMA traffic channel.

Preset N/A Range N/A

**Location** See *Key and Data Field Menu Maps* guide: Pages 35, 46

Remarks None

## 32768

**Supported** All with Option 403

This softkey sets the length of the additive white Gaussian noise (AWGN) waveform to 32768 points.

Preset N/A Range N/A

**Location** See *Key and Data Field Menu Maps* guide: Page 12

Remarks None

## 38400

**Supported** All

This softkey selects 38400 as the baud rate for RS-232 data communication.

# Key and Data Field Reference Symbols, Numeric, A–H **Numerics**

Preset N/A Range N/A

**Location** See *Key and Data Field Menu Maps* guide: Page 233

**Remarks** The baud rate is not affected by a preset or by a power cycle.

# 38400 Bps

**Supported** All with Option 401

This softkey selects 38400 bits per second and the data rate for the selected CDMA traffic channel.

Preset N/A
Range N/A

**Location** See *Key and Data Field Menu Maps* guide: Pages 35, 46

Remarks None

#### 57600

**Supported** All

This softkey selects 57600 as the baud rate for RS-232 data communication.

Preset N/A Range N/A

**Location** See *Key and Data Field Menu Maps* guide: Page 233

**Remarks** The baud rate is not affected by a preset or by a power cycle.

## 65536

**Supported** All with Option 403

This softkey sets the length of the additive white Gaussian noise (AWGN) waveform to 65536 points.

Preset N/A Range N/A

**Location** See *Key and Data Field Menu Maps* guide: Page 12

## **76800 Bps**

**Supported** All with Option 401

This softkey selects 76800 bits per second and the data rate for the selected CDMA traffic channel.

Preset N/A Range N/A

**Location** See Key and Data Field Menu Maps guide: Pages 35, 46

Remarks None

## 8648A/B/C/D

#### Supported All

This softkey selects 8648A/B/C/D compatible commands for remote operation of the signal generator. The selection appears in the Preset Language softkey menu and the Remote Language softkey menu.

The **8648A/B/C/D** softkey is a language choice for the signal generator and is compatible with the remote language commands used by the 8648A/B/C/D. Choosing **8648A/B/C/D** in the Preset Language menu allows you to select this remote language as the default after you preset the signal generator. Choosing **8648A/B/C/D** in the Remote Language menu allows you to immediately use 8648A/B/C/D commands for remote operation of the signal generator.

Preset N/A Range N/A

**Location** See *Key and Data Field Menu Maps* guide: Pages 233, 234

Remarks The 8648A/B/C/D compatible commands are only supported over the

GPIB interface.

# 8656B,8657A/B

# **Supported** All

This softkey selects 8656B or 8657A/B compatible commands for remote operation of the signal generator. The selection appears in the Preset Language softkey menu and the Remote Language softkey menu.

The **8656B,8657A/B** softkey is a language choice for the signal generator and is compatible with the remote language commands used by the 8656B and the 8657A/B. See the

Functional E4438C SC PI Commands While in a Compatible Language Mode chapter of the Programming Compatibility Guide. Choosing 8656B,8657A/B in the Preset Language menu allows you to select this remote language as the default after you preset the signal generator. Choosing 8656B,8657A/B in the Remote Language menu allows you to immediately use 8656B,8657A/B commands for remote operation of the signal generator.

Preset N/A Range N/A

**Location** See *Key and Data Field Menu Maps* guide: Pages 233, 234

**Remarks** The 8656B, 8657A/B compatible commands are only supported over the

GPIB interface.

#### **8657D NADC**

#### Supported All

This softkey selects 8657D NADC compatible commands for remote operation of the signal generator. The selection appears in the Preset Language softkey menu and the Remote Language softkey menu.

The **8657D NADC** softkey is a language choice for the signal generator and is compatible with the remote language commands used by the 8657D with NADC digital modulation capabilities. Choosing **8656D NADC** in the Preset Language menu allows you to select this remote language as the default after you preset the signal generator.

Choosing **8657D NADC** in the Remote Language menu allows you to immediately use 8648A/B/C/D commands for remote operation of the signal generator.

Preset N/A Range N/A

**Location** See *Key and Data Field Menu Maps* guide: Pages 233, 234

Remarks The 8657D NADC compatible commands are only supported over the

GPIB interface.

## **8657D PDC**

## Supported All

This softkey selects 8657D PDC compatible commands for remote operation of the signal generator. The selection appears in the Preset Language softkey menu and the Remote Language softkey menu.

The 8657D PDC softkey is a language choice for the signal generator and is compatible

with the remote language commands used by the 8656D with PDC digital modulation capabilities. Choosing **8657D PDC** in the Preset Language menu allows you to select this remote language as the default language after you preset the signal generator. Choosing **8657D PDC** in the Remote Language menu allows you to immediately use 8648A/B/C/D commands for remote operation of the signal generator.

Preset N/A Range N/A

**Location** See *Key and Data Field Menu Maps* guide: Pages 233, 234

**Remarks** The 8657D PDC compatible commands are only supported over the

GPIB interface.

#### **8657J PHS**

#### Supported All

This softkey selects 8657J PHS compatible commands for remote operation of the signal generator. The selection appears in the Preset Language softkey menu and the Remote Language softkey menu.

The **8657J PHS** softkey is a language choice for the signal generator and is compatible with the remote language commands used by the 8657J with PHS digital modulation capabilities. Choosing **8657J PHS** in the Preset Language menu allows you to select this remote language as the default language after you preset the signal generator. Choosing **8657J PHS** softkey in the Remote Language menu allows you to immediately use 8648A/B/C/D commands for remote operation of the signal generator.

Preset N/A Range N/A

**Location** See Key and Data Field Menu Maps guide: Pages 233, 234

Remarks The 8657D NADC compatible commands are only supported over the

GPIB interface.

#### 131072

**Supported** All with Option 403

This softkey sets the length of the additive white Gaussian noise (AWGN) waveform to 131072 points.

Preset N/A

# Key and Data Field Reference Symbols, Numeric, A–H **Numerics**

Range N/A

**Location** See *Key and Data Field Menu Maps* guide: Page 12

Remarks None

## 153600 Bps

**Supported** All with Option 401

This softkey selects 153600 bits per second and the data rate for the selected CDMA traffic channel.

Preset N/A Range N/A

**Location** See *Key and Data Field Menu Maps* guide: Pages 35, 46

**Remarks** This softkey is available only for a supplemental traffic channel.

#### 262144

**Supported** All with Option 403

This softkey sets the length of the additive white Gaussian noise (AWGN) waveform to 262144 points.

Preset N/A Range N/A

**Location** See *Key and Data Field Menu Maps* guide: Page 12

Remarks None

# $307200~\mathrm{Bps}$

**Supported** All with Option 401

This softkey selects 307200 bits per second and the data rate for the selected CDMA traffic channel.

Preset N/A Range N/A

**Location** See *Key and Data Field Menu Maps* guide: Page 35

**Remarks** This softkey is available only for a supplemental traffic channel.

## **524288**

**Supported** All with Option 403

This softkey sets the length of the additive white Gaussian noise (AWGN) waveform to 524288 points.

Preset N/A Range N/A

**Location** See *Key and Data Field Menu Maps* guide: Page 12

Remarks None

## 1048576

**Supported** All with Option 403

This softkey sets the length of the additive white Gaussian noise (AWGN) waveform to 1048576 points.

Preset N/A Range N/A

**Location** See Key and Data Field Menu Maps guide: Page 12

## A

## A

**Supported** All with Option 400

This softkey selects the frame structure used for the downlink compressed mode. The **A** softkey maximizes the transmission gap length in a compressed frame.

Preset N/A Range N/A

**Location** This key is accessed by editing the Frame Struct field. Refer to "Frame

Struct" on page 289 for more information.

Remarks None

## A field

**Supported** All with Option 402

Use this softkey to make the hexadecimal value of the 64-bit A field the active function. The current value appears in the A field near the bottom of the text area of the display. The preset value (when normal preset is selected) reflects the Digital European Cordless Telecommunications (DECT) format, but you can enter a new hexadecimal value.

The A field comprises 48 bits of signalling data and 16 bits of error correction.

**Preset**: 0000FFFF0000FFFF

**Range** 0–FFFFFFFFFFFFF

**Location** See *Key and Data Field Menu Maps* guide: Page 196

Remarks None

# **Abort Cal**

**Supported** All with Option 001 or 002

Use this softkey to abort a calibration in process. If you abort the calibration, the previous calibration data is restored.

Preset N/A

Range N/A

**Location** See *Key and Data Field Menu Maps* guide: Page 3

Remarks None

#### Access

**Supported** All with Option 402

Use this softkey to select access as the timeslot type for the active timeslot. Access is a short uplink burst for the mobile to access service from a base station.

When you select **Access** for a timeslot, the visual representation of the timeslot pattern updates.

Preset N/A Range N/A

**Location** See *Key and Data Field Menu Maps* guide: Page 132

Remarks None

#### ACS

## **Supported** All with Option 400

Adjacent channel selectivity (ACS) is a measure of a receiver's ability to receive a W-CDMA signal at its assigned channel frequency in the presence of an adjacent channel signal at a given frequency offset from the center frequency of the assigned channel. ACS is the ratio of the receiver filter attenuation on the assigned channel frequency to the receiver filter attenuation on the adjacent channel(s).

This is a single button setup that configures the instrument to generate an in-channel signal for ACS testing. It automatically sets the transport channel group A to the 12.2 reference measurement channel and sets the RF amplitude in accordance with the specification.

Preset N/A Range N/A

**Location** See Key and Data Field Menu Maps guide: Page 257

**Remarks** This softkey is available for downlink DPCH.

#### Actual BER

Α

**Supported** All with Option 400

This field displays the actual bit error rate (BER) value being generated. This value may be different from the desired BER value as set in the BER field. It is calculated after the **Apply Channel Setup** softkey is pressed and the error bits are inserted into the data of the transport channel. To insert the error bits, the Err Insert field must be set to BER. This data field is on the second page of the table editor.

Preset N/A
Range N/A

**Location** See *Key and Data Field Menu Maps* guide: Pages 266

**Remarks** This field is displayed for the uplink DPDCH Transport setup.

#### Actual BLER

**Supported** All with Option 400

This field displays the actual block error rate (BLER) value being generated. This value may be different from the desired BLER value as set in the BLER field. It is calculated after the **Apply Channel Setup** softkey is pressed and the error blocks are inserted into the data of the transport channel. To insert the error blocks, the Err Insert field must be set to BLER.

Preset N/A Range 0-5000

**Location** See *Key and Data Field Menu Maps* guide: Pages 266

Remarks None

# Add Comment To Seq[n] Reg[nn]

## Supported All

This softkey enables you to add a comment that is associated with a register in use. The register number is listed in the text area of the display and the comment is shown immediately following the register.

Preset N/A
Range N/A

**Location** See *Key and Data Field Menu Maps* guide: Page 229

**Remarks** The comment line is limited to 55 alpha-numeric and special

characters.

## **Adjust Code Domain Power**

**Supported** All with Option 400/401

Use this softkey to access a menu that enables you to adjust the code domain power (the relative power in each of the channels) to either IS-97 levels, equal energy per symbol, equal powers or scale to 0 dB.

IS-97 Levels This menu selection sets the channel power to IS-97 levels. This

selection is available only for IS-95A.

Equal Powers This menu selection sets all channels to equal power, and the total

power to 0 dB. This selection is available only for IS-95A and

CDMA2000.

**Equal Energy** 

per Symbol This menu selection sets the channel powers so that all channels

have equal energy per symbol referenced to 7.5ksps, and increasing

by 3 dB for each doubling of the symbol rate. This selection is

available only for W-CDMA.

Scale to 0dB This menu selection scales all of the current channel powers so that

the total power equals 0 dB while maintaining the power ratios between the individual channels. This selection is available for all

CDMA formats.

Preset N/A Range N/A

**Location** See *Key and Data Field Menu Maps* guide: Pages 22, 31, 43, 53, 59,

248, 257, 267

**Remarks** After making adjustments, you can view a graphical representation of

the code domain power by pressing **Display Code Domain Power**.

# **Adjust Gain**

**Supported** All with Option 300

This softkey enables you to make the adjustment necessary to start the synchronization with the PDCH channel for the EDGE format. This key must be used when switching

the synchronization source from the broadcast channel (BCH), GMSK modulation, to a packet data channel (PDCH), EDGE modulation.

Preset N/A Range N/A

**Location** See *Key and Data Field Menu Maps* guide: Page 8

**Remarks** This key is only enabled when **EDGE BERT Off On** is set to On.

# **Adjust Phase**

Supported All

This softkey enables you to change the phase of the RF output signal. The change is relative to whatever phase the signal generator locked to the last time a frequency change was performed. For this reason, the phase adjustment does not survive changes in frequency and must be readjusted. If you first press **Phase Ref Set**, the current output phase is set as a zero reference and any subsequent phase adjustment is displayed as relative to the zero reference.

**Preset** 0.000 radians

**Range**  $\pm 3.142$  radians or  $\pm 180.0$  degrees

**Location** See *Key and Data Field Menu Maps* guide: Page 97

**Remarks** Phase adjustment cannot be used with frequency or phase modulation.

Adjustments to phase can be made in 0.1 degree increments.

## **AICH**

**Supported** All with Option 400

This softkey, acquisition indicator channel (AICH), is one of the selections available for the Uplink Physical Type: PRACH Timing menu. The softkey appears when the Message Part field in this menu is selected and the **Edit Item** softkey pressed. This selection causes the message part of the PRACH signal to be generated when an AICH trigger is received and after the specified number of preambles have played. When selected, AICH will be displayed in the Uplink Input Signal Setup menu. The AICH trigger works only when AICH is selected for the message part generation parameter.

Preset N/A Range N/A

**Location** See *Key and Data Field Menu Maps* guide: Page 269

**Remarks** The AICH trigger is accepted during the preamble to message (Tp-m)

or preamble to preamble (Tp-p) time period, whichever is shorter. The

AICH trigger is ignored at other time periods.

# **AICH Trigger Polarity Neg Pos**

**Supported** All with Option 400

This softkey selects the acquisition indicator channel (AICH) trigger polarity to be either positive or negative. The AICH trigger indicates that the base station (BTS) has received the preamble and is ready for the message part of the physical random access channel (PRACH) signal.

Neg The signal generator responds to a high to low trigger transition

Pos The signal generator responds to a low to high trigger transition.

Preset N/A Range N/A

**Location** See *Key and Data Field Menu Maps* guide: Page 271

**Remarks** The AICH trigger is accepted during the preamble to message (Tp-m)

or preamble to preamble (Tp-p time period, whichever is the shorter.

The AICH trigger is ignored at other time periods.

## **ALC BW Normal Narrow**

# Supported All

This softkey toggles between ALC normal and narrow bandwidth modes. The bandwidth is automatically set to narrow when external I/Q modulation is turned on, and automatically set to normal when I/Q modulation is turned off.

Normal In normal mode, the hardware selects an appropriate bandwidth to

optimize performance with the current settings.

Narrow In narrow mode, ALC bandwidth is limited to 100 Hz, which can

improve error vector magnitude (EVM). Narrow bandwidth mode may, however, also slow the settling time for frequency changes to as much

as 40 ms.

Preset Normal
Range N/A

**Location** See *Key and Data Field Menu Maps* guide: Page 3

**Remarks** This softkey is inactive when internal I/Q modulation is turned on.

## ALC Hold (None)

Α

**Supported** All with option 001 and 002

This softkey enables you to select a marker that enables and disables the ALC Hold feature. A high marker signal enables the ALC hold when the marker polarity is positive; a low marker signal disables the ALC Hold. The ALC Hold marker function holds the I/Q modulator at the amplitude of the sample point(s) where the marker signal occurs. Primarily used for bursted signals to maintain power accuracy.

Preset N/A Range N/A

**Location** See Key and Data Field Menu Maps guide: Pages 20, 34, 49, 72, 92,

105, 255

**Remarks** If the Pulse Routing function has been selected, it will automatically

incorporate ALC Hold.

## ALC Off On

## Supported All

This softkey toggles the operating state of the automatic leveling control (ALC) circuit. The RF output power of the signal generator is constantly monitored and controlled by the ALC circuit. Its purpose is to hold output power at its desired level in spite of drift due to temperature and time.

There are some modulation conditions which the ALC circuit cannot handle properly which lead to output level errors. In these conditions, better power level accuracy can be obtained by turning the ALC off and using power search. ALC Off is useful with pulse modulation with a pulse width narrower than 2  $\mu s$  and with certain external I/Q modulation.

Pulse modulation is accomplished using a modulator which precedes the ALC detector. The ALC must, therefore, measure a pulsed signal, and it is able to do this if the pulse width exceeds 2  $\mu$ s. For narrower pulses, set the **ALC Off On** softkey to Off.

With external I/Q modulation, the ALC loop acts to hold the signal generator's average output power constant, in spite of variations in the I/Q input power  $(I^2 + Q^2)$ . Rapid variations of  $(I^2 + Q^2)$  propagate to the output, while slow variations are removed by the ALC loop, with a high-pass corner of 1 kHz. If you do not want this high-pass filtering, set the **ALC Off On** softkey to Off. With ALC off, the I/Q modulation will be DC-coupled.

Using power search, power level accuracy is preserved if  $\sqrt{I_+O^2} = 0.5 \text{ V}_{rms}$ .

When ALC is off, the ALC OFF display annunciator will turn on.

Off. When the ALC circuit is off, the output power level is not controlled.

On. When the ALC circuit is on, the output power level is constantly

monitored and controlled.

Preset On Range N/A

**Location** See *Key and Data Field Menu Maps* guide: Pages 3, 99

**Remarks** An alternative to setting the ALC off is to set the ALC to a narrow

bandwidth.

## All

#### In the Standard Menu

Supported All

This softkey enables you to specify that all signal generator file types in the user file system are to be listed.

Preset. N/A Range. N/A

Location. See Key and Data Field Menu Maps guide: Page 234

Remarks. None

#### In the CDMA Menu

**Supported** All with Option 401

Use this softkey to turn on all channels in the current reverse link configuration.

Preset N/A Range N/A

**Location** See *Key and Data Field Menu Maps* guide: Pages 53, 59

## All (Except FQPCH)

**Supported** All with Option 401

Use this softkey to turn on all channels in the current forward link configuration, except for the forward link quick paging channel (FQPCH).

Preset N/A
Range N/A

**Location** See *Key and Data Field Menu Maps* guide: Pages 53, 59

Remarks None

#### All Down

**Supported** All with Option 400

This softkey sets the transmit power control (TPC) pattern to send consecutive down commands on a slot-by-slot basis.

Preset N/A
Range N/A

**Location** This key is accessed by editing the TPC Pat field. Refer to "TPC

Pattern" on page 610 for more information.

**Remarks** This softkey is available for downlink DPCH and the uplink DPCCH.

## **All Timeslots**

**Supported** All with Option 001 or 002

Use this softkey to output a 1-bit pulse at the EVENT 1 rear panel connector that is synchronized to the first bit of each timeslot. If you have entered a value for Sync Out Offset, the synchronizing pulse is offset by the number of bits specified.

Preset N/A Range N/A

**Location** See *Key and Data Field Menu Maps* guide: Pages 77, 116, 131, 147,

163, 179, 195, 211

**Remarks** The **Data Format Pattern Framed** softkey must be set to Framed to enable

this softkey. This softkey is grayed out (not accessible) in Custom.

## All Up

**Supported** All with Option 400

This softkey sets the transmit power control (TPC) pattern to send consecutive up commands on a slot-by-slot basis.

Preset N/A Range N/A

**Location** This key is accessed by editing the TPC Pat field. Refer to "TPC

Pattern" on page 610 for more information.

**Remarks** This softkey is available for downlink DPCH and the uplink DPCCH.

## Alt Ampl Delta

**Supported** All with Option 001 or 002

Press this softkey to set the delta value for the alternate amplitude function.

Preset 0.00 dB

**Range** 0.00–161.00 dB

**Location** See *Key and Data Field Menu Maps* guide: Page 5

Remarks None

# Alt Ampl Off On

**Supported** All with Option 001 or 002

This softkey toggles the operating state of the alternate amplitude function.

Off Main RF output power amplitude is used when this mode is turned off.

On RF output power is switched from main to alternate amplitude in this

mode.

Preset Off Range N/A

**Location** See *Key and Data Field Menu Maps* guide: Page 5

# Alt Ampl Trigger

**Supported** All with Option 001 or 002

Use this softkey to access a menu of choices for the alternate amplitude trigger source. These choices include Int (internal from the baseband generator), Ext (external source provided at the rear panel TRIG IN connector), and Manual (softkey-driven) triggering.

Internal triggering is used during framed-data generation. Each timeslot is allowed to output power with a user-selected main or alternate amplitude. For instruments without baseband generators, the Int softkey will be nonfunctional.

For instruments containing baseband generators, internal triggering is automatically selected during framed data transmission with at least one activated timeslot with alternate amplitude.

Preset Manual
Range N/A

**Location** See *Key and Data Field Menu Maps* guide: Page 5

Remarks None

# Alternate Amplitude

**Supported** All with Option 001 or 002

Use this softkey to reveal a menu for configuring the alternate amplitude function. The menu includes softkeys for configuring the alternate amplitude state, delta, triggering, and subsequently, manual triggering between the main and alternate amplitudes.

Preset N/A

**Range** -156 to 156

**Location** See Key and Data Field Menu Maps: Page 3, 20, 72, 92, 105, 255

**Remarks** The actual RF output amplitude is equal to the Alternate Amplitude

Delta value plus the RF output amplitude; this sum cannot exceed the minimum and maximum amplitude limits of the signal generator. For example, if the Alternate Amplitude Delta is set to  $-156~\mathrm{dB}$  and the RF

output amplitude is set to 20 dB, the sum is equal to  $-136\ dB.$ 

## **Alternate Amplitude (None)**

**Supported** All with option 001 and 002

This softkey enables you to select a marker that enables and disables the Alternate Amplitude function. A low marker signal enables Alternate Amplitude; a high marker signal disables Alternate Amplitude. The Alternate Amplitude parameters located in the **Amplitude** hardkey menu still need to be configured. Primarily used for TDMA formats requiring more than one timeslot power level.

Preset N/A Range N/A

**Location** See *Key and Data Field Menu Maps* guide: Pages 20, 34, 49, 72, 92

**Remarks** This softkey is only available with signal generators equipped with an

electronic attenuator.

#### $\mathbf{AM}$

## **Supported** All

Use this hardkey to access a menu of choices that enables you to configure the amplitude modulation type, path, depth and depth coupling, rate, source, mode, and waveform.

Preset N/A Range N/A

**Location** See Key and Data Field Menu Maps guide: Page 2

Remarks None

## AM ADDR

**Supported** All with Option 406

This softkey enables you to assign a 3-bit slave address for Bluetooth. The active member address is used to distinguish between the active members participating on the piconet.

 Preset
 1

 Range
 0-7

**Location** See Key and Data Field Menu Maps guide: Page 239

# **AM Depth**

## **Supported** All

This softkey enables you to set the amplitude modulation depth, as a percent, for the selected modulation path. The AM depth for both AM Path 1 and 2 can be user-defined. If AM Path WB is available, the depth is set at 100% and is not user-defined.

**Preset** 0.1%

Range 0.0–100.0% (minimum increment allowed is 0.1%)

Location See Key and Data Field Menu Maps guide: Page 2

**Remarks** The new value of AM depth applies only to the AM path selected.

# AM Depth Couple Off On

## Supported All

This softkey toggles the operating state for AM depth coupling. AM depth coupling links the depth values of AM Path 1 and AM Path 2.

On AM depth is coupled and applied to both AM Path 1 and AM Path 2.

Off AM depth coupling is disabled.

Preset Off Range N/A

**Location** See Key and Data Field Menu Maps guide: Page 2

Remarks When the values are coupled, any change you make to one AM depth

value is applied to both.

## AM Off On

# Supported All

This softkey turns amplitude modulation either off or on for the AM path selected.

Two paths for amplitude modulation can be simultaneously enabled provided that different sources (for example, Internal, Ext1, or Ext2) are used. When amplitude modulation is on, the front panel AM annunciator is displayed.

On AM is turned on with this key. If two or more paths are enabled then

the modulation signals from the paths are summed internally for

composite modulation.

Off AM for a path(s) is turned off with this key.

Preset Off Range N/A

**Location** See *Key and Data Field Menu Maps* guide: Page 2

**Remarks** Although you can enable amplitude modulation with this key, the RF

carrier is modulated only when you set Mod On/Off to on and is available at the RF Output connector only after RF On/Off is set to on.

#### AM Path 12 WB

## Supported All

This softkey enables you to select an amplitude modulation path. AM Path 1, 2, and WB define standard amplitude modulation configurations which can be used together.

AM Path 1, AM Path 2, and AM Path WB can be summed internally for composite modulation. Either path can be switched to any of the modulation sources: Internal, Ext1, Ext2, for example. All modulation types can be simultaneously enabled, except FM with  $\Phi$ M. The AM, FM, and  $\Phi$ M can sum inputs from any two sources. Any source can be routed to one modulation type.

AM Path 1 This selection enables you to configure the modulation characteristics

for AM Path 1, using the remaining softkeys in the AM menu.

AM Path 2 This selection enables you to configure the modulation characteristics

for AM Path 2, using the remaining softkeys in the AM menu.

AM WB This selection enables you to configure the modulation characteristics

for AM WB, using the remaining softkeys in the AM menu.

**Preset** AM Path 1

Range N/A

**Location** See Key and Data Field Menu Maps guide: Page 2

**Remarks** The RF carrier is available at the RF OUTPUT connector when you set

 $\mbox{\bf RF}$  On/Off to on. Set  $\mbox{\bf Mod}$  On/Off to enable the modulation that you have

selected.

## **AM Rate**

Α

**Supported** All

This softkey enables you to change the frequency of the internal modulation source.

Preset 400.0 Hz

Range 0.1 Hz–20.0 kHz (minimum increment allowed is 0.5 Hz)

0.1 Hz-100.0 kHz if a sine wave is selected as the internal waveform

**Location** See *Key and Data Field Menu Maps* guide: Page 2

**Remarks** The new value for the AM rate applies only to the AM path selected.

#### **AM Source**

Supported All

Use this softkey to access a menu of available sources for modulation inputs. Internal modulation is always ac-coupled.

Preset Internal
Range N/A

**Location** See *Key and Data Field Menu Maps* guide: Page 2

**Remarks** A 1.0 volt peak voltage input is required for calibrated AM depth

settings. The EXT 1 LO/HI and EXT 2 LO/HI display annunciators will turn on if the peak input voltage differs from 1.0 by more than 3%. (The LO/HI annunciators function only for ac-coupled external inputs.)

## **AM Start Rate**

Supported All

This softkey enables you to change the start frequency of the swept-sine modulation.

Preset 400.0 Hz

 $\textbf{Range} \hspace{1.5cm} 0.1 \hspace{.1cm} \text{Hz-100.0 kHz} \hspace{.1cm} (\text{minimum increment allowed is} \hspace{.1cm} 1.0 \hspace{.1cm} \text{Hz})$ 

**Location** See *Key and Data Field Menu Map* guide: Page 2

**Remarks** This softkey is coupled to the **AM Rate** softkey in the AM menu and the

**AM Tone 1 Rate** softkey in the AM Dual-Sine menu. Any value set for the AM start rate is reflected in the **AM Rate** and **AM Tone 1 Rate** 

softkeys.

# **AM Stop Rate**

Supported All

This softkey enables you to change the stop frequency of the swept-sine modulation.

Preset 400.0 Hz

Range 0.1 Hz–100.0 kHz (minimum increment allowed is 0.1 Hz)

**Location** See *Key and Data Field Menu Maps* guide: Page 2

**Remarks** This softkey is coupled to the **AM Tone 2 Rate** softkey in the AM

Dual-Sine menu. Any value set for the AM stop rate is coupled to the

AM Tone 2 Rate softkey.

# **AM Sweep Time**

Supported All

This softkey enables you to set the sweep time for the swept-sine modulation.

Preset 100 ms

**Range** 1 ms-65.535 s

**Location** See Key and Data Field Menu Maps guide: Page 2

Remarks None

# **AM Sweep Trigger**

Supported All

Use this softkey to access a menu of choices enabling you to select a triggering mode for the swept-sine modulation.

**Preset** Free Run

Range N/A

**Location** See *Key and Data Field Menu Maps* guide: Page 2

Remarks N/A

#### **AM Tone 1 Rate**

Α

**Supported** All

This softkey enables you to set the frequency for AM tone 1 of the dual-sine modulation.

Preset 400.0 Hz

Range 0.5 Hz-1.0 MHz (minimum increment allowed is 0.5 Hz)

**Location** See *Key and Data Field Menu Maps* guide: Page 2

**Remarks** This softkey is coupled to the **AM Rate** softkey in the AM menu and the

**AM Start Rate** softkey in the AM Dual-Sine menu. Any value set for the AM tone 1 rate is reflected in the **AM Rate** and **AM Start Rate** softkeys.

# **AM Tone 2 Ampl Percent of Peak**

**Supported** All

This softkey enables you to adjust the tone 2 amplitude of the dual-sine modulation, as a percentage of the total amplitude. For example, if the tone 2 amplitude is set to 30% of the total amplitude, then the tone 1 amplitude is 70% of the total amplitude.

**Preset** 50.0%

**Range** 0.1%–99.9%

Location See Key and Data Field Menu Maps guide: Page 2Remarks This key is available for the dual-sine mode only.

## **AM Tone 2 Rate**

Supported All

This softkey enables you to set the internal modulation frequency for tone 2 of the dual-sine modulation.

Preset 400.0 Hz

 $\textbf{Range} \hspace{1.5cm} 0.5 \hspace{0.1cm} \text{Hz--1.0 MHz} \hspace{0.1cm} (\text{minimum increment allowed is} \hspace{0.1cm} 0.5 \hspace{0.1cm} \text{Hz})$ 

Location See Key and Data Field Menu Maps guide: Page 2Remarks This key is available for the dual-sine mode only.

#### **AM Waveform**

#### Supported All

Use this softkey to access a menu of choices enabling you to select an amplitude modulation waveform that can be produced by the internal modulation source. This softkey is available after selecting internal as the AM Source or after pre-setting the signal generator.

Preset Sine Range N/A

**Location** See *Key and Data Field Menu Maps* guide: Page 2

**Remarks** The waveform selection applies only to the AM path selected and the

AM Waveform softkey is available for the internal source only.

# **Ampl**

## Supported All

This softkey enables you to set the signal generator to sweep amplitude data only. The frequency is set at a constant value determined by the **Frequency** hardkey.

Preset N/A Range N/A

**Location** See Key and Data Field Menu Maps guide: Page 230

**Remarks** You can define a sweep containing both amplitude and frequency

information and still choose to sweep only amplitude.

## **Ampl Offset**

# Supported All

This softkey enables you to change the value for amplitude offset. An amplitude offset changes the value shown in the amplitude area of the display but does not affect the output power. For example, if the current output power is 0.0 dBm and you enter an amplitude offset of -3.0 dBm, the output power will remain at 0.0 dBm but the display will show an amplitude of -3.0 dBm. This feature lets you simulate the power level at a test point beyond the RF OUTPUT connector.

An amplitude offset can be entered at any time during normal operation and also when you are operating in amplitude reference mode.

Preset 0.00 dB

**Range** -200 dB to 200 dB

**Location** See *Key and Data Field Menu Maps* guide: Page 3

**Remarks** Changes to this value affect the displayed amplitude value only, the

actual RF output power amplitude is not changed.

# **Ampl Ref Off On**

#### Supported All

This softkey toggles the operating state of the amplitude reference mode.

Off When this mode is turned off, the amplitude value displayed is equal to

the current hardware output power plus the amplitude offset, if any.

On When this mode is turned on, the amplitude value displayed is equal to

the current hardware output power minus the reference value set by the **Ampi Ref Set** softkey. All subsequent amplitude parameters are

then relative to the reference value.

Amplitude offsets can be used with amplitude reference mode. In this situation, the display will show the amplitude calculated as the current hardware output power minus the reference value plus the amplitude offset.

Preset Off Range N/A

**Location** See Key and Data Field Menu Maps guide: Page 3

**Remarks** Amplitude reference mode changes the display only, it does not change

the RF output power.

# **Ampl Ref Set**

# **Supported** All

This softkey enables you to set the current output power as an amplitude reference value. It also causes the **Ampl Ref Off On** key to toggle to the On position, turning on amplitude reference mode. All subsequent output power settings are then relative to the reference value.

Preset 0.00 dB

Range -136 to 20 dBm

**Location** See Key and Data Field Menu Maps guide: Page 3

**Remarks** This key sets the reference value equal to the current output power. If

you have not yet set the reference value, the normal preset value for

amplitude reference is 0.0 dBm.

### **Ampl Start**

**Supported** All

This softkey enables you to set the amplitude of the first point in the sweep.

Preset Standard instruments: -20.00 dBm

Instruments with Option UNB: -135.00 dBm

**Range** You can set the value anywhere in the range of the signal generator's

specified output power.

**Location** See *Key and Data Field Menu Maps* guide: Page 230

Remarks None

## **Ampl Stop**

Supported All

This softkey enables you to set the amplitude of the last point in the sweep.

**Preset** Standard instruments: -20.00 dBm

Instruments with Option UNB: -135.00 dBm

**Range** You can set the value anywhere in the range of the signal generator's

specified output power.

**Location** See *Key and Data Field Menu Maps* guide: Page 230

Remarks None

# **Amplitude**

### For the Front Panel Hardkey

Supported All

This hardkey enables you to change the RF output power. In addition, the key accesses a menu of choices that enables you to configure the automatic leveling control (ALC), power search, user flatness, and amplitude options. The current RF output power level is always shown in the amplitude area of the display except under the following conditions:

- · amplitude reference mode is turned on
- an offset is applied
- a step or list amplitude sweep is in process

The amplitude area of the display is blanked whenever an amplitude sweep is selected.

**Preset** Standard instruments: -20.00 dBm

Instruments with Option UNB: -136.00 dBm

**Range** The output power range depends on your signal generator options. For

more information, refer to the data sheet.

**Location** See *Key and Data Field Menu Maps* guide: Page 3

Remarks None

#### For the Baseband BERT Modulation Menu

**Supported** All with Option UN7

This softkey enables you to change the RF output power. The current RF output power level is always shown in the amplitude area of the display except under the following conditions:

- amplitude reference mode is turned on
- an offset is applied
- a step or list amplitude sweep is in process

Preset Standard instruments: -20.00 dBm

Instruments with Option UNB: -136.00 dBm

**Range** The output power range depends on your signal generator options. For

more information, refer to the data sheet.

**Location** See *Key and Data Field Menu Maps* guide: Page 6

Remarks None

### AMR 12.2 (25.944 v3.5)

**Supported** All with Option 400

This softkey configures the downlink dedicated physical channel (DPCH) to the adaptive multiple rate (AMR) 12.2 kbps reference as described in the 3GPP Technical Specification (TS25.944 V3.5).

Preset N/A Range N/A

**Location** See Key and Data Field Menu Maps guide: Page 257, 262

**Remarks** This selection affects the symbol rate and channel slot format on the

DPCH channel being edited. It also sets up the DCH channels in

accordance with the specification as follows:

DPCH1 sets up TrCh group A DPCH2 sets up TrCh group B

When this softkey is pressed, the value for the Data Type field in the

highlighted row will change to AMR 12.

### AMR 12.2 kbps

**Supported** All with Option 400

This softkey configures the uplink dedicated physical data channel (DPDCH) to the adaptive multiple rate (AMR) 12.2 kbps reference measurement as described in the 3GPP Technical Specification (TS25.944 V3.5).

Preset N/A
Range N/A

**Location** See *Key and Data Field Menu Maps* guide: Page 262

**Remarks** This selection affects the symbol rate and channel slot format.

### APCO 25 C4FM

**Supported** All with Option 001 or 002

Use this softkey to select an APCO 25-specified C4FM filter in the Select filter menu. This is a Nyquist filter with an alpha of 0.200 which is combined with a shaping filter.

Preset N/A
Range N/A

**Location** See *Key and Data Field Menu Maps* guide: Pages 17, 28, 44, 52, 58, 68,

78, 109, 120, 135, 151, 167, 183, 199, 215, 249, 256, 263

Remarks None

### APCO 25 w/C4FM

**Supported** All with Option 001 or 002

Use this softkey to set up a predefined APCO 25-compliant personality with compatible 4-level frequency modulation (C4FM) as the modulation type to modulate a continuous stream of the selected data pattern. The maximum deviation is 1.8 kHz. C4FM uses frequency shift keying (FSK) modulation, which transmits data at the rate of 2 bits per symbol (4.8 ksps).

Preset N/A Range N/A

**Location** See *Key and Data Field Menu Maps* guide: Pages 65, 69, 77

Remarks None

### APCO 25 w/CQPSK

**Supported** All with Option 001 or 002

Use this softkey to set up a predefined APCO 25-compliant personality with compatible quadrature phase shift keying (CQPSK) as the modulation type to modulate a continuous stream of the selected data pattern. CQPSK uses  $\pi/4$  differential quadrature phase shift keying ( $\pi/4$  DQPSK) modulation, which transmits data at the rate of 2 bits per symbol (4.8 ksps).

Preset N/A
Range N/A

**Location** See *Key and Data Field Menu Maps* guide: Pages 65, 69, 77

Remarks None

# **Apply Bit Errors**

**Supported** All with Option 001 or 002

This softkey has two uses and appears in multiple locations.

#### In the Create File/Edit File Menu

In this menu, use the **Apply Bit Errors** softkey to access a menu that enables you to enter a specific number of bit errors or a percentage of bit errors for the current file.

Preset N/A

Range N/A

**Location** See Key and Data Field Menu Maps guide: Pages 79, 110, 123, 138,

139, 154, 155, 170, 171, 186, 187, 202, 203, 218, 219

Remarks None

### In the Apply Bit Errors Menu

In this menu, use the **Apply Bit Errors** softkey to apply the currently selected bit-error percentage or number of bit errors to the current file.

Preset N/A Range N/A

**Location** See *Key and Data Field Menu Maps* guide: Pages 79, 110, 123, 138,

139, 154, 155, 170, 171, 186, 187, 202, 203, 218, 219

Remarks None

# **Apply Channel Setup**

**Supported** All with Option 401

Use this softkey to apply the changes made in the Edit Channel Setup Table Editor.

Preset N/A
Range N/A

**Location** See *Key and Data Field Menu Maps* guide: Pages 17, 28, 40, 245, 257,

259, 265, 266

Remarks If the waveform is set to on, then the new channel data is used to

generate a new modulation waveform in IS-95 or CDMA2000

waveform memory.

# **Apply Multicarrier**

**Supported** All with Option 001 or 002

Use this softkey to apply the current settings in the IS-95A, CDMA2000, W-CDMA or Custom multicarrier table editor.

Preset N/A
Range N/A

**Location** See *Key and Data Field Menu Maps* guide: Pages 18, 28, 66, 246

Α

Remarks None

# **Apply Multitone**

**Supported** All with Option 001 or 002

Use this softkey to apply, to the signal, any changes you have made in the phase or state parameters.

Preset N/A Range N/A

**Location** See *Key and Data Field Menu Maps* guide: Page 103

Remarks None

### **Apply To Waveform**

**Supported** All with Option 401

Use this softkey to apply the current clipping, scaling, and marker settings you have selected to the waveform. The waveform automatically regenerates every time you change a setting and press the **Apply to Waveform** softkey.

Repeated presses of the softkey is cumulative. For example, if scaling is 75 percent, a second press of the softkey will make scaling 75 percent of the original 75 percent.

Preset N/A Range N/A

**Location** See *Key and Data Field Menu Maps* guide: Pages 17, 28, 40, 89, 91, 92,

93

**Remarks** Press **Return** if you do not want to apply the new settings at this time.

### Arb AWGN Off On

**Supported** All with Option 403

This softkey sets the operating state of the additive white Gaussian noise (AWGN) function for the arbitrary waveform generator.

Off When you choose Off, AWGN is disabled.
On When you choose On, AWGN is enabled.

Preset Off

Range N/A

**Location** See *Key and Data Field Menu Maps* guide: Page 12

Remarks None

## **ARB Catalog Types**

**Supported** All with Option 001 or 002

This softkey selects a menu of ARB type files that can be listed in the user file system.

Preset N/A Range N/A

**Location** See *Key and Data Field Menu Maps* guide: Page 236

Remarks None

### Arb CDMA2000

**Supported** All with Option 401

Use this softkey to access a menu from which you can operate the CDMA2000 waveform generator.  $\,$ 

Preset N/A Range N/A

**Location** See *Key and Data Field Menu Maps* guide: Pages 15, 26, 39

Remarks None

### Arb IS-95A

**Supported** All with Option 401

Use this softkey to access a menu from which you can operate the CDMA IS-95A waveform generator.

Preset N/A Range N/A

**Location** See *Key and Data Field Menu Maps* guide: Page 15, 16

Remarks None

#### Α

#### ARB Off On

**Supported** All with Option 001 or 002

This softkey selects the operating state of the dual arbitrary waveform generator.

Off If you select Off, the dual arbitrary waveform generator is turned off.

On If you select On, the dual arbitrary waveform generator is turned on

and the currently selected waveform is played. This waveform resides

in volatile memory.

Preset Off Range N/A

**Location** See *Key and Data Field Menu Maps* guide: Page 88

Remarks None

### **ARB Reference Ext Int**

**Supported** All with Option 400/401

This softkey selects the reference for the waveform clock.

Ext If you select Ext, you must enter the reference frequency (as described

under the Reference Freq softkey) and the signal must be applied to the

BASEBAND GEN REF IN rear panel connector.

Int If you select Int, the internal clock is used for the arbitrary waveform

(ARB) frequency reference.

Preset Int Range N/A

**Location** See Key and Data Field Menu Maps guide: Pages 16, 29, 41, 91, 246

Remarks None

# **ARB Sample Clock**

**Supported** All with Option 001 or 002

This softkey enables you to adjust the sample clock rate. After entering the desired clock rate, terminate the entry with **GHz**, **MHz**, **kHz**, or **Hz**.

Preset 100 MHz

**Range** 1.0 Hz–100.0 MHz

**Location** See Key and Data Field Menu Maps guide: Page 16, 29, 41, 91, 65, 246

Remarks None

# **ARB Setup**

**Supported** All with Option 001 or 002

This softkey displays the Arb setup menu. From this menu you can adjust the arbitrary waveform generator (ARB) reference between internal and external, set the frequency of the ARB sample clock, and access the waveform, marker, and header utilities.

Preset N/A
Range N/A

**Location** See *Key and Data Field Menu Maps* guide: Page 16, 26, 39 88, 103, 244

Remarks None

### **Arb Waveform Generator**

**Supported** All with Option 001 or 002

Use this softkey to access a menu from which you can operate the custom digital modulation waveform generator.

Preset N/A Range N/A

**Location** See *Key and Data Field Menu Maps* guide: Page 63, 65

Remarks None

### **Arb Waveform Generator AWGN**

**Supported** All with Option 403

This softkey accesses a menu that enables you to set the parameters of the additive white Gaussian noise (AWGN) modulation which uses the internal arbitrary waveform generator.

Preset N/A Range N/A

**Location** See *Key and Data Field Menu Maps* guide: Page 12

Remarks None

### Arb W-CDMA

Α

**Supported** All with Option 400

Use this softkey to access a menu from which you can operate the wideband CDMA waveform generator.

Preset N/A Range N/A

**Location** See Key and Data Field Menu Maps guide: Page 243, 244

Remarks None

# **Arm Sensitivity Search**

**Supported** All with Option 300

Use this softkey to arm the sensitivity search function. Once sensitivity search is armed, the sensitivity search operation will run upon receiving the selected trigger. (If **Trigger Key** is selected, press the **Trigger** hardkey to start the search.)

Preset N/A Range N/A

**Location** See *Key and Data Field Menu Maps* guide: Page 8, 8 **Remarks** During search, no other softkey operation is available.

### Atten Hold Off On

Supported All

This softkey toggles the operating state of the attenuator hold function.

Off When this function is turned off, the attenuator is in a dynamic state.

On When this function is turned on, the attenuator is frozen at its current

setting. You can use this function at any time you want to guarantee that there will be no power discontinuity normally associated with the

attenuator switching during power adjustments.

Preset Off
Range N/A

**Location** See *Key and Data Field Menu Maps* guide: Page 3

**Remarks** There will be no attenuator switching during power adjustments. The

maximum power adjustment range will vary. However, you will have a minimum range of +4 dB to -13 dB.

During an amplitude sweep operation, signal generators with Option UNB protect the step attenuator by automatically switching to attenuator hold (Off) mode. The attenuator is locked at its current setting and the amplitude sweep range is limited to 40 dB.

### Auto

Supported All

Use this softkey to enable the ESG to automatically choose a filter based on the active digital modulation settings.

Preset N/A
Range N/A

**Location** See Key and Data Field Menu Maps guide: Pages 91, 100

Remarks None

### **AUTO**

**Supported** All with Option 400

This softkey, when selected, automatically adjusts the power of the compressed frame to compensate for the code gain loss.

When AUTO is selected, the signal generator calculates the power offset values following the power calculation method described in 3GPP Standard TS25.101 and TS25.214. The calculated value is expressed in decibels (dB).

Preset N/A Range N/A

**Location** See *Key and Data Field Menu Maps* guide: Page 21, 249

Remarks None

# Aux Fctn

Supported All

This hardkey accesses a menu of auxiliary functions. If no auxiliary functions are installed, the softkey will display **Option(s) Not Installed**.

Preset N/A Range N/A

**Location** See *Key and Data Field Menu Maps* guide: Page 6

Remarks None

### Aux I/O

**Supported** All with Option UN7

This softkey enables you to trigger an event with the AUX I/O pin #22 connector.

Preset N/A
Range N/A

**Location** See *Key and Data Field Menu Maps* guide: Page 6

Remarks None

### Aux I/O Out

**Supported** All with Option UN7

Use this softkey to access a menu of choices for the bit error rate output configuration using the AUX I/O rear panel connector.

Preset N/A Range N/A

**Location** See *Key and Data Field Menu Maps* guide: Page 6

Remarks None

# Aux I/O Trigger Polarity Neg Pos

**Supported** All with Option UN7

Use this softkey to select the auxiliary I/O triggering mode.

Neg This choice initiates triggering on the falling edge of the trigger signal.

Pos This choice initiates triggering on the rising edge of the trigger signal.

Preset N/A Range N/A **Location** See *Key and Data Field Menu Maps* guide: Page 6

**Remarks** This softkey is enabled when the AUX I/O triggering mode is selected.

#### **AWGN**

#### For an AWGN Waveform

**Supported** All with Option 403

This softkey accesses a menu of softkeys for configuring and generating an additive white Gaussian noise waveform.

Preset N/A Range N/A

**Location** See *Key and Data Field Menu Maps* guide: Page 12, 102

Remarks None

### For Bluetooth Impairments

**Supported** All with Option 406

This softkey accesses a menu for configuring additive white gaussian noise as an impairment in a Bluetooth waveform.

Preset N/A Range N/A

**Location** See Key and Data Field Menu Maps guide: Page 239

**Remarks** The parameters set in the AWGN setup menu will not be implemented

until both AWGN Off On and Impairments Off On are in the On state.

#### In the W-CDMA Menu

**Supported** All with Options 400, 403

This softkey selects the additive white gaussian noise (AWGN) signal for the physical random access channel (PRACH) transmission, the uplink (AWGN) is selected by pressing the **PRACH AWGN Setup** softkey, or the downlink physical channel number eight (AWGN).

Preset N/A Range N/A **Location** See *Key and Data Field Menu Maps* guide: Page 257, 269

Remarks N/A

#### AWGN Off On

This softkey appears in two places.

#### For an AWGN Waveform

**Supported** All with Option 403

This softkey sets the operating state of the additive white Gaussian noise (AWGN) waveform generator.

Off When you choose Off, the AWGN waveform generator is disabled.

On When you choose On, the AWGN waveform generator is enabled.

Preset Off
Range N/A

**Location** See *Key and Data Field Menu Maps* guide: Page 12

Remarks None

### For Bluetooth Impairments

**Supported** All with Option 406

This softkey sets the operating state of the additive white Gaussian noise (AWGN) as a Bluetooth impairment.

Off When you choose Off, the AWGN impairment is disabled.

On When you choose On, the AWGN is added as a Bluetooth impairment.

Preset Off Range N/A

**Location** See *Key and Data Field Menu Maps* guide: Page 239

**Remarks** The parameters set in the AWGN setup menu will not be implemented

until both AWGN Off On and Impairments Off On are in the On state.

### **AWGN State Off On**

**Supported** All with Options 400, 403

This softkey enables or disables the additive white gaussian noise (AWGN) for the PRACH channel.

Off The AWGN is not used.

On The AWGN is on and used for PRACH transmission.

Preset N/A Range N/A

**Location** See *Key and Data Field Menu Maps* guide: Page 270

Remarks None

 $\mathbf{B}$ 

 $\mathbf{B}$ 

**Supported** All with Option 400

This softkey selects the frame structure used for the downlink compressed mode. The **B** softkey optimizes power control during a compressed frame.

Preset N/A
Range N/A

**Location** This key is accessed by editing the Frame Struct field. Refer to "Frame

Struct" on page 289 for more information.

Remarks None

### B field

**Supported** All with Option 402

This softkey accesses a menu of softkeys from which you can choose either internal data generation (PN9, PN11, PN15, PN20, PN23, fixed 4-bit repeating sequences, set patterns of ones and zeroes), your own data (download a binary file or input data using the DATA INPUT connector), or Digital European Cordless Telecommunications (DECT) data for configuring the timeslot data bit fields (B field).

Preset PN9
Range N/A

**Location** See *Key and Data Field Menu Maps* guide: Page 196

Remarks None

### Bandwidth

**Supported** All with Option 403

This softkey enables you to adjust the bandwidth of the additive white Gaussian noise (AWGN) waveform.

 $\textbf{Preset} \hspace{1.5cm} 1.000000 \ \text{MHz} \\$ 

**Range** 50.000kHz-15.000 MHz

**Location** See *Key and Data Field Menu Maps* guide: Page 12

Remarks None

#### **Baseband BERT**

**Supported** All with Option 300

This softkey accesses a menu of softkeys that enable you to set or specify all of the parameters required to configure a bit error rate test (BERT) for baseband bit error rate measurements.

Preset N/A
Range N/A

**Location** See *Key and Data Field Menu Maps* guide: Page 6

Remarks None

## Base Delay Tp-a

**Supported** All with Option 400

This softkey accesses a menu for setting the uplink physical random access channel (PRACH) frame timing. The Tp-a is the difference between the uplink PRACH's frame timing relative to the AICH and the downlink's AICH framing timing. This timing difference is part of the propagation delay. See 3GPP Standard TS25.211 and TS25.214 specifications for more information.

Preset 7680 chip

Range N/A

**Location** See Key and Data Field Menu Map guide: Page 271

**Remarks** The actual timing offset is defined as:

 $(Timeslot\ Offset\ +\ Timing\ Offset\ \times\ 2560)-(Tp-a)\ [chips]$ 

# **BaseStation Setup**

**Supported** All with Option 401

Use this softkey to activate the table editor for selecting and modifying the base station transceiver parameters. Highlight the field you want to change and press the **Edit Item** softkey.

Preset N/A

Range N/A

Location See Key and Data Field Menu Maps guide: Page 51Remarks This softkey is available for the forward link only.

#### BBG 1

**Supported** All with Option 001 or 002

This softkey appears in the Source 1 and I/Q Out menus.

#### In the Source 1 menu

Use this softkey to route the internal baseband generator I and Q signals to the internal I/Q modulator.

Preset N/A Range N/A

**Location** See *Key and Data Field Menu Maps* guide: Page 107

**Remarks** The **Source 1** selection is independent of the I/Q **Out** selection.

### In the I/Q Out menu

Use this softkey to route the internal baseband generator I and Q signals to the rear panel I and Q output connectors.

Preset N/A Range N/A

**Location** See *Key and Data Field Menu Maps* guide: Page 107

**Remarks** The I/Q Out selection is independent of the Source 1 selection.

# **BBG Chip Clock Ext Int**

**Supported** All with Option 400

This softkey selects an external clock reference or an internal clock reference for the baseband generator (BBG) chip clock source.

Ext The signal generator's BBG uses an externally provided clock

reference. For the downlink configuration, a chip clock must be supplied through the DATA CLOCK input connector. For the uplink configuration, a chip clock must be supplied through the BASEBAND

GEN REF IN rear panel connector.

Int The signal generator uses an internally generated clock reference for

the BBG.

Preset N/A Range N/A

**Location** See *Key and Data Field Menu Maps* guide: Page 256, 261

Remarks N/A

# **BBG Chip Clock Setup**

**Supported** All with Option 400

This softkey displays a menu from which you can select the baseband generator (BBG) chip clock source, or a multiplier for the external clock.

Preset N/A Range N/A

**Location** See *Key and Data Field Menu Maps* guide: Page 261

Remarks None

#### BBG Data Clock

**Supported** All with Option 401

This field displays the active source for the baseband generator data clock. To change the field selection, highlight the BBG Data Clock field, press the **Edit Item** softkey and make a choice from the menu that appears.

Ext This choice sets the instrument to use an external data clock as its

data clock input. A data clock must be supplied through the DATA

CLOCK input connector when external mode is selected.

Int This choice sets the instrument to use the internal data clock as its

data clock input.

Preset Internal

Range N/A

**Location** See Key and Data Field Menu Maps guide: Pages 51, 57

**Remarks** If external is selected, the BBG Reference field selection will

automatically be set to internal.

### **BBG Data Clock Ext Int**

**Supported** All with Option 001 or 002

Use this softkey to select the internal data clock for the baseband generator or to select an externally supplied data clock. For more information on input and output signals, see the *User's Guide*.

Ext In external mode, the baseband generator will use an external data

clock as its data clock input, unless the external BBG reference is selected. A data clock or symbol sync input must be supplied through the DATA CLOCK or SYMBOL SYNC input connector when external

mode is selected.

Int In internal mode, the baseband generator will use the internal data

clock as its data clock input.

Preset Int Range N/A

**Location** See *Key and Data Field Menu Maps* guide: Pages 77, 119, 134, 150,

166, 182, 198, 214

Remarks N/A

#### **BBG Reference**

**Supported** All with Option 401

This field selects the reference clock source for the cdma2000 reverse link setup. To change the field selection, highlight the BBG Reference field, press the **Edit Item** softkey and make a choice from the menu that appears.

Ext This choice sets the instrument to use an external reference signal.

The expected external reference frequency must be entered using the

EXT BBG Ref Freq field and the signal must be applied to the

BASEBAND GEN REF IN rear panel connector.

Int This choice sets the instrument to use the internal reference.

Preset Int Range N/A

**Location** See *Key and Data Field Menu Maps* guide: Page 57

**Remarks** If external is selected, the BBG Data Clock field selection will

automatically be set to internal.

#### **BBG Ref Ext Int**

**Supported** All with Option 001 or 002

Use this softkey to select the internal baseband generator reference or to select an externally supplied reference.

Ext In external mode, an external signal will be used as the reference

frequency for the baseband I/Q signal. A signal must be supplied through the rear panel BASEBAND GEN REF IN connector, and the frequency of the signal must be entered using the  $\sf Ext \, BBG \, Ref \, Freq \, I$ 

softkey.

Int In internal mode, an internally generated 10 MHz signal will be used

as the reference source, unless the  ${\bf BBG}$   ${\bf Data}$   ${\bf Clock}$   ${\bf Ext}$   ${\bf Int}$  softkey is set

to Ext. In this case, the external data clock signal is used as the

reference.

Preset Int Range N/A

**Location** See Key and Data Field Menu Maps guide: Page 77, 119, 134, 150, 166,

182, 198, 214

Remarks None

#### BCH Data

**Supported** All with Option 400

This field displays the data type used for the broadcast transport channel (BCH). The data type can be PN9, PN15, FIX4 or a user file. The BCH is transmitted on the primary common control physical channel (P-CCPCH).

Preset 0000 Range N/A

**Location** See *Key and Data Field Menu Maps* guide: Page 257

**Remarks** Each slot of P-CCPCH data contains 18 bits of BCH information at a

rate of 15 kbps. The BCH information spans two frames.

### **BD ADDR**

**Supported** All with Option 406

This softkey enables you to allocate a unique 48-bit Bluetooth device address (BD\_ADDR) for the device under test. This address is derived from the IEEE802 standard.

**Preset** 000000 00 0008

Range 00000000000-FFFFFFFFFF

**Location** See *Key and Data Field Menu Maps* guide: Page 239

Remarks None

### **Begin Frame**

**Supported** All with Option 402

Use this softkey to output a 1-bit pulse to the EVENT 1 rear panel connector that is synchronized to the first bit of the first frame. If you have entered a value for Sync Out Offset, the synchronizing pulse is offset by the number of bits specified. The number of trigger pulses generated depends on the framed data pattern selected.

Preset N/A
Range N/A

**Location** See *Key and Data Field Menu Maps* guide: Pages 116, 131, 147, 163,

179, 195, 211

**Remarks** When using any of the TDMA digital modulation formats, the

 $\mbox{\bf Data}$  Format Pattern Framed softkey must be set to Framed for the

Begin Frame softkey to appear.

## **Begin Pattern**

**Supported** All with Option 001 or 002

Use this softkey to output a 1-bit pulse to the EVENT 1 rear panel connector that is synchronized to the first bit of an unframed data pattern. The synchronizing pulse occurs with each repetition of the pattern.

If you enter a value for Sync Out Offset, the synchronizing pulse is offset by the number of bits specified.

Preset N/A

Range N/A

**Location** See Key and Data Field Menu Maps guide: Pages 77, 116, 131, 147,

163, 179, 195, 211

**Remarks** When using any of the TDMA digital modulation formats, the

Data Format Pattern Framed softkey must be set to Pattern for the Begin

**Pattern** softkey to appear.

# **Begin Timeslot**

**Supported** All with Option 001 or 002

Use this softkey to specify which timeslot triggers the rear-panel external trigger EVENT 1 output (a 1-bit signal synchronized to the first bit of the selected timeslot).

If you enter a value for Sync Out Offset, the synchronizing pulse is offset by the number of bits specified.

Preset N/A

**Range** EDGE, GSM: 0-7

NADC: 1–6 Half-Rate, 1–3 Full-Rate PDC: 0–5 Half-Rate, 0–2 Full-Rate PHS: 1–4 Downlink, 1–4 Uplink DECT: 0–12 RFP, 1–11 PP

TETRA: 1-4

**Location** See Key and Data Field Menu Maps guide: Pages 77, 116, 131, 147,

163, 179, 195, 211

**Remarks** The **Data Format Pattern Framed** softkey must be set to Pattern to enable

this softkey.

This softkey is graved out (not accessible) in Custom.

#### BER

**Supported** All with Option 400

This field displays the bit error rate (BER) to be inserted into the selected transport channel data. The errors are applied to transport channel data when the

Apply Channel Setup softkey is pressed. The actual numbers of the Error Bits, the Total Bits, and the Actual BER are displayed below this field and after the errors are applied to the transport channel data. This data field is on the second page of the table editor.

**Preset** 0.0000

**Range**: 0.0000–1.0000

**Location** See *Key and Data Field Menu Maps* guide: Page 266, 270

Remarks None

## BER/BLER% Configure

**Supported** All with Option 300

This softkey accesses a menu that enables you to select the configuration for block or bit error measurements.

Preset N/A Range N/A

**Location** See *Key and Data Field Menu Maps* guide: Page 8

Remarks N/A

### **BER% TCH/FS Configure**

**Supported** All with Option 300

Use this softkey to access a menu that enables you to set the full-rate-speech traffic channel (TCH/FS) bit error rate configuration functions such as the frame count, pass/fail limits, and the stop-on-event thresholds.

Preset N/A Range N/A

**Location** See Key and Data Field Menu Maps guide: Page

Remarks None

# **BER% Uncoded Configure**

**Supported** All with Option 300

Use this softkey to access a menu that enables you to set uncoded bit error rate configuration functions such as the bit count, pass/fail limits, and the stop-on-event thresholds.

Preset N/A Range N/A

**Location** See *Key and Data Field Menu Maps* guide: Page 11

Remarks None

# **BER Display % Exp**

**Supported** All with Option UN7

Use this softkey to select the display mode for bit error rate measurement results.

% With this choice the BER measurement results are displayed in

percent values.

Exp With this choice the BER measurement results are displayed in

exponential units.

Preset N/A Range N/A

**Location** See Key and Data Field Menu Maps guide: Page 6

Remarks None

#### BER Mode Off On

**Supported** All with Option 300

Use this softkey to set the operating state of the bit error rate (BER) mode.

Off This choice disables the BER mode and only BLER is measured.

On This choice enables a new BER mode and both BER and BLER are

measured.

Preset On Range N/A

**Location** See Key and Data Field Menu Maps guide: Page 10, 11

Remarks None

#### BERT

**Supported** All with Option UN7

This softkey accesses a menu of softkeys that enable you to select the type of bit error rate test (BERT).

Preset N/A

Range N/A

**Location** See *Key and Data Field Menu Maps* guide: Page 6

Remarks None

### **BERT Off On**

**Supported** All with Option UN7

This softkey toggles the operating state of the bit error rate (BER) measurement function.

Off This choice disables the bit error rate measurement function.

On This choice enables the bit error rate measurement function.

Preset Off Range N/A

**Location** See *Key and Data Field Menu Maps* guide: Page 6

Remarks None

# **BERT Resync Off On**

**Supported** All with Option UN7

Use this softkey to set the operating state of the resynchronizing function.

Off This choice disables the resynchronizing function.

On With this choice, a new BER measurement will immediately be

restarted whenever the previous BER measurement result exceeds the

value specified for the resynchronizing limits.

Preset On Range N/A

**Location** See Key and Data Field Menu Maps guide: Page 9

Remarks None

### **BERT Trigger**

**Supported** All with Option UN7

This softkey accesses a menu of choices for triggering BER measurements.

**Preset** Trigger Key

Range N/A

**Location** See *Key and Data Field Menu Maps* guide: Page 6

Remarks None

### **BERT Trigger Source**

**Supported** All with Option 300

This softkey accesses a menu of choices for selecting the BERT trigger source. You can choose triggering that occurs immediately (Immediate), triggering by the Trigger hardkey (Trigger Key), triggering that is supplied remotely via GPIB, RS-232, or LAN (Bus), or triggering on an external signal supplied to the TRIGGER IN connector (Ext).

**Preset** Trigger Key

Range N/A

**Location** See Key and Data Field Menu Maps guide: Page 8

Remarks None

### **Beta**

**Supported** All with Option 001 or 002

This softkey is activated automatically when you select the Kaiser windowing function. The default Beta factor provides a good solution for optimizing out-of-band performance (ACP), without seriously compromising passband performance (EVM).

Changing the Beta factor adjusts the trade-off between ACP and EVM:

• Decreasing the value improves EVM.

• Increasing the value improves ACP.

**Preset** 4.000

Range 1.000-10.000

**Location** See *Key and Data Field Menu Maps* guide: Pages 25, 38, 48, 56, 62, 72,

В

80, 87, 114, 129, 145, 161, 177, 193, 209, 225, 255, 260, 269

Remarks None

#### Beta

**Supported** All with Option 400

This field displays the signal value for the amplitude ratio. The value of the Power field is re-calculated when a Beta value is set in this field. If the value of the Power field is directly set, the value of this field becomes invalid and a "—" is displayed.

**Preset**: DPCCH: 11

**DPDCH**: 15

**Range** 0–15

**Location** See *Key and Data Field Menu Maps* guide: Pages 262

**Remarks** Access this field by pressing the **DPCH Power Setup** softkey.

# **Binary**

**Supported** All

This softkey enables you to specify that only signal generator binary files be listed in the catalog of files.

Preset N/A
Range N/A

**Location** See *Key and Data Field Menu Maps* guide: Page 234

Remarks None

### Bit

Supported All

This softkey enables you to specify that only signal generator bit files be listed in the catalog of files.

Preset N/A Range N/A

**Location** See *Key and Data Field Menu Maps* guide: Page 236

Remarks None

### **Bit Count**

**Supported** All with Option 300

This softkey enables you to specify the total number of bits to be measured for the uncoded EDGE channel.

**Preset** 139200

Range 1392–600000000

**Location** See *Key and Data Field Menu Maps* guide: Page 11

Remarks None

### Bit Delay Off On

**Supported** All with Option UN7

Use this softkey to set the operating state of the trigger delay for BER measurements.

Off This choice disables the trigger delay for BER measurements.

On This choice enables the trigger delay for BER measurements.

Preset: Off Range N/A

**Location** See *Key and Data Field Menu Maps* guide: Page 6

Remarks None

### **Bit Errors**

# (numeric value)

**Supported** All with Option 001 or 002

This softkey enables you to specify the number of bit errors applied to the current file when you press the **Apply Bit Errors** terminator softkey. The percent **Bit Errors** softkey also updates to reflect the percentage of bit errors you have chosen.

Preset N/A Range N/A

**Location** See *Key and Data Field Menu Maps* guide: Pages 79, 110, 123, 138,

139, 154, 155, 170, 171, 186, 187, 202, 203, 218, 219

Remarks None

### **Bit Errors**

# (percent value)

**Supported** All with Option 001 or 002

This softkey enables you to specify the percentage of bit errors applied to the current file when you press the **Apply Bit Errors** terminator softkey. The numeric value **Bit Errors** softkey also updates to reflect the number of bit errors you have chosen.

Preset N/A Range N/A

**Location** See *Key and Data Field Menu Maps* guide: Pages 79, 110, 123, 138,

139, 154, 155, 170, 171, 186, 187, 202, 203, 218, 219

Remarks None

#### Bit Rate

#### In the W-CDMA Menu

**Supported** All with Option 400

The bit rate value is automatically updated from calculated transport channel parameters and the reference measurement setup test rate selection.

**Preset:** Downlink: 2 kbps

Uplink: 12.2 kbps

Range None

Location See Key and Data Field Menu Maps guide: Pages 259, 266

**Remarks** This field is not user-defined. The value cannot be changed and the

field is grayed-out.

#### In the CDMA Menu

**Supported** All with Option 401

This field displays the current bit rate for the selected CDMA2000 channel. To change the bit rate, highlight the Bit Rate field, press the **Edit Item** softkey and enter a new

value. If the field is grayed out, you cannot change the value.

Preset Depends on channel type, radio configuration, and frame length.

Range Depends on channel type, radio configuration, and frame length.

**Location** See Key and Data Field Menu Maps guide: Pages 53, 59

Remarks None

#### Bits/Frame

**Supported** All with Option 400

The field displays the bits per frame for the fully coded transport channel and is automatically updated from calculated transport channel parameters and the selected slot format for the channel.

Preset: Uplink: 490

Downlink: 60

**Range** Varies depending on the channel setup.

**Location** See *Key and Data Field Menu Maps* guide: Pages 259, 266

**Remarks** This field is not user-defined. The value cannot be changed and the

field is grayed-out.

### **Black Pixels Screen Test**

Supported All

This softkey enables you to set all the pixels on the display to black. Pressing the **Local** hardkey returns the display to normal operation.

Preset N/A Range N/A

**Location** See *Key and Data Field Menu Maps* guide: Page 232

**Remarks** This key is provided for factory use in testing the display.

#### BLER

**Supported** All with Option 400

This field displays the block error rate (BLER) in bits, selected for the transport channel data. The value entered into this field is valid only when the Err Insert field is set to

BLER. The errors are applied to the transport channel data when the Apply Channel Setup softkey is pressed. The numbers of the Error Blocks, the Total Blocks, and the Actual BLER data fields are displayed below this field and after the errors are applied to the transport channel data.

**Preset** 0.000

В

**Range** 0.000–1.000

**Location** See *Key and Data Field Menu Maps* guide: Page 266, 270

**Remarks** This field appears in uplink only.

# **BLER% CS1 Configure**

**Supported** All with Option 300

This softkey accesses a menu that enables you to set the CS1 block error rate configuration functions such as block count, pass or fail limits, threshold number of events to stop, and the state of the BER mode.

Preset N/A
Range N/A

**Location** See *Key and Data Field Menu Maps* guide: Page 10

Remarks N/A

### **BLER% CS4 Configure**

**Supported** All with Option 300

This softkey accesses a menu from which you can set CS4 block error rate configuration functions such as block count, pass or fail limits, threshold number of events to stop, and the state of the BER mode.

Preset N/A Range N/A

**Location** See *Key and Data Field Menu Maps* guide: Page 10

Remarks N/A

### **BLER% E-TCH/F43.2 Configure**

**Supported** All with Option 300

This softkey accesses a menu from which you can select E-TCH/F43.2 block error rate configuration functions such as block count, pass or fail limits, threshold number of events to stop, and the state of the BER mode.

Preset N/A Range N/A

**Location** See Key and Data Field Menu Maps guide: Page 11

Remarks N/A

### **BLER% MCS1 Configure**

**Supported** All with Option 300

This softkey accesses a menu from which you can select MCS1 block error rate configuration functions such as block count, pass or fail limits, threshold number of events to stop, and the state of the BER mode.

Preset N/A Range N/A

**Location** See *Key and Data Field Menu Maps* guide: Page 10

Remarks N/A

### **BLER% MCS5 Configure**

**Supported** All with Option 300

This softkey accesses a menu from which you can select MCS5 block error rate configuration functions such as block count, pass or fail limits, threshold number of events to stop, and the state of the BER mode.

Preset N/A Range N/A

**Location** See *Key and Data Field Menu Maps* guide: Page 11

Remarks N/A

### **BLER% MCS9 Configure**

**Supported** All with Option 300

This softkey accesses a menu from which you can select MCS9 block error rate configuration functions such as block count, pass or fail limits, threshold number of events to stop, and the state of the BER mode.

Preset N/A
Range N/A

**Location** See *Key and Data Field Menu Maps* guide: Page 11

Remarks N/A

#### Blk Set Size

**Supported** All with Option 400

This field displays the block size set for the selected downlink transport channel.

Changing the value of this field will change the Blk Size field value.

**Preset**: 20

**Range**: 0–5000

**Location** See *Key and Data Field Menu Maps* guide: Page 259

**Remarks** This field is only active when the transport channel positioning is set

to fixed.

#### Blk Size

**Supported** All with Option 400

This field displays the coding block size for the selected transport channel. The total input data in one transport channel is the block size multiplied by the number of blocks.

Changing the value of this field will change the Blk Set Size field value.

**Preset**: Downlink: 20 for all transport channels.

Uplink DPDCH: 244 for transport channel #1, 100 for transport

channel #2, 20 for transport channels #3, #4, #5, and #6.

Uplink PRACH: 168

**Range**: 0–5000

Location See Key and Data Field Menu Maps guide: Pages 259, 266

Remarks None

### **Block Count**

**Supported** All with Option 300

This softkey enables you to specify the number of data blocks to be measured at each measurement on the MCS5 or MCS9 channels.

Preset 600

**Range** *MCS5*: 1–1500000

MCS9: 2-1500000

**Location** See *Key and Data Field Menu Maps* guide: Page 8, 10, 11

**Remarks** For MCS-9, only even values are valid. If odd numbers are entered, the

value increments by one to make it an even value.

#### **Block Erasure**

**Supported** All with Option 300

This softkey enables you to set the block erasure threshold. If the number of erased blocks exceeds this value, the measurement will end.

Range: 0 to 1,000,000 frames

Preset 60

**Range** 0–1500000

**Location** See Key and Data Field Menu Maps guide: Page 10, 11

Remarks N/A

# **Blocking**

**Supported** All with Option 400

The blocking characteristic is a measure of the receiver's ability to receive a signal at its assigned channel frequency in the presence of an unwanted interferer. For more information refer to 3G TS 25.101

This is a single button setup that configures the signal generator to measure blocking characteristics.

Preset N/A

В

Range N/A

**Location** See *Key and Data Field Menu Maps* guide: Page 257

Remarks None

### Bluetooth

**Supported** All with Option 001 or 002

This softkey appears in two different situations, enabling you to either access the Bluetooth menu, or select a predefined Bluetooth setup for Custom.

### In the Wireless Networking Menu

**Supported** All with Option 406

This softkey accesses a menu of softkeys for generating data patterns using the Bluetooth waveform generator.

Preset N/A
Range N/A

**Location** See *Key and Data Field Menu Maps* guide: Page 239

Remarks None

### Selecting a Bluetooth Setup for Custom

Press this softkey to set up a predefined Bluetooth digital modulation format to modulate a continuous stream of the selected data pattern with the default maximum deviation set to 157.5 kHz. Bluetooth uses 2-level frequency shift keying (FSK) modulation that transmits data at the rate of 1 bit per symbol (1 Msps).

Preset N/A Range N/A

**Location** See *Key and Data Field Menu Maps* guide: Page 77

Remarks None

### Bluetooth Off On

**Supported** All with Option 406

This softkey sets the operating state of Bluetooth waveform generator.

Off When you choose Off, the Bluetooth waveform generator is disabled.

On When you choose On, the Bluetooth waveform generator is enabled.

Preset Off Range N/A

**Location** See *Key and Data Field Menu Maps* guide: Page 239

Remarks None

#### **BPSK**

**Supported** All with Option 001 or 002

This softkey appears in two different situations, enabling you to either select a modulation, or load an I/Q map into the I/Q table editor.

### **Selecting a BPSK Modulation**

Use this softkey to select binary phase shift keying (BPSK) to modulate a continuous stream of the selected data pattern. BPSK modulation transmits data at the rate of 1 bit per symbol.

The modulation selection appears under the **Select** and **PSK** softkeys in the Modulation Type menus.

Preset N/A Range N/A

**Location** See Key and Data Field Menu Maps guide: Pages 65, 75, 121, 130, 136,

146, 152, 162, 168, 178, 184, 194, 200, 210, 216, 226

Remarks None

### Loading a BPSK I/Q Map into the Table Editor

Use this softkey to load a binary phase shift keying (BPSK) I/Q map into the I/Q table editor. For more information on mapping symbol positions with the I/Q table editor, see the *User's Guide*.

Preset N/A Range N/A

**Location** See Key and Data Field Menu Maps guide: Pages 86, 130, 146, 162

Remarks None

## **Brightness**

Supported All

Use this softkey to adjust the display brightness (intensity). The value shown in the active entry area is a relative value for brightness. Increasing the number increases the brightness; decreasing the number decreases the brightness.

Preset N/A Range 1–50

**Location** See *Key and Data Field Menu Maps* guide: Page 232

**Remarks** The brightness intensity is not affected by a preset or power cycle.

### **BS Setup**

**Supported** All with Option 402

This softkey accesses a table editor from which you can select and modify the parameters for the base station (BS). Highlight the data field you want to change and press the **Edit Item** softkey. Press a softkey, use the numeric keypad or front panel knob to change values contained in the table and press the appropriate softkey to terminate the entry.

Preset N/A
Range N/A

**Location** See Key and Data Field Menu Maps guide: Page 256

Remarks None

## **BTS BERT EDGE Loopback**

**Supported** All with Option 300

This softkey accesses a menu of softkeys that enable you to select or specify all of the parameters required to configure the EDGE base transceiver station bit error rate test (BTS BERT).

Preset N/A Range N/A

**Location** See *Key and Data Field Menu Maps* guide: Page 6

Remarks N/A

### **BTS BERT GSM Loopback**

**Supported** All with Option 300

This softkey accesses the menu of softkeys that enable you to select or specify all of the parameters required to configure the GSM base transceiver station bit error rate tests (BTS BERT).

Preset N/A Range N/A

**Location** See *Key and Data Field Menu Maps* guide: Page 6

Remarks N/A

## **Build New Waveform Sequence**

**Supported** All with Option 001 or 002

This softkey accesses a menu that enables you to create a new waveform sequence file.

Preset N/A Range N/A

**Location** See *Key and Data Field Menu Maps* guide: Page 90

Remarks N/A

## **Burst Envelope Int Ext Off**

Supported All

Use this softkey to select the operating state of the burst envelope modulator and the source for burst modulation.

Off When you toggle this softkey to Off, RF bursting is disabled.

Ext When you toggle this softkey to Ext, the bursted output signal will

have the same shape as the analog input signal that is supplied to the

EXT 1 input connector.

Int When you toggle this softkey to Int, the internal baseband generator

bursts the RF carrier.

When the burst envelope modulator is set to external or internal, the ENVLP annunciator will be displayed.

Preset Off

Range N/A

**Location** See *Key and Data Field Menu Maps* guide: Page 107

**Remarks** The Internal bursting toggle selection is available only when

Option 001 or 002 is installed and a digital modulation format is

turned on.

### **Burst Gate In Polarity Neg Pos**

**Supported** All with Option 001 or 002

Use this softkey to select the polarity for the TTL signal at the BURST GATE IN connector.

Neg Selecting Neg configures the TTL logic high at 0 volts.

Pos Selecting Pos configures the TTL logic high as +5 volts.

Preset N/A Range N/A

**Location** See *Key and Data Field Menu Maps* guide: Page 233

Remarks None

### **Burst Off On**

**Supported** All with Option 406

This softkey sets the operating state of the burst function. Refer to Figure 1.

Off When burst is off, transmitted packets are linked in a series with no

power ramping. This causes the Burst Power Ramp softkey to be grayed

out.

On When burst is on, the signal power will ramp up prior to transmitting

the packet and then ramp down at the end of the packet transmission.

Figure 1

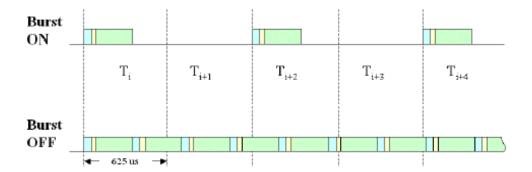

**Preset** On

Range N/A

**Location** See *Key and Data Field Menu Maps* guide: Page 239

Remarks None

# **Burst Power Ramp**

**Supported** All with Option 406

This key enables you to set the duration of the power ramp. The signal power ramps up prior to transmitting the packet and then ramps down at the end of the packet transmission.

Figure 2

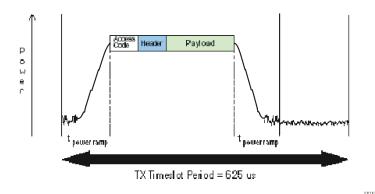

**Preset** 6.0 symbols

Range 1–10 symbols

**Location** See *Key and Data Field Menu Maps* guide: Page 239

Remarks None

### **Burst Shape**

**Supported** All with Option 001 or 002

Use this softkey to access a menu from which you can modify the rise and fall time and delay of the burst shape. In addition, you can select the shape and type of the burst or restore the default burst shape values.

Preset N/A Range N/A

**Location** See *Key and Data Field Menu Maps* guide: Pages 74, 118, 133, 149,

165, 181, 197, 213

Remarks None

## **Burst Shape Type**

**Supported** All with Option 001 or 002

Use this softkey to access a menu from which you can select the burst shape type. You can choose Sine or a user-defined burst shape that is stored in the signal generator's

catalog of burst shapes.

Preset Sine Range N/A

**Location** See Key and Data Field Menu Maps guide: Pages 76, 122, 137, 153,

169, 185, 201, 217

Remarks None

#### Bus

#### Supported All

This softkey sets the trigger source to bus. When the trigger source is set to bus, the signal generator will trigger an event when it receives the appropriate command from the GPIB, RS-232, or LAN.

#### In the Sweep Trigger Menu

In the Sweep Trigger menu, choosing **Bus** enables you to trigger a full sweep by sending a \*TRG command (GPIB, RS-232, or LAN) or by asserting the GPIB group execute trigger (GET) line.

Preset N/A Range N/A

**Location** See *Key and Data Field Menu Maps* guide: Pages 8, 95, 230

Remarks None

### In the Point Trigger Menu

In the Point Trigger menu, choosing **Bus** enables you to trigger a point-by-point sweep by sending a \*TRG command (GPIB, RS-232, or LAN) or by asserting the GPIB group execute trigger (GET) line.

Preset N/A
Range N/A

**Location** See *Key and Data Field Menu Maps* guide: Page 230

Remarks None

## In the Trigger Source Menu

In this menu, choosing **Bus** enables you to trigger the internal digital modulation pattern

generator by sending a \*TRG command (GPIB, RS-232, or LAN) or by asserting the GPIB group execute trigger (GET) line.

In secondary frame mode, selecting **Bus** allows the next frame type to be toggled by the commands \*TRG or GET. This frame type is used once the current frame type has been completely transmitted.

Preset N/A Range N/A

**Location** See Key and Data Field Menu Maps guide: Pages 19, 30, 42, 67, 83, 88,

247

**Remarks** Pattern Trigger functions are not available if you use either a PN data

sequence or an external data source.

#### In the AM, FM, and $\Phi$ M Sweep Trigger Menus

In the AM, FM, and  $\Phi$ M sweep trigger menus, choosing **Bus** enables you to trigger a swept-sine amplitude, frequency, or phase modulation by sending a \*TRG command (GPIB, RS-232, or LAN) or by asserting the GPIB group execute trigger (GET) line.

Preset N/A
Range N/A

**Location** See *Key and Data Field Menu Maps* guide: Page 2

Remarks None

#### In the BERT Menu

**Supported** All with Option UN7

This softkey enables a measurement to run when the appropriate GPIB command is received, provided synchronization has already been achieved. If not already synchronized, the trigger is ignored.

Preset N/A Range N/A

**Location** See Key and Data Field Menu Maps guide: Page 6, 8

Remarks None

### $\mathbf{C}$

#### C4FM

**Supported** All with Option 001 or 002

This softkey appears in two different situations, to either select a modulation or load a default pattern into the FSK table editor.

#### **Selecting a C4FM FSK Modulation**

Use this softkey to select C4FM to modulate a continuous stream of the selected data pattern. C4FM is an APCO 25-compliant, 4-level frequency shift keying (FSK) modulation that transmits data at the rate of 2 bits per symbol.

The modulation selection is displayed under the **Select** softkey in the Modulation Type menu.

Preset N/A Range N/A

**Location** See Key and Data Field Menu Maps guide: Pages 65, 75, 121, 126, 136,

142, 152, 158, 168, 174, 184, 190, 200, 206, 216, 222

Remarks None

### Loading a C4FM FSK Pattern into the FSK Table Editor

Use this softkey to load a C4FM frequency shift keying (FSK) modulation pattern into the FSK table editor. C4FM FSK modulation transmits data at the rate of 2 bits per symbol. For more information on using the FSK table editor, see the *User's Guide*.

Preset N/A Range N/A

**Location** See Key and Data Field Menu Maps guide: Pages 81, 126, 142, 158

Remarks None

### Calibration Type DC User Full

#### Supported All

This softkey selects an I/Q calibration type.

DC In this mode the signal generator will calibrate I/Q offset errors for a

single frequency at the current signal generator settings. The DC calibration is volatile and must be repeated with each signal generator

setting change. This calibration will take less than two seconds.

User In this mode the signal generator will calibrate I/Q offset, gain, and

quadrature error for all signal generator settings over a user defined set of frequencies. This calibration is valid only for the frequencies

defined by the user.

Full In this mode the signal generator will calibrate I/Q offset, gain, and

quadrature error for all settings over the full frequency range of the

signal generator.

Preset N/A
Range N/A

**Location** See *Key and Data Field Menu Maps* guide: Page 99

**Remarks** The User and Full I/Q calibration settings are not affected by an

instrument preset or power cycle.

# Capture current HW configuration

### Supported All

Use this softkey to load the current hardware configuration, through consecutive boots, and compare it with all installed devices. Any discrepancies will be reported.

Preset N/A Range N/A

**Location** See *Key and Data Field Menu Maps* guide: Page 236

**Remarks** This process will overwrite the previous configuration.

#### Carrier

**Supported** All with Option 401

This field is used to display and access the IS-95A CDMA carrier type for each single-carrier setup within the selected multicarrier setup.

Preset N/A Range N/A

**Location** See *Key and Data Field Menu Maps* guide: Pages 18, 66

Remarks None

#### **Carrier Phases Fixed Random**

**Supported** All with Option 001 or 002

This softkey selects the carrier phase operating mode.

Fixed This selection sets the phase of all carriers to 0.

Random This selection sets random phase values for all carriers.

Preset N/A Range N/A

**Location** See Key and Data Field Menu Maps guide: Page 66

Remarks None

## **Carrier Setup**

**Supported** All with Option 001 or 002

This softkey accesses a menu from which you can select a setup for initalization of the multicarrier table.

Preset N/A Range N/A

**Location** See Key and Data Field Menu Maps guide: Page 69

Remarks None

## **Catalog Type**

This softkey appears in two different situations.

#### Selecting Catalog Type from the Memory Catalog.

Supported All

Use this softkey to access a menu of choices enabling you to select the catalog type for displaying files. When you have made your selection, the display is updated and your choice appears below the **Catalog Type** softkey.

Preset N/A Range N/A

**Location** See *Key and Data Field Menu Maps* guide: Page 234

**Remarks** Catalog type selection is not affected by a preset or by a power cycle.

#### Selecting Catalog Type from the Dual ARB waveform generator menu.

**Supported** All with Option 001 or 002

Use this softkey to select a file type to be displayed in the header Table Editor window. Only file types that contain headers are selectable under this menu. The file types include: NVWFM, Seq. and WFM1).

Preset N/A Range N/A

**Location** See *Key and Data Field Menu Maps* guide: Page 93

Remarks N/A

### CC

**Supported** All with Option 402

Use this softkey to select the 8-bit color code (CC) as the active function. These 8-bit color codes are codes assigned to each burst in individual clusters to distinguish the signals from the interfering station. The preset hexadecimal value (when normal preset is selected) for CC reflects the Personal Digital Cellular (PDC) format; the current value for CC is displayed in the CC field near the bottom line of the text area of the display.

Preset: 00

Range 00–FF

**Location** See *Key and Data Field Menu Maps* guide: Page 164

Remarks None

#### **CDMA**

This softkey appears in two different situations, enabling you to either select a CDMA personality, or set the current catalog type to CDMA.

#### **Selecting the CDMA Mode**

**Supported** All with Option 403

Use this softkey to select a menu of CDMA personalities.

Preset N/A Range N/A

**Location** See Key and Data Field Menu Maps guide: Page 15, 102

Remarks None

### **Setting the Catalog Type to CDMA**

Supported All

Use this softkey to set the current catalog type to CDMA and display the catalog of CDMA files.

Preset N/A Range N/A

**Location** See Key and Data Field Menu Maps guide: Page 238

**Remarks** Catalog type selection is not affected by a preset or by a power cycle.

### CDMA2000 Define

**Supported** All with Option 401

Use this softkey to access a menu for defining CDMA2000 signal parameters, such as channel setup, filter adjustments, multicarrier spacing, I/Q mapping, and clipping.

Preset N/A Range N/A

**Location** See Key and Data Field Menu Maps guide: Pages 26, 39

**Remarks** When the Multicarrier Off On softkey is set to On, the CDMA2000 Define

softkey is replaced with the Multicarrier Define softkey.

#### CDMA2000 Off On

**Supported** All with Option 401

This softkey toggles the operating state of the CDMA2000 waveform playback personality.

Off Turning this softkey off disables the CDMA2000 waveform playback

personality.

On Turning this softkey on sets up the internal hardware to generate the

currently selected CDMA2000 signal.

When CDMA2000 is On, the CDMA2K and I/Q annunciators appear on the display.

Preset Off Range N/A

**Location** See Key and Data Field Menu Maps guide: Pages 26, 39, 51, 53, 57, 59

**Remarks** At least one channel must be on before switching on CDMA2000.

The CDMA2000 signal modulates the RF carrier only after you have

set the front panel Mod On/Off hardkey to On.

### CDMA2000 Select

**Supported** All with Option 401

The function of this softkey changes, depending on whether the multicarrier mode is off (default) or on.

#### With Multicarrier Off

Use this softkey to access the CDMA2000 Select menu for the current link, where you can select a predefined channel setup or a stored custom state.

**Preset** 9 Channel

Range N/A

**Location** See *Key and Data Field Menu Maps* guide: Pages 26, 39

**Remarks** The Multicarrier Off On softkey and related functions are accessed only

when the Link Forward Reverse softkey is set to Forward.

#### With Multicarrier On

Use this softkey to access the multicarrier CDMA2000 Select menu, where you can select a predefined multicarrier setup or a stored custom multicarrier setup.

**Preset** 2 SR3 Carriers

Range N/A

**Location** See *Key and Data Field Menu Maps* guide: Pages 26, 39

**Remarks** The **Multicarrier Off On** softkey and related functions are accessed only

when the **Link Forward Reverse** softkey is set to Forward.

#### **CDMA Define**

**Supported** All with Option 401

Use this softkey to access a menu for defining IS-95A CDMA signal parameters such as channel setup, filter adjustments, chip rate, waveform length, oversample ratio, I/Q mapping, and clipping.

Preset N/A Range N/A

**Location** See *Key and Data Field Menu Maps* guide: Page 16

Remarks None

#### CDMA Freq

**Supported** All with Option 401

This field is used to direct the mobile station to a CDMA channel having a primary paging channel. To change the CDMA channel, use the down arrow key to move the cursor to the second page of data fields and highlight the CDMA Freq field. Press the **Edit Item** softkey and enter a new value.

Preset 50

**Range** 0–2047

**Location** See *Key and Data Field Menu Maps* guide: Page 53

Remarks This field is grayed out (not editable) until the F-SYNCH Type field is

set to JSTD8 or IS2000.

#### CDMA Off On

**Supported** All with Option 401

This softkey toggles the operating state of the IS-95A CDMA waveform generator.

Off Turning CDMA off disables the IS-95A CDMA waveform generator.

On Turning CDMA on sets up the internal hardware to generate the

currently selected IS-95A CDMA signal.

When CDMA is on, the CDMA and I/Q annunciators appear on the display.

Preset Off
Range N/A

**Location** See *Key and Data Field Menu Maps* guide: Page 16

**Remarks** The CDMA signal modulates the RF carrier only after you have set the

front panel Mod On/Off hardkey to On.

#### **CDPD**

**Supported** All with Option 001 or 002

Press this softkey to set up a predefined Cellular Digital Packet Data (CDPD) digital modulation format to modulate a continuous stream of the selected data pattern. CDPD uses minimum shift keying (MSK) modulation that transmits data at the rate of 1 bit per symbol (19.2 ksps).

Preset N/A
Range N/A

**Location** See *Key and Data Field Menu Maps* guide: Pages 65, 69, 77

Remarks None

#### **CDVCC**

**Supported** All with Option 402

Use this softkey to select the hexadecimal 12-bit coded digital verification color code (CDVCC) as the active function. In the 12-bit code, 8 bits are used for the code and 4 bits are used for the code of the cyclic redundancy check (CRC). The same CDVCC code is used for all base and mobile transmission in the same cell.

The current value for CDVCC appears in the CDVCC field near the bottom of the text area of the display.

**Preset**: 000

Range 000–FFF

**Location** See *Key and Data Field Menu Maps* guide: Page 148

Remarks None

## CFN #0 Frame Pulse (RPS10)

**Supported** All with Option 400

This softkey, in the DPCH Rear Panel Output Setup menu, selects a connection frame number (CFN) zero frame pulse as the signal for the selected rear panel connector. The CFN #0 aligns with the signal generator's connection frame number (CFN) count.

Preset N/A Range N/A

**Location** See *Key and Data Field Menu Maps* guide: Page 266

**Remarks** The (RPS10) designator refers to the remote SCPI command that

corresponds to this softkey.

#### Chan Code

**Supported** All with Option 400

This field displays the channel code number for the downlink orthogonal channel noise stimulator (OCNS) and the dedicated physical channel (DPCH).

Preset N/A Range 0–255

**Location** See Key and Data Field Menu Maps guide: Page 257

**Remarks** The OCNS and DPCH channel codes are coupled with the slot format

and symbol rate.

### **Channel Band**

### Supported All

Use this softkey to display a menu of softkeys where you can assign channel bands based on the current device settings. The output frequency depends on both the channel band and channel number selections.

**Preset** P-GSM Base

Range N/A

**Location** See *Key and Data Field Menu Maps* guide: Page 97

Remarks None

#### Channel Code

**Supported** All with Option 400

This field displays the value of the channel code. This code is an orthogonal variable spreading factor code (OVSF). The range of code numbers is dependent on and coupled to the slot format and symbol rate.

Preset Downlink: ChipARB: 6, DPCCH: 0, DPDCH: 16, P-CCPCH: 1, PICH: 3

Uplink: DPCCH: 0, DPDCH: 16

**Range** Downlink: 0 to 511 depending on the physical channel. Refer to

Table 1.

*Uplink*: 0 to 255 depending on the physical channel. Refer to Table 2.

#### Table 1 Downlink

| Slot<br>Format        | 0-1 | 2-7 | 8-11 | 12 | 13  | 14  | 15  | 16  |
|-----------------------|-----|-----|------|----|-----|-----|-----|-----|
| Symbol<br>Rate (ksps) | 7.5 | 15  | 30   | 60 | 120 | 240 | 480 | 960 |
| Max Ch<br>Code        | 511 | 255 | 127  | 63 | 31  | 15  | 7   | 3   |

## Table 2 Uplink

| Slot<br>Format        | 0   | 1   | 2  | 3   | 4   | 5   | 6   |
|-----------------------|-----|-----|----|-----|-----|-----|-----|
| Symbol<br>Rate (ksps) | 15  | 30  | 60 | 120 | 240 | 480 | 960 |
| Max Ch<br>Code        | 255 | 127 | 63 | 31  | 15  | 7   | 3   |

**Location** Downlink: See Key and Data Field Menu Maps guide: Page 257

Uplink: See Key and Data Field Menu Maps guide: Page 265

#### Remarks

The signal generator indicates slot format and channel code conflicts using the error messages area of the display. If the slot format is not compatible with the channel code, the "error -221 Settings Conflict" message is displayed. If the channel code number is incompatible with the slot format, the "value clipped to upper limit" is displayed.

### **Channel Number**

Supported All

#### In the Frequency Menu

This softkey selects channel numbers (the frame carrier frequency) as the active function based on frequency channels defined in the selected format. The output frequency depends on both the channel band and channel number selections.

Preset 1

Range Depends on selected band

**Location** See *Key and Data Field Menu Maps* guide: Page 97

Remarks None

#### In the CDMA Menu

**Supported** All with Option 401

Use this softkey to select the channel to be configured. There are eight forward channels and up to five reverse channels available for selection. The channel number advances each time this key is pressed. It can also be changed using the arrow keys or the RPG knob.

Preset 1

Range Forward link: 1–8

Reverse link: depends on the selection made in the Operating Mode

 $softkey\ menu$ 

**Location** See *Key and Data Field Menu Maps* guide: Pages 51, 53, 57, 59

Remarks None

### **Channel Setup**

**Supported** All with Option 401

Use this softkey to activate the table editor for viewing and modifying the selected channel parameters.

Preset N/A Range N/A

**Location** See *Key and Data Field Menu Maps* guide: Pages 53, 59

**Remarks** Available data fields within the table editor depend on the currently

selected channel.

#### Channel State Off On

**Supported** All with Option 400/401

This softkey selects the operating state of the selected channel.

Off When you select Off, the display will show the channel selected with

white lettering.

On When you select On, the display will show the channel selected with

black lettering

Preset Off
Range N/A

**Location** See *Key and Data Field Menu Maps* guide: Pages 51, 53, 57, 59, 257,

267

**Remarks** The Apply Channel Setup softkey must be pressed if the channel to turn

on is either the uplink DPCCH or the DPDCH, or the downlink DPCH.

#### Channel State Off On

**Supported** All with Option 400/401

This field displays the operating state for the uplink dedicated physical control channel (DPCCH).

Preset On Range N/A

**Location** See Key and Data Field Menu Maps guide: Pages 257

Remarks N/A

## **Channel State Quick Presets**

**Supported** All with Option 401

Use this softkey to access a menu from which you can activate a group of channels within the selected channel configuration with a single key press.

Preset N/A Range N/A

**Location** See *Key and Data Field Menu Maps* guide: Pages 53, 59

**Remarks** This menu is available only for the forward link and the RadioConfig

3/4 Traffic reverse link channel configuration (operating mode).

#### Channels

**Supported** All with Option 400

Use this softkey to enter the number of duplicate channels that you want to set up and insert into the Edit Channel Setup table editor. Press the softkey **Enter** to terminate the entry.

After you have set the channel parameters, and the number of times you want the channel duplicated, press **Done** to insert the information into the table editor.

Preset 1

**Range** 1 - 511

**Location** See *Key and Data Field Menu Maps* guide: Pages 35, 46, 253

Remarks N/A

# Chip Clock (RPS1)

**Supported** All with Option 400

This softkey, in the DPCH and PRACH Rear Panel Setup menus, assigns the chip clock to the selected rear panel AUX I/O output connector.

Preset N/A
Range N/A

**Location** See *Key and Data Field Menu Maps* guide: Pages 266, 272

**Remarks** The chip clock can be assigned to several different output connectors.

The (RPS1) designator refers to the remote SCPI command that

corresponds to this softkey.

#### ChCode Clt

**Supported** All with Option 400

This field displays the channel code of the message control part of the physical random access channel (PRACH) on the multiple PRACH mode. The value of this field is calculated by the formula: 16 \* Pre Sig + 15.

#### **Preset**

| UE | ChCode Ctl |
|----|------------|
| 1  | 15         |
| 2  | 31         |
| 3  | 47         |
| 4  | 63         |
| 5  | 79         |
| 6  | 95         |
| 7  | 111        |
| 8  | 127        |

**Range** 0–255

**Location** See *Key and Data Field Menu Maps* guide: Page 257

**Remarks** This command affects the PRACH setting on the multiple PRACH

mode only.

#### ChCode Dat

**Supported** All with Option 400

This field displays the channel code of the message data part of the physical random access channel (PRACH) on the multiple PRACH mode.

The value of this field is calculated by the formula: SF \* signature / 16. SF = spreading factor (32–256) and depends on the slot format. Possible spreading factor and slot format combinations are (slot format:spreading factor, 0:256, 1:128, 2:64, 3:32).

#### Preset

| UE | ChCode Dat |
|----|------------|
| 1  | 0          |
| 2  | 16         |
| 3  | 32         |
| 4  | 48         |
| 5  | 64         |
| 6  | 80         |
| 7  | 96         |
| 8  | 112        |

**Range** 0–255

**Location** See *Key and Data Field Menu Maps* guide: Page 257

**Remarks** This command affects the PRACH setting on the multiple PRACH

mode only.

## **Chip Rate**

**Supported** All with Option 401

#### In the W-CDMA Menu

This softkey enables you to set a new chip rate value. Enter the desired value, then press **Mcps**, **kcps**, or **cps** to terminate the entry.

**Preset** 1.228800 Mcps

**Range** 10 cps to 20 Mcps (using a 2 times oversample ratio)

**Location** See *Key and Data Field Menu Maps* guide: Page 248

Remarks None

#### In the CDMA Menu

**Supported** All with Option 400

Use this softkey to adjust the current chip rate. Use the front panel knob, up/down arrows, or numeric keypad to enter in a chip rate.

**Preset** 1.228800 Mcps

Range 1.000 kcps to 1.300 Mcps.

**Location** See *Key and Data Field Menu Maps* guide: Page 17

Remarks None

### Chip Rate

**Supported** All with Option 401

#### In the W-CDMA Menu

This field displays the current chip rate. The chip rate is equivalent to the spreading rate of the channel. Spreading rate 1 (SR1) is 1.2288 Mcps. The default value is in accordance with the IS-2000 specification. To change the chip rate, highlight the Chip Rate field, press the **Edit Item** softkey and enter a new value.

Preset 1.2288 Mcps

**Range** 1.000 kcps-1.3000000 Mcps

**Location** See *Key and Data Field Menu Maps* guide: Pages 256, 261

Remarks None

#### In the CDMA Menu

**Supported** All with Option 400

This field displays the chip rate used in the downlink or uplink setup table editor. The default chip rate value is 3.84 Mcps and is in accordance with 3GPP W-CDMA specifications.

Preset 1.2288 Mcps

**Range** 1.000 kcps to 1.300 Mcps.

**Location** See *Key and Data Field Menu Maps* guide: Pages 51, 57

**Remarks** The chip rate is equivalent to the spreading rate.

#### **Class Ib Bit Error**

**Supported** All with Option 300

This softkey enables you to set the number of Class Ib bit errors as the threshold for the number of events to stop function. The measurement ends when the detected number of Class Ib errors exceeds the set threshold.

Preset 300

**Range** 0–1000000

**Location** See *Key and Data Field Menu Maps* guide: Page 11

Remarks None

### **Class Ib RBER**

**Supported** All with Option 300

This softkey enables you to set the pass/fail Class Ib residual bit error rate (RBER) limit. Class Ib RBER is the ratio of the number of Class Ib bits that contain errors (after de-convolution in the non-erased speech frames) to the total number of Class Ib bits in the non-erased frames. The measurement fails if the Class Ib RBER exceeds the limit.

Preset 0.4000% RBER

**Range** 0–100%

**Location** See *Key and Data Field Menu Maps* guide: Page 10

Remarks None

#### **Class II Bit Error**

**Supported** All with Option 300

This softkey enables you to set the number of Class II bit error events as the threshold for the number of events to stop function. The measurement ends when the detected number of Class II errors exceeds the set threshold.

Preset 300

**Range** 0–1000000

**Location** See *Key and Data Field Menu Maps* guide: Page 11

Remarks None

### Class II RBER

**Supported** All with Option 300

This softkey enables you to set the pass/fail Class II residual bit error rate (RBER) limit. Class II RBER is the ratio of the number of Class II bits that contain errors (after de-convolution in the non-erased speech frames) to the total number of Class II bits in the non-erased frames. The measurement fails if the Class II RBER exceeds the limit.

**Preset** 2.0000% RBER

**Range** 0–100%

**Location** See Key and Data Field Menu Maps guide: Page 10

Remarks None

## Clear All Pos of Selected UE

**Supported** All with Option 400

This softkey, when pressed, will clear the start access slots of the selected UE for the active physical random access channel (PRACH).

Preset N/A

Range N/A

**Location** See *Key and Data Field Menu Maps* guide: Pages 91, 92

Remarks N/A

## Clear Error Queue(s)

#### Supported All

This softkey enables you to delete all messages that are stored in the error message queues. When the error message queues are empty, the ERR annunciator is turned off.

Preset N/A Range N/A

**Location** See *Key and Data Field Menu Maps* guide: Page 232

**Remarks** You cannot undo this action; once the messages are deleted, they

cannot be recalled. There are two error message queues: one for front

panel operation and one for remote operation.

#### Clear Header

**Supported** All with Option 001 or 002

This softkey enables you to clear the information stored in the currently displayed header. When this softkey is pressed the settings in the Saved Header Settings fields are set to Unspecified. The actual settings used when the header field is Unspecified are the settings listed in the Current Inst. Settings column.

To activate this softkey, the modulation format must be enabled and the waveform file being displayed must be the active file.

Preset N/A Range N/A

**Location** See *Key and Data Field Menu Maps* guide: Page 21, 50, 73, 93, 106, 246

Remarks N/A

### **Clear Text**

### **Supported** All

Use this softkey to delete all characters and digits in the active entry area. This key is especially useful when you want to clear the current entry so you can create a new entry.

Preset N/A Range N/A

**Location** See *Key and Data Field Menu Maps* guide: Pages 4, 21, 24, 37, 47, 55,

61, 66, 71, 79, 84, 110, 113, 123, 128, 130, 138, 139, 144, 146, 154, 155,

160, 162, 237, 267

Remarks None

# Clipping

**Supported** All with Option 001 or 002

This softkey accesses a menu of clipping options for the waveform modulation level. Once clipping has been applied to a waveform, it can not be undone. Repeated clipping applications are cumulative.

Preset N/A
Range N/A

**Location** See *Key and Data Field Menu Maps* guide: Page 19, 29, 41, 91, 246

**Remarks** This softkey in not available for all modulation formats.

# Clip |I| To

**Supported** All with Option 001/002

Use this softkey to make the modulation level of the I component the active function. You can then clip (limit) the level to a percentage of full scale. A level of 100.0% equates to no clipping.

**Preset** 100.0%

**Range** 10.0 through 100.0%, in 0.1% increments

**Location** See *Key and Data Field Menu Maps* guide: Pages 19, 29, 41, 89, 93, 246

**Remarks** Clipping type must be set to |I|, |Q| for this softkey to be active.

## Clip | I+jQ | To

**Supported** All with Option 001/002

Use this softkey to make the modulation level of the combined I and Q waveform the active function. You can then clip (limit) the level to a percentage of full scale. A level of 100.0% equates to no clipping.

**Preset** 100.0%

**Range** 10.0 through 100.0%, in 0.1% increments

**Location** See *Key and Data Field Menu Maps* guide: Pages 19, 29, 41, 89, 93, 246

**Remarks** Clipping type must be set to |I+jQ| for this key to be active.

## Clip |Q| To

**Supported** All with Option 001/002

Use this softkey to make the modulation level of the Q component the active function. You can then clip (limit) the level to a percentage of full scale. A level of 100.0% equates to no clipping.

**Preset** 100.0%

**Range** 10.0 through 100.0% in 0.1% increments

**Location** See Key and Data Field Menu Maps guide: Pages 19, 29, 41, 89, 93, 246

**Remarks** Clipping type must be set to |I|, |Q| for this softkey to be active.

# Clip At PRE POST FIR Filter

**Supported** All with Option 400/401

This softkey selects whether you want the IS-95A, CDMA2000, or W-CDMA waveform clipped before or after FIR filtering.

PRE When you choose PRE, the waveform is clipped before FIR filtering.

POST When you choose POST, the waveform is clipped after FIR filtering.

Preset PRE
Range N/A

**Location** See *Key and Data Field Menu Maps* guide: Pages 19, 29, 41, 246

**Remarks** This softkey is inactive (grayed out) and automatically sets to

POST FIR filter clipping when using forward link CDMA2000 with the

spreading type set to multicarrier.

# Clipping Type |I+jQ| |I|,|Q|

**Supported** All with Option 001/002

Use this softkey to select either |I+jQ| or |I|, |Q| as the clipping type.

|I+jQ| If you select |I+jQ|, the combined I and Q waveform is clipped

(circular clipping).

|I|, |Q| If you select |I|, |Q|, the I and Q components of the waveform are

clipped independently (rectangular clipping). In this case, you can clip

I and Q to different levels.

Preset | I+jQ |
Range N/A

**Location** See Key and Data Field Menu Maps guide: Pages 19, 29, 41, 89, 93, 246

Remarks None

# **Clock Delay Off On**

**Supported** All with Option UN7

Use this softkey to toggle the state of the clock delay adjustment.

Off When you select Off, the clock delay adjustment function is inactive.

On When you select On, the clock delay adjustment function is active and

the Clock Time Delay and Resolution softkeys are enabled.

Preset: Off
Range N/A

**Location** See *Key and Data Field Menu Maps* guide: Page 9

Remarks None

### Clock/Gate Delay

**Supported** All with Options 406

This softkey enables you to specify the number of symbols to shift the symbol clock and gate output signals relative to the Bluetooth signal. The packet timing is delayed, relative to the clock/gate timing, as it passes through a device under test. Use this softkey to restore the timing relationship by delaying the clock/gate the same amount as the packet.

Output symbol clock signals are emitted from the EVENT 1 rear panel connector while the gate signals are emitted from the EVENT 2 rear panel connector. When Clock/Gate Delay is set to 0, the rising edge of the clock lines up with the middle of each symbol, and the gate is high during the payload bits portion of the packet.

Preset 0

Range 0–24999.9 symbols

**Location** See *Key and Data Field Menu Maps* guide: Page 239

**Remarks** This option is available only when the payload data is continuous PN9

and is intended to be used during bit error rate (BERT Option UN7)

testing.

This softkey also appears under the BERT (Option UN7) menu when the Bluetooth modulation is activated and the payload data is set to

continuous PN9.

## **Clock Polarity Neg Pos**

**Supported** All with Option UN7

Use this softkey to select the polarity of the clock signal supplied to the rear panel BER GATE IN connector.

Neg With this choice, the falling edge of the signal is used for the input.

Pos With this choice, the rising edge of the signal is used for the input.

Preset Pos Range N/A

**Location** See *Key and Data Field Menu Maps* guide: Page 9

Remarks None

### **Clock Time Delay**

**Supported** All with Option UN7

This softkey enables you to specify the delay time of the clock. The clock delay time must be a multiple of the minimum resolution value and if not, the clock delay time is automatically rounded to a value that is the multiple value closest to the entered value. Enter the value using the numeric keypad and terminate it by pressing the appropriate unit softkey.

Preset 26.7 nsec

Range 26.7 nsec-1 sec

**Location** See *Key and Data Field Menu Maps* guide: Page 9

**Remarks** This key is enabled when the clock delay is on.

#### CM Method

**Supported** All with Option 400

This field, in the DPCCH and DPDCH Compressed Mode Setup menu, displays the compressed mode (CM) method used. There are two choices for the CM method:

SF/2 This choice selects the compressed mode method that reduces the

spread factor (SF) by one half. This method doubles the data rate and halves the SF. When the dedicated physical data channel's (DPDCH) symbol rate is 960 kbps, the frame is not compressed because the

lowest SF value is used and cannot be reduced further.

Higher Layer This choice selects the higher layer scheduling method used to make

room for the discontinuous transmission (DTX) slots in the compressed frames. The emulated higher layer scheduling method mode keeps the same physical layer data rate even when a transmission gap is created. The maximum number of bits for the physical layer, for the compressed

frame, is known and a transmission gap can be generated.

Preset SF/2 Range N/A

**Location** See *Key and Data Field Menu Maps* guide: Page 265

**Remarks** Refer to 3GPP Standard TS25.212 for more information on compressed

mode operation.

#### C/N

**Supported** All with Option 401

Use this softkey to set the carrier to noise power ratio for the current CDMA2000 channel setup.

Preset 0.00 dB

**Range** -30.0 to 30.0 dB

**Location** See *Key and Data Field Menu Maps* guide: Pages 51, 57

**Remarks** The Flat Noise Bandwidth for noise equals 1.6 times the chip rate.

### C/N [1 MHz]

**Supported** All with Option 403/406

This softkey enables you to set the carrier-to-noise ratio for a 1 MHz bandwidth when the AWGN impairment is turned on.

Preset 21.0 dB

**Range** 10.0–40.0 dB

**Location** See *Key and Data Field Menu Maps* guide: Page 239

Remarks None

#### C/N Value

**Supported** All with Options 400, 403

This field displays the carrier to noise (C/N) ratio for the RF signal. The sum of the carrier (C) power and the noise (N) power equals the total RF power. The ratio between C and N equals the C/N value. If a valid number  $\ddot{y}$  is entered for the C/N value, the C power and N power will be adjusted so that the delta between them is the number  $\ddot{y}$ . In multiple PRACH mode, the sum of the carrier (C) power and the noise (N) power is less than 18 dB from the RF power. Refer to see "C Power" on page 161 and "N Power" on page 401 for more information on the C/N value.

**Preset** Downlink: 0 dB

*Uplink (DPCH)*: -18.00 dB

Uplink (PRACH): -22.5005194 dB

Range -30 to 30 dB

**Location** See *Key and Data Field Menu Maps* guide: Pages 257, 267

Remarks None

## Coding

**Supported** All with Option 400

This field displays the encoder type used for the transport/physical channel selected. For uplink, this field is displayed for the DPDCH. For downlink, this field is displayed for the DPCH. To change the field selection, highlight the Coding field, press the **Edit Item** softkey and make a choice from the menu that appears.

Changing the field selection, will change the Bits/Frame field values.

Preset Downlink: 1/2 Conv

Uplink: 1/3 Conv

Range N/A

**Location** See Key and Data Field Menu Maps guide: Pages 259, 266

Remarks None

### Common Mode I/Q Offset

Supported All

Use this softkey to enter an origin offset voltage for in-phase and quadrature-phase signals that are routed to the external output ports. This offset adjusts the I, I-bar, Q, and Q-bar output signal levels equally, relative to ground.

Preset 0.000 V

**Range** -3.000 to 3.000 V

**Location** See *Key and Data Field Menu Maps* guide: Page 99

Remarks None

### **Composite Waveform Clip**

**Supported** All with Option 001/002

Use this softkey to access a menu of options for limiting the modulation level.

The current clipping type is displayed under the Composite Waveform Clip softkey.

Preset N/A Range N/A

**Location** See Key and Data Field Menu Maps guide: Pages 17, 28, 40, 89, 92, 246

Remarks None

# **Compressed Frame (RPS8)**

**Supported** All with Option 400

This softkey in the DPCH Rear Panel Output Setup menu selects a compressed frame as the signal for the selected rear panel connector AUX I/O output connector/pin.

Preset N/A

Range N/A

**Location** See *Key and Data Field Menu Maps* guide: Page 266

**Remarks** The (RPS8) designator refers to the remote SCPI command that

corresponds to this softkey.

This softkey is available in uplink only.

# **Comp Parameter Setup**

**Supported** All with Option 400

This softkey accesses the dedicated physical channel (DPCH) compressed mode configuration screen.

Preset N/A
Range N/A

**Location** See *Key and Data Field Menu Maps* guide: Page 265

Remarks N/A

# **Compressed Mode Setup**

**Supported** All with Option 400

This softkey accesses a menu for configuring the selected channel for compressed mode operation. When in compressed mode, the information normally transmitted during a 10 ms frame is compressed in time. This can be accomplished using puncturing, by reducing the spreading factor by half, and by higher layer scheduling. Refer to "CM Method" on page 137 for more information on the compressed mode operation.

Preset N/A Range N/A

**Location** See *Key and Data Field Menu Maps* guide: Page 265

**Remarks** The downlink compressed frames do not support transport layer

coding, hence bit-error-rate-testing (BERT) can not be done on these frames. However, this is useful for early testing of compressed mode support in mobile stations. The uplink compressed frames are coded using the transport layer coding, therefore BERT can be performed.

## **Compressed Mode Start Trigger**

**Supported** All with Option 400

This softkey will begin the signal generator's compressed pattern transmission. Compressed pattern transmission begins with the specified transmission gap connection frame number (TGCFN). There are two different start timings based on frame synchronization signal choices.

SFN or Frame Clock 2560 msec:

Frame synchronization signal is the system frame number (SFN) or frame clock 2560 msec. A compressed pattern starts at the specified transmission gap connection frame number (TGCFN) and after the start trigger is received.

Frame Clock 80 msec or less:

The frame synchronization signal is the 80 msec (or less) frame clock signal. A compressed pattern transmission begins at the following transmission time interval (TTI) of the next TTI period after the start trigger is received.

Preset N/A Range N/A

**Location** See *Key and Data Field Menu Maps* guide: Page 265

**Remarks** This softkey is available for uplink only.

## **Compressed Mode Stop Trigger**

**Supported** All with Option 400

This softkey will stop signal generator compressed pattern transmission. Compressed pattern transmission begins with the specified transmission gap connection frame number (TGCFN). There are two different stop timings based on frame synchronization signal choices.

Transmission Gap Repetition Count (TGPRC):

Compressed pattern transmission stops after a specified TGPRC count of patterns.

Stop CFN#:

Compressed pattern transmission stops when the stop trigger is received and at the next stop connection frame number (CFN). The frame synch trigger must be either SFN or frame clock 2560 msec.

Preset N/A

Range N/A

**Location** See *Key and Data Field Menu Maps* guide: Page 265

**Remarks** This softkey is available for uplink only.

# **Compressed Mode Start Trigger Polarity Neg Pos**

**Supported** All with Option 400

This softkey allows you to select the polarity of the compressed mode start trigger. The compressed pattern transmission begins when this trigger is received and the specified TGCFN number or TTI period occurs. Refer to "Compressed Mode Start Trigger" softkey description for more information. There are two choices for trigger polarity.

Neg The signal generator responds to a high-to-low trigger transition

Pos The signal generator responds to a low-to-high trigger transition.

Preset N/A Range N/A

**Location** See *Key and Data Field Menu Maps* guide: Page 262

**Remarks** This softkey is available for uplink only.

# **Compressed Mode Stop Trigger Polarity Neg Pos**

**Supported** All with Option 400

This softkey allows you to select the polarity of the compressed mode stop trigger. The compressed pattern transmission stops when this trigger is received and the stop CFN# or the TGPRC number is reached. Refer to the "Compressed Mode Stop Trigger" softkey description for more information. There are two choices for trigger polarity.

Neg The signal generator responds to a high-to-low trigger transition

Pos The signal generator responds to a low-to-high trigger transition.

Preset N/A Range N/A

**Location** See *Key and Data Field Menu Maps* guide: Page 262

**Remarks** This softkey is available for uplink only.

## Config Change

**Supported** All with Option 401

This field displays the status of the configuration change bits in the quick paging channel (QPCH). These bits are used by the base station to notify the mobile that a configuration change is required.

The 80 ms QPCH slot is divided into 4 equal portions. The last 2 bits of the second and fourth portions are the configuration change bits. These bits can be enabled or disabled by setting a value in the Config Change field. To change the value, highlight the Config Change field, press the **Edit Item** softkey and enter a new value.

The following table shows which bits are enabled for the values allowed:

Table 3

| Config<br>Change<br>Value | Bits Enabled                           |
|---------------------------|----------------------------------------|
| 0                         | All bits off                           |
| 1                         | Last 2 bits of 2nd portion on          |
| 2                         | Last 2 bits of 4th portion on          |
| 3                         | Last 2 bits of 2nd and 4th portions on |

 Preset
 3

 Range
 0-3

**Location** See *Key and Data Field Menu Maps* guide: Page 53

Remarks None

# **Configure BERT**

**Supported** All with Option UN7

Use this softkey to access a menu of softkeys that enable you to select and configure test parameters for BER measurements.

Preset N/A Range N/A

**Location** See *Key and Data Field Menu Maps* guide: Page 6

Remarks None

# **Configure Cal Array**

**Supported** All

Use this softkey to access a menu of softkeys for defining a user flatness list sweep. Each point in this sweep will contain a frequency and amplitude correction pair.

Preset N/A Range N/A

**Location** See *Key and Data Field Menu Maps* guide: Page 3

Remarks None

# **Configure Differential Encoding**

**Supported** All with Option 001 or 002

Press this softkey to display a menu and editor (a differential state map) where you can create user-defined differential encoding for the current user-defined modulation table. Use this table to enter the symbol table offset for each binary data bit. For more information on differential encoding and the Differential State Map editor, see the *User's Guide*.

Preset N/A
Range N/A

**Location** See *Key and Data Field Menu Maps* guide: Pages 81, 80, 125, 126, 141,

 $142,\,157,\,158,\,173,\,174,\,189,\,190,\,205,\,206,\,221,\,222$ 

Remarks None

# **Configure Frame**

**Supported** All with Option 402

This softkey accesses a menu of softkeys from which you can control the entire selected frame. These frame-wide functions include scramble operating state, scramble seed data, secondary frame operating state, recalling and saving secondary frame states, and secondary frame state triggering options.

Preset N/A Range N/A **Location** See *Key and Data Field Menu Maps* guide: Pages 117, 132, 148, 164,

180, 196, 212

Remarks None

# **Configure Hardware**

**Supported** All with Option 001 or 002

Use this softkey to access a menu from which you can set a particular latch or hardware configuration to meet user-specific needs.

Preset N/A Range N/A

**Location** See *Key and Data Field Menu Map* guide: Pages 77, 116, 131, 147, 163,

179, 195, 211

Remarks None

# **Configure List Sweep**

Supported All

Use this softkey to access a menu of softkeys for defining a list sweep. In this menu you can insert and delete points in a sweep. Each point can contain frequency, amplitude, and dwell time information.

Preset N/A Range N/A

**Location** See *Key and Data Field Menu Maps* guide: Page 230

Remarks None

# **Configure Measurement**

**Supported** All with Option 300

This softkey accesses a menu that enables you to configure the test parameters for bit error rate measurements.

Preset N/A
Range N/A

**Location** See Key and Data Field Menu Maps guide: Page 8

#### Remarks None

# **Configure Normal**

## **Supported** All with Option 402

This softkey accesses a menu of softkeys from which you can configure a normal timeslot.

#### In the EDGE Format

The following figure shows an example of display graphics for a normal timeslot. The visual representation of the timeslot shows each field of the timeslot as it is defined by the Enhanced Data Rates for GSM Evolution (EDGE) format.

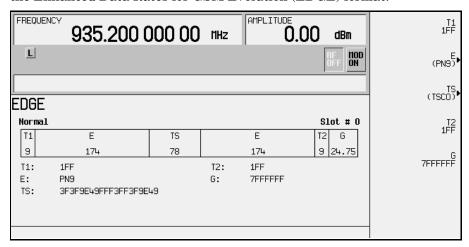

## In this example:

- T1: shows the value (hexadecimal 1FF) for the 9-bit tail field. You can edit this value by pressing the T1 softkey. However, if the guard time symbols of the previous timeslot do not match the T1 symbols of the current timeslot, the burst shape may not be smooth (even if the previous timeslot is turned off).
- E: shows the current data selection (PN9). Press the **E** softkey to change the data selection. Other selections allowed include PN15, fixed 4-bit patterns, fixed patterns of ones and zeroes, user files, or external data.
- TS: shows the value (hexadecimal 3F3F9E49FFF3FF3F9E49) for the 78-bit training sequence. You can edit this value by pressing the **TS** softkey.
- T2: shows the value (hexadecimal 1FF) for the 9-bit tail field. You can edit this value

by pressing the **T2** softkey. However, if the guard time and T2 symbols of the current timeslot do not match, the burst shape may not be smooth.

• G: shows the value (hexadecimal 7FFFFFF) for the guard time field. Guard time appears in the visual representation of the timeslot as a 24.75-bit field. In the actual implementation, the guard time field in timeslots 0 and 4 are 27 bits long and the remaining timeslots contain 24-bit fields. You can edit the guard time value by pressing the **G** softkey. However, If the guard time and T2 symbols of the current timeslot and the T1 symbols of the next timeslot do not match, the burst shape may not be smooth (even if the current timeslot is turned off).

Preset N/A Range N/A

**Location** See Key and Data Field Menu Maps guide: Pages 117, 132

Remarks None

#### In the GSM Format

The following figure shows an example of a normal timeslot as it is defined by the Global System for Mobile Communications (GSM) format.

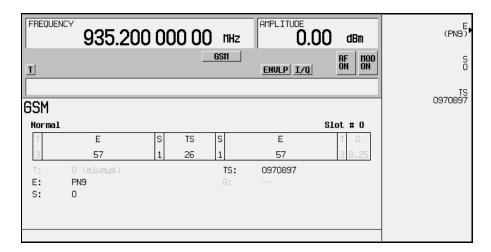

- T: shows the contents (hexadecimal zero) of the 3-bit tail field. The text in this field is grey, indicating that you cannot change the value for the tail bit field.
- E: shows the contents (PN9) of the data selection (encryption bits) for this timeslot. The **E** softkey makes this the active function. Other selections include PN15, fixed 4-bit patterns, fixed patterns of ones and zeroes, user files, and external data.

- S: shows the value (0) of both stealing bits for this timeslot. The **S** softkey makes both stealing bits the active function.
- TS: shows the contents (hexadecimal 0970897) of the 26-bit training sequence for this timeslot. The **TS** softkey makes this the active function.
- G: guard time appears in the visual representation of the timeslot as an 8.25-bit field. In the actual implementation, the guard time field in timeslots 0 and 4 are 9 bits long and the remaining timeslots contain 8 bit fields. The text in this field is grey, indicating that you cannot change the contents of the guard time field.

Preset N/A Range N/A

**Location** See *Key and Data Field Menu Maps* guide: Page 132

Remarks None

# **Configure Sensitivity Search**

**Supported** All with Option 300

This softkey accesses a menu that enables you to configure the parameters for the bit error rate sensitivity search function.

Preset N/A
Range N/A

**Location** See Key and Data Field Menu Maps guide: Page 8

Remarks None

# **Configure Step Array**

Supported All

Use this softkey to access a menu of softkeys that enables you to define a step sweep with a user flatness connection. In this menu you can set the start frequency, stop frequency, and the number of points for the sweep.

Preset N/A Range N/A

**Location** See Key and Data Field Menu Maps guide: Page 4

# **Configure Step Sweep**

## Supported All

Use this softkey to access a menu of softkeys for defining a step sweep. In this menu you can set the start and stop frequencies for a sweep, set the start and stop power levels, and you can set the number of points in the sweep with the dwell time at each point.

Preset N/A
Range N/A

**Location** See *Key and Data Field Menu Maps* guide: Page 230

Remarks None

# **Configure TCH**

## **Supported** All with Option 402

Use this softkey to access a menu of softkeys from which you can configure a timeslot as a traffic channel.

The following figure shows a downlink traffic channel timeslot as it is defined by the PHS format.

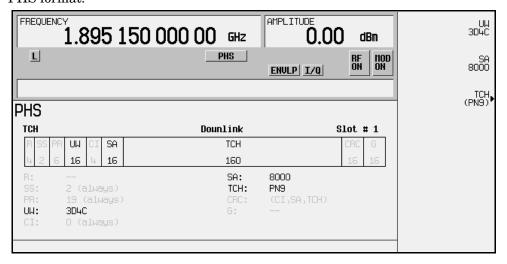

- R: ramp time is a 4-bit field. The grey text indicates that you can not change the contents of this field.
- SS: the start symbol is a 2-bit field. The grey text indicates that you cannot change the contents of this field.

- PR: the preamble is a 6-bit field. The grey text indicates that you cannot change the
  contents of the this field.
- UW: shows the contents (hexadecimal 3D4C) of the unique word. The **UW** softkey makes this the active function.
- CI: the channel identifier is a 4-bit field. The grey text indicates that you cannot change the contents of this field.
- SA: shows the contents (hexadecimal 8000) of the slow associated control channel. The **SA** softkey makes this the active function.
- TCH: shows the data selection (PN9) for this traffic channel. Other selections include PN15, fixed 4-bit patterns, fixed patterns of ones and zeroes, user files, and external data.
- CRC: shows that a cyclic redundancy check is performed on the channel identifier (CI), the slow associated control channel (SA), and the data fields (TCH). The grey text indicates that you cannot change the contents of this field.
- G: guard time is a 16-bit field. The grey text indicates that you cannot change the contents of this field.

Preset N/A Range N/A

**Location** See *Key and Data Field Menu Maps* guide: Page 180

**Remarks** The uplink traffic channel timeslot is *not* identical (see Configure Up

TCH).

# **Configure Timeslots**

**Supported** All with Option 402

This softkey accesses a menu of softkey from which you can configure the timeslots.

Preset N/A Range N/A

**Location** See *Key and Data Field Menu Maps* guide: Pages 116, 131, 147, 163,

179, 195, 211

**Remarks** This softkey is inactive with unframed data.

# **Configure Traffic Bearer**

## **Supported** All with Option 402

This softkey accesses a menu of softkeys from which you can configure a timeslot as a traffic bearer. The following figure shows an example of a radio fixed part traffic bearer timeslot. The portable part traffic bearer timeslot is identical except for the preset values.

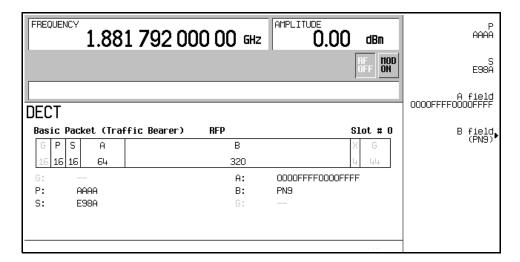

- G: there are two guard time fields. The grey text indicates that you cannot change the contents of these fields.
- P: the preamble is a 16-bit field.
- S: shows the contents (hexadecimal E98A) of the 16-bit synchronization word. The **S** softkey makes this the active function.
- A: shows the contents (hexadecimal 0000FFFF0000FFFF) of the A field. The A field softkey makes this the active function.
- B: shows the B field data selection (PN9). The B field softkey makes this the active function. Other selections include, PN11, PN15, PN20, PN23, fixed 4-bit patterns, fixed patterns of ones and zeroes, DECT-specific patterns, user files and external data.
- Z: the Z field is a 4-bit error detection field. The Z field repeats the last 4 bits of the B field. The grey text indicates that you cannot change the contents of this field.

#### Preset N/A

151

Range N/A

**Location** See *Key and Data Field Menu Maps* guide: Page 196

Remarks None

# **Configure Triggers**

**Supported** All with Option UN7

This softkey accesses the menu of softkeys that enable you to select the BERT trigger source and triggering parameters.

Preset N/A
Range N/A

**Location** See *Key and Data Field Menu Maps* guide: Page 8

Remarks None

# **Configure Up Normal**

**Supported** All with Option 402

Use this softkey to display a menu of softkeys where you can configure a timeslot as an uplink normal timeslot. The following figure shows an uplink normal timeslot as it is defined by the TETRA format.

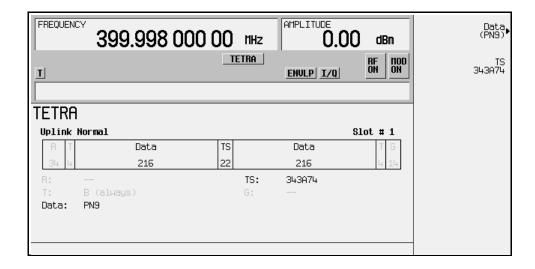

- R: ramp time is a 34-bit field. The grey text indicates that you cannot change the content of this field.
- T: shows the content (hexadecimal B) of both of the 4-bit tail fields. The grey text indicates that you cannot change the content of these fields.
- Data: shows the data selection (PN9) for both 216-bit data fields. Other selections include PN15, fixed 4-bit patterns, fixed patterns of ones and zeroes, user files, or external data.
- TS: shows the contents (hexadecimal 343A74) of the training sequence field. The **TS** softkey makes this the active function.
- G: guard time is a 14-bit field. The grey text indicates that you cannot change the content of this field.

Preset N/A Range N/A

**Location** See Key and Data Field Menu Maps guide: Page 212

Remarks None

# **Configure Up TCH**

**Supported** All with Option 402

In either the North American Digital Cellular (NADC) or the Personal Digital Cellular (PDC) format, use this softkey to access a menu of softkeys from which you can configure a timeslot as an uplink traffic channel.

The following figure shows an uplink traffic channel timeslot as defined by the NADC

#### format.

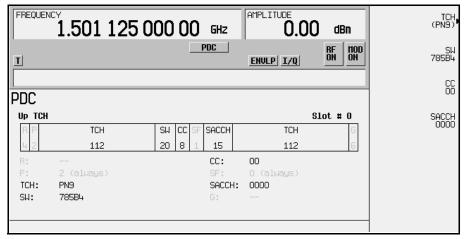

- G: guard time is a 6-bit field. The grey text indicates that you cannot change the content of this field.
- R: ramp time is a 6-bit field. The grey text indicates that you cannot change the content of this field.
- Data: shows the data selection (PN9) for this up traffic channel. The **Data** softkey makes this the active function. Other selections include PN15, fixed 4-bit patterns, fixed patterns of ones and zeroes, user files, or external data.
- SYNC: shows the value (hexadecimal A91DE4A) of the synchronization word. The **SYNC** softkey makes this the active function.
- SACCH: shows the value (hexadecimal 000) of the slow associated control channel. The **SACCH** softkey makes this the active function.
- CDVCC: shows the value (hexadecimal 000) of the coded digital verification color code. The **CDVCC** softkey makes this the active function.

The following figure shows an uplink traffic channel timeslot as defined by the PDC

#### format.

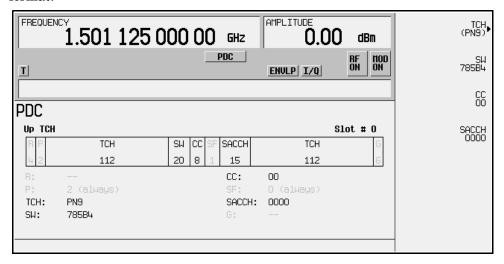

- R: ramp time is a 4-bit field. The grey text indicates that you cannot change the content of this field.
- P: the preamble is a 2-bit field. The grey text indicates that you cannot change the
  content of this field.
- TCH: shows the data selection (PN9) for this uplink traffic channel. The **Data** softkey makes this the active function. Other selections include PN15, fixed 4-bit patterns, fixed patterns of ones and zeroes, user files, and external data.
- SW: shows the value (hexadecimal 785B4) of the frame synchronization word. The SW softkey makes this the active function.
- CC: shows the value (00) of the color code. The **CC** softkey makes this the active function.
- SF: shows the value (0) of the stealing flag. The grey text indicates that you cannot change the content of this field.
- SACCH: shows that the slow associated control channel is set to 0000. The **SACCH** softkey makes this the active function.
- G: guard time is a 6-bit field. The grey text indicates that you cannot change the content of this field.

Preset N/A Range N/A **Location** See *Key and Data Field Menu Maps* guide: Pages 148, 164

Remarks None

# **Confirm Change**

**Supported** All

Use this softkey to confirm re-configuration of a selected signal generator option. After modifying the license key and proceeding with a re-configuration, pressing this key will implement the change.

Preset N/A
Range N/A

**Location** See Key and Data Field Menu Maps guide: Pages 232, 237

**Remarks** Pressing this key re-boots the signal generator.

## **Confirm Delete**

**Supported** All

Use this softkey to continue to delete the selected file.

Preset N/A Range N/A

Location See Key and Data Field Menu Maps guide: Pages 90, 104, 234

Remarks None

# **Confirm Delete Of All Rows**

**Supported** All with Option 001 or 002

Use this softkey to continue to delete all rows in the current table.

Preset N/A
Range N/A

**Location** See *Key and Data Field Menu Maps* guide: Pages 22, 23, 82, 84, 110,

112

## **Confirm Load From File**

**Supported** All with Option 001 or 002

Use this softkey to continue to load the highlighted file into the current table.

Preset N/A Range N/A

**Location** See *Key and Data Field Menu Maps* guide: Page 104

Remarks None

# **Confirm Load Mirror Image of Fall Shape**

**Supported** All with Option 001 or 002

Use this softkey to continue to load the Rise Shape Editor with a mirror image of the Fall Shape Editor when editing a burst shape.

Preset N/A
Range N/A

**Location** See *Key and Data Field Menu Maps* guide: Page 76

Remarks None

# **Confirm Load Mirror Image of Rise Shape**

**Supported** All with Option 001 or 002

Use this softkey to continue to load the Fall Shape Editor with a mirror image of the Rise Shape Editor when editing a burst shape.

Preset N/A Range N/A

**Location** See *Key and Data Field Menu Maps* guide: Page 76

# **Confirm Restore Sys Defaults**

Supported All

Use this softkey to restore the signal generator to preset system conditions.

Preset N/A
Range N/A

**Location** See *Key and Data Field Menu Maps* guide: Page 234

**Remarks** Pressing this key re-boots the signal generator.

## **Continuous**

**Supported** All with Option 001 or 002

This softkey is one of the choices in both the Trigger and Segment Advance (trigger) menus of the arb and real time waveform generator personalities.

## In the Trigger Menu

This softkey sets the trigger type to continuous. In continuous trigger mode, the waveform repeats itself indefinitely. You can control the initial triggering of the continuous waveform using the **Continuous Mode** softkey.

Preset N/A Range N/A

**Location** See *Key and Data Field Menu Maps* guide: Pages 19, 30, 42, 65, 88,

118, 133, 149, 165, 181, 197, 213, 247

Remarks None

# In the Segment Advance Menu

This softkey sets the segment advance mode to continuous. After receiving a trigger, the next segment is played continuously. A segment that is being played when a trigger is received is completed before the next trigger event starts.

This segment advance selection becomes active only when the trigger type is set to Segment Advance.

Preset N/A
Range N/A

Location See Key and Data Field Menu Maps guide: Pages 88, 118, 133, 149

**Remarks** This segment advance selection becomes active only when the trigger

type is set to Segment Advance.

#### Continuous Mode

**Supported** All with Option 001 or 002

Use this softkey to access a menu of triggering choices for the continuous mode.

Free Run A sequence or segment plays immediately and continuously without a

trigger.

Trigger &

Run A sequence or segment waits for a trigger and then runs continuously

and does not respond to further triggers.

Reset &

Run A sequence or segment waits for a trigger and then runs continuously

and responds to further triggers by restarting back at the start of the

sequence or segment.

Preset N/A

Range N/A

**Location** See Key and Data Field Menu Maps guide: Pages 42, 65, 88, 165, 181,

197, 213

**Remarks** The continuous mode menu selection becomes active when the trigger

type is set to Continuous.

#### Continuous PN9

**Supported** All with Option 406

This softkey selects a continuous PN9 pattern to be used in a Bluetooth setup. The PN9 payload data will place 8 continuous PN9 sequences into payloads of 19 packets. These packets are followed by one packet with no payload. The packet with no payload is included to ensure the SEQN bit is inverted with each packet transmission when the waveform is repeatedly played back.

Preset N/A Range N/A

**Location** See *Key and Data Field Menu Maps* guide: Page 239

# **Control Channel Dnlink Uplink**

**Supported** All with Option 402

Use this softkey to select either the downlink or the uplink channel.

Dnlink When you select Dnlink, the timeslot number, type and configuration

settings apply to the downlink channel.

Uplink When you select Uplink, the timeslot number, type and configuration

settings apply to the uplink channel.

Preset Dnlink
Range N/A

**Location** See *Key and Data Field Menu Maps* guide: Page 180

**Remarks** The downlink and uplink timeslots can be active concurrently.

# **Copy File**

**Supported** All

This softkey enables you to copy and rename a file in the displayed catalog of files.

When you have entered the new file name, press the **Enter** terminator softkey. If you have changed your mind, press the **Return** hardkey. Once you press **Enter**, the new file is stored and displayed immediately in the catalog list.

Preset N/A Range N/A

**Location** See v Pages 79, 110, 123, 138, 139, 154, 155, 170, 171, 186, 187, 202,

203, 218, 219, 234

Remarks None

#### Correction

Supported All

This field enables you to set a power correction value in the table editor.

Preset N/A Range N/A

**Location** See Key and Data Field Menu Maps guide: Page 3

Remarks None

## **CPICH**

**Supported** All with Option 400

#### In ARB W-CDMA

Use this softkey to insert a Common Pilot Channel (CPICH) into the downlink Edit Channel Setup table editor.

Preset N/A Range N/A

**Location** See *Key and Data Field Menu Maps* guide: Pages 250, 253

Remarks None

#### In the Real Time W-CDMA Menu

This softkey selects the common pilot channel (CPICH) to be the Ec reference in the downlink additive white gaussian noise (AWGN) configuration menu.

Preset N/A Range N/A

**Location** This key is accessed by editing the Ec Ref field. Refer to "Ec Ref" on

page 235 for more information.

Remarks None

#### C Power

**Supported** All with Options 400, 403

This field displays the carrier power of the RF signal. This value is calculated from the the RF power level. For example, if the signal generator RF power = -20 dBm and C/N is set to 3.0 dB then the displayed C power will be -22.97 dBm. The C power is calculated as  $10^{(-22.97/10)}$  = .00505 milliwatts. In this example the N power displayed on the signal generator is -25.97 dBm. The power calculation, shown previously, results in a .00253 milliwatt power level. Note that N means in-channel noise power and total noise power is 1.96 times larger than N. The sum of the C power and N powers,  $2.53 \times 1.96 + 5.05$  is .010 milliwatts (approximately) and  $10 \log_{10}.0100 = -20$  dBm; the signal generator's RF power.

# Key and Data Field Reference Symbols, Numeric, A-H ${\bf C}$

**Preset** *Downlink*: -140.712917 dBm

Uplink: -159.957537 dBm

*Uplink (PRACH)*: –161.435521 dBm

Range 0.00 to –INF dBm

**Location** See *Key and Data Field Menu Maps* guide: Pages 257, 267

Remarks None

#### CRC Size

**Supported** All with Option 400

This field displays the number of cyclic redundancy code (CRC) bits to be added to the transport channel data. The CRC choices are 0, 8, 12, 16, and 24.

**Preset**: Downlink: 8

Uplink: 16

Range N/A

**Location** See *Key and Data Field Menu Maps* guide: Pages 259, 266

Remarks None

## **Create File**

**Supported** All with Option 001 or 002

Use this softkey to create a new bit file. After the new file is automatically opened by the Bit File Editor, you can edit bits individually, or select from a menu of editing tools.

The Bit File Editor automatically assigns a generic file name, which you can change using the **Rename** softkey.

Preset N/A Range N/A

**Location** See *Key and Data Field Menu Maps* guide: Pages 74, 109, 119, 134,

139, 150, 155, 166, 171, 182, 187, 198, 203, 214, 219

## CS-1

**Supported** All with Option 402

Use this softkey to select a packet data traffic channel with block type 1 that is in compliance with GSM 05.03.

Preset: N/A Range N/A

**Location** See *Key and Data Field Menu Maps* guide: Page 134

Remarks None

#### Ctrl Beta

**Supported** All with Option 400

This field displays the beta ratio (amplitude ratio) for the message control part of the physical random access channel (PRACH). The beta value can be used to set the power level for the PRACH message control part.

Control beta is an integer value. Changing the Ctrl Pwr field changes the beta ratio, and the signal generator may not be able to compute a proper beta value. If this occurs, the beta value changes to "-".

**Preset**: 11 **Range** 0–15

**Location** See Key and Data Field Menu Maps guide: Page 270

**Remarks** An entry of 0 in the Ctrl Beta field sets the message control power to

-40.00 dB.

#### Ctrl Pwr

**Supported** All with Option 400

This field displays the power level for the physical random access channel (PRACH) message control part relative to the data power level. The power can be adjusted using the **Edit Item** softkey or by entering a control beta value.

**Preset**: -2.69 dB

**Range** -40.00 to 0.00 dB

**Location** See *Key and Data Field Menu Maps* guide: Page 270

**Remarks** Changing this field changes the Ctrl Beta value. Refer to "Ctrl Beta"

for more information.

#### Custom

**Supported** All with Option 001 or 002

This softkey appears in two different locations, enabling you to either create a custom digital modulation, or create a custom timeslot type.

## **Creating a Custom Digital Modulation**

Use this softkey to access a menu from which you can select the real time I/Q baseband generator or the arbitrary waveform generator to create a custom digital modulation.

Preset N/A
Range N/A

**Location** See *Key and Data Field Menu Maps* guide: Page 63, 102

Remarks None

## **Creating a Custom Timeslot Type**

Use this softkey to select a custom timeslot type for the active timeslot. A custom timeslot is configured using an internally generated data pattern, a downloaded sequence of bits stored in a user file, or by supplying external data. The custom timeslot is provided for flexibility; it is not a standard timeslot type.

Preset N/A Range N/A

Location See Key and Data Field Menu Maps guide: Pages 117, 132, 180, 196

## **Custom CDMA2000 Carrier**

**Supported** All with Option 401

Use this softkey to display the forward link CDMA2000 (FCDMA) memory catalog. From this catalog listing, you can select a custom FCDMA single-carrier setup to insert into a custom multicarrier forward link CDMA2000 (MFCDMA) setup.

Preset N/A Range N/A

**Location** See *Key and Data Field Menu Maps* guide: Page

28

Remarks None

## **Custom CDMA2000 Multicarrier**

**Supported** All with Option 401

Use this softkey to display the multicarrier forward link CDMA2000 (MFCDMA) memory catalog. From this catalog listing, you can select a previously stored custom multicarrier setup.

Preset N/A Range N/A

**Location** See Key and Data Field Menu Maps guide: Page 26

Remarks None

# **Custom CDMA2000 State**

**Supported** All with Option 401

Use this softkey to display either the forward link CDMA2000 (FCDMA) memory catalog or the reverse link CDMA2000 (RCDMA) memory catalog, depending on the selected link direction. From this catalog listing, you can choose a previously stored custom CDMA2000 setup.

Preset N/A
Range N/A

Location See Key and Data Field Menu Maps guide: Pages 26, 39

## **Custom CDMA Carrier**

**Supported** All with Option 401

Use this softkey to display the CDMA memory catalog. From this catalog listing, you can select a custom single-carrier setup to insert into a custom CDMA multicarrier setup.

Preset N/A
Range N/A

**Location** See *Key and Data Field Menu Maps* guide: Page 18

Remarks None

## **Custom CDMA Multicarrier**

**Supported** All with Option 401

This key displays the multicarrier CDMA memory catalog. From this catalog listing, you can choose a previously stored custom multicarrier setup.

Preset N/A
Range N/A

**Location** See Key and Data Field Menu Maps guide: Page 16

Remarks None

## **Custom CDMA State**

**Supported** All with Option 401

Use this softkey to access a menu from which you can choose a custom CDMA setup that has previously been defined and stored in the signal generator's memory. Use the front-panel knob, or the arrow keys to highlight the desired CDMA state file, then press **Select File** to activate the custom CDMA state.

Preset N/A
Range N/A

**Location** See *Key and Data Field Menu Maps* guide: Page 16

# **Custom Digital Mod State**

**Supported** All with Option 001 or 002

This softkey displays the Digital Modulation Setup Select File menu. From this menu, you can choose a custom digital modulation setup that has previously been defined and stored in the signal generator's memory. Use the front-panel knob, arrow keys, or the data entry keypad to highlight the desired file, then press **Select File** to activate the custom digital modulation state.

Preset N/A
Range N/A

**Location** See Key and Data Field Menu Maps guide: Pages 65, 69

Remarks None

## **Custom Off On**

**Supported** All with Option 001 or 002

This softkey toggles the operating state of the real time custom modulator.

Off When the **Custom Off On** softkey is set to Off, the real time custom

modulator is disabled.

On When the **Custom Off On** softkey is set to On, the real time custom

modulator builds a modulation that is specified by the user. You can create custom modulation formats for transmitting continuous streams

of unframed data patterns.

Preset Off Range N/A

**Location** See *Key and Data Field Menu Maps* guide: Page 74

Remarks None

## **Custom TS**

**Supported** All with Option 402

Use this softkey to edit the selected training sequence code. The hexadecimal value for the training sequence will be displayed in the active entry area. Once modified, the new value will survive a power cycle, but at preset the default value will be restored. Pressing the TS0 through TS7 keys will set the Custom TS value to the value of the selected training sequence code.

Preset TSC0

**Range** 0–3FFFFFFFFFFFFFFFFF

**Location** See Key and Data Field Menu Maps guide: Pages 120, 135

Remarks None

## **Custom W-CDMA Carrier**

**Supported** All with Option 400

Use this softkey to display the downlink W-CDMA (DWCDMA) memory catalog. From this catalog listing, you can select a custom DWCDMA single-carrier setup to insert into a custom multicarrier downlink W-CDMA (MDWCDMA) setup.

Preset N/A Range N/A

**Location** See *Key and Data Field Menu Maps* guide: Page 245

Remarks None

## **Custom W-CDMA Multicarrier**

**Supported** All with Option 400

Use this softkey to display the multicarrier downlink W-CDMA (MDWCDMA) memory catalog. From this catalog listing, you can select a previously stored custom multicarrier setup.

Preset N/A Range N/A

**Location** See *Key and Data Field Menu Maps* guide: Page 244

Remarks None

# **Custom W-CDMA State**

**Supported** All with Option 400

In downlink, this softkey displays the catalog of downlink W-CDMA (DWCDMA) files. In uplink, this softkey displays the catalog of UWCDMA (Uplink WCDMA) files. You can choose a previously stored custom W-CDMA setup from the displayed catalog.

Preset N/A

Range N/A

**Location** See *Key and Data Field Menu Maps* guide: Page 244

Remarks None

# **Cycle Count**

**Supported** All with Option UN7

This softkey enables you to specify the number of repetitions of BER measurements. Enter the value using the numeric keypad and terminate it by pressing the **Enter** key.

Preset 1

**Range** 0–65,535

**Location** See *Key and Data Field Menu Maps* guide: Page 6

**Remarks** With 0 set, the BER measurements are repeated till you set the

**BERT Off On** softkey to Off.

# Cycle End

**Supported** All with Option UN7

Use this softkey to select a pass or fail judgement at the end of the next BER measurement result.

Preset N/A Range N/A

**Location** See Key and Data Field Menu Maps guide: Page 9

Remarks This key is one of the choices in the Pass/Fail Update menu and is

enabled when the Pass/Fail Off On softkey is set to On.

## D

## D8PSK

**Supported** All with Option 001 or 002

This softkey appears in two different situations, enabling you to either select a modulation, or load an I/Q map into the I/Q table editor.

## **Selecting a D8PSK Modulation**

Use this softkey to select differential 8-state phase shift keying (D8PSK) to modulate a continuous stream of the selected data pattern. D8PSK modulation transmits data at the rate of 3 bits per symbol.

The modulation selection appears under the **Select** and **PSK** softkeys in the Modulation Type menus.

Preset N/A Range N/A

**Location** See Key and Data Field Menu Maps guide: Pages 65, 75, 121, 130, 136,

146, 152, 162, 168, 178, 184, 194, 200, 210, 216, 226

Remarks None

# Loading a D8PSK I/Q Map into the Table Editor

Use this softkey to load a differential 8-state phase shift keying (D8PSK) I/Q map into the I/Q table editor. For more information on mapping symbol positions with the I/Q table editor, see the *User's Guide*.

Preset N/A
Range N/A

**Location** See *Key and Data Field Menu Maps* guide: Pages 86, 130, 146, 162

#### Data

**Supported** All with Option 001 or 002

Use this softkey to access a menu of choices from which you can select pseudorandom bit patterns, fixed 4-bit repeating sequences, alternating bit patterns, user files or external data.

The current selection is displayed under the Data softkey.

Preset N/A Range N/A

**Location** See *Key and Data Field Menu Maps* guide: Page 74

Remarks None

#### In the BERT Menu

**Supported** All with Option UN7

Use this softkey to access a menu that enables you to select a specific pseudo-random noise sequence.

Preset PN9 Range N/A

**Location** See Key and Data Field Menu Maps guide: Page 6

Remarks None

#### In the Real Time GPS Menu

**Supported** All with Option 409

Use this softkey to access a menu of choices from which you can select pseudorandom bit patterns, fixed 4-bit repeating sequences or user files as the data source for the GPS navigation message.

Preset PN9 Range N/A

**Location** See Key and Data Field Menu Maps guide: Page 109

**Remarks** This softkey is grayed out when Ranging Code is set to P or when Data

Mode is set to TLM.

#### In the Real Time TDMA Menu

**Supported** All with Option 402

For Unframed Data Transmission This softkey accesses a menu of choices for internal data generation (pseudorandom bit patterns, fixed 4-bit repeating sequences, set patterns of ones and zeroes, standard-specific patterns) for unframed transmission. You can choose to supply your own data (download a binary file or input data using the DATA INPUT connector).

**Preset** Custom: PN23

EDGE: PN9

Other Formats: PN23

Range N/A

**Location** See *Key and Data Field Menu Maps* guide: Pages 116, 131, 147, 163,

179, 195, 211

**Remarks** Pattern Repeat and Pattern Trigger functions are *not* available if you

use either a PN data sequence, or an external data source.

## For NADC and TETRA Framed Data Transmission

**Supported** All with Option 402

This softkey accesses a menu of choices for internal data generation (pseudorandom bit patterns, fixed 4-bit repeating sequences, set patterns of ones and zeroes, standard-specific patterns) for framed transmission. You can choose to supply your own data (download a binary file or input data using the DATA input connector).

Preset PN9
Range N/A

**Location** See *Key and Data Field Menu Maps* guide: Page 148, 212

Remarks None

#### Data

#### In the CDMA2000 Menu

**Supported** All with Option 401

This field displays the data selection for the current channel. To change the field selection, highlight the Data field, press the **Edit Item** softkey and make a choice from the

menu that appears.

Preset PN9 Range N/A

**Location** See Key and Data Field Menu Maps guide: Page 53, 59

Remarks None

#### In the Real Time W-CDMA Menu

**Supported** All with Option 400

This field displays the data type used for the downlink setup. To change the field selection, highlight the Data field, press the **Edit Item** softkey and make a choice from the menu that appears.

Preset OCNS: PN9

DPCH: PN9

DPCCH: 3 GPP STD

DPDCH: TrCH

PICH: PN9

ChipARB: PN9

Range N/A

**Location** See *Key and Data Field Menu Maps* guide: Pages 126, 142, 158, 174,

190, 206, 222

**Remarks** The 3 GPP STD data is defined in 3 GPP Standard TS25.211. This

standard defines fields and slot formats.

#### Data Beta

**Supported** All with Option 400

This field displays the beta ratio (amplitude ratio) for the message data part of the physical random access channel (PRACH). The beta value can be used to set the power level for the PRACH message data part.

Data beta is an integer value. Changing the Data Pwr field changes the beta ratio, and the signal generator may not be able to compute a proper beta value. If this occurs, the beta value changes to "—".

Preset: 15

**Range** 0–15

**Location** See *Key and Data Field Menu Maps* guide: Page 270

**Remarks** An entry of 0 in the Data Beta field sets the message Data Pwr field

to -40.00 dB.

## Data clock out

**Supported** All with Option 400

This field, displayed in the PRACH and DPCH Rear Panel Output Setup menu, indicates data clock out, rear panel connector settings. For example, signal type and connection locations are shown.

Preset N/A Range N/A

**Location** See *Key and Data Field Menu Maps* guide: Page 266, 272

**Remarks** For information on the rear panel AUX I/O connector configuration,

refer to chapter 1 of the User's Guide.

# **Data Clock Out Polarity Neg Pos**

**Supported** All with Option 001 or 002

This softkey is used to configure the polarity of the TTL signal for the data clock out signal. The data clock out signal is available from the AUX I/O connector on the rear panel of the signal generator.

Neg Selecting Neg uses the falling edge of the TTL signal.

Pos Selecting Pos uses the rising edge of the TTL signal.

Preset N/A Range N/A

**Location** See *Key and Data Field Menu Maps* guide: Page 236

Remarks None

# **Data Clock Polarity Neg Pos**

**Supported** All with Option 001 or 002

This softkey is used to configure the polarity of the TTL signal at the DATA CLOCK

connector.

Neg Selecting Neg uses the falling edge of the TTL signal.

Pos Selecting Pos uses the rising edge of the TTL signal.

Preset Pos Range N/A

**Location** See Key and Data Field Menu Maps guide: Page 233

**Remarks** This softkey is disabled during external data pattern input and

external clock input.

## **Data Format Pattern Framed**

**Supported** All with Option 402

Use this softkey to select the data format.

Pattern When you select Pattern, a continuous stream of the selected data

pattern is transmitted.

Framed When you select Framed, a framed data pattern in the current format

is transmitted. The **Data Format Pattern Framed** softkey is coupled to the **Burst Envelope Int Ext Off** softkey in the I/Q menu. When the data format is on, and Framed is selected, Int becomes active and the ENVLP

annunciator appears in the display.

The following figure shows the display graphics for one of the formats. The timeslot

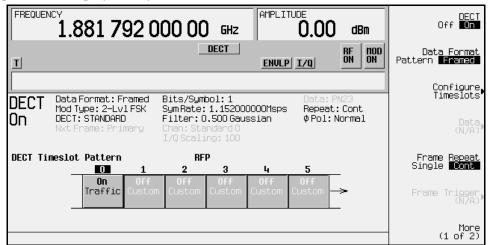

pattern is displayed only when Data Format Pattern Framed is set to Framed.

- DECT On (or other active format) this field shows whether the selected format is enabled (on) or not (off). In this example, the format is DECT.
- Data Format: displays the selected type of transmission (framed or pattern).
- Mod Type: displays the currently selected (2-Lvl FSK) type of internally generated modulation.
- DECT: indicates whether the current structure of the DECT transmission follows DECT protocol (STANDARD) or not (MODIFIED).
- Nxt Frame: indicates the next triggered frame.
  - When secondary frame is on, after the primary frame triggers, this field changes to Nxt Frame: Secondary. In this example this field is grey, indicating that the secondary frame state is off.
- Bits/Symbol: indicates the number of bits per symbol required according to the selected format.
- SymRate: displays the current symbol rate. In this example, the symbol rate is set according to the DECT format (1.152000000 Msps). This value can be changed in the Symbol Rate menu. An asterisk (\*) next to the value indicates that it differs from the standard (default) for the current format.
- Filter: shows the filter used. This example shows a standard Gaussian filter with a BbT of 0.500. This value can be changed in the Filter menu. An asterisk (\*) next to the BbT value indicates that it differs from the current format.

- Chan: shows the selected channel (channel 0 of the standard frequency channel band). Grey text indicates an inactive function.
- I/Q Scaling: shows the value (100%) of the I/Q scaling. Grey text indicates an inactive function.
- Data: shows the unframed data selection. In this example, the text in this field is grey, indicating an inactive function (framed mode is on). Other selections include other PN sequences, fixed 4-bit patterns, fixed patterns of ones and zeroes, standard-specific patterns, user files, and external data.
- Repeat: shows the current pattern repeat mode (continuous or single).
- Phase Pol: shows the direction of rotation of the phase modulation vector (normal or inverted mode).
- Full-Rate: in PDC format, this field indicates whether PDC is set to full-rate or half-rate.

The visual representation of the timeslot pattern shows which timeslots are on (active). Any configuration changes apply to the active timeslots.

Preset Pattern
Range N/A

**Location** See Key and Data Field Menu Maps guide: Pages 116, 131, 147, 163,

179, 195, 211

Remarks None

## **Data Mode Raw Enc TLM**

**Supported** All with Option 409

This softkey sets the data generation mode for the GPS navigation message.

Raw This selection sets the navigation message mode to raw. Raw data is

modulated onto the code at 50 bits per second, and no parity bits are computed by the ESG. The data source must be selected using the **Data** 

menu.

Enc This selection sets the navigation message mode to encoded. Data is

modulated onto the code at 50 bits per second, and the ESG computes 6 parity bits for every 24 data bits from the selected data source. The

data source must be selected using the Data menu.

TLM This selection sets the navigation message mode to TLM (telemetry).

The ESG computes a standard default navigation transmission (see

D

Remarks) for 50 bps modulation onto the C/A carrier. The default navigation transmission includes a telemetry word (TLM), a handover word (HOW), and default navigation data.

Preset Raw Range N/A

**Location** See *Key and Data Field Menu Maps* guide: Page 109

**Remarks** For more information about data modes and the default navigation

data transmission, see the *User's Guide* or the *GLOBAL* 

POSITIONING SYSTEM STANDARD POSITIONING SERVICE

SIGNAL SPECIFICATION, 2nd Edition, June 2, 1995.

#### Data out

**Supported** All with Option 400

This field, displayed in the PRACH and DPCH Rear Panel Setup menu, indicates data out rear panel connector settings. For example, signal type and connection locations are shown.

Preset N/A Range N/A

**Location** See *Key and Data Field Menu Maps* guide: Pages 266, 272

**Remarks** For information on the rear panel AUX I/O connector configuration,

refer to chapter 1 of the User's Guide.

# **Data Out Polarity Neg Pos**

**Supported** All with Option 001 or 002

This softkey is used to configure the polarity of the TTL signal for the data out signal. The data out signal is available from the AUX I/O connector on the rear panel of the signal generator.

Neg Selecting Neg configures the CMOS logic high as 0 volts.

Pos Selecting Pos configures the CMOS logic high as +3.3 volts.

Preset Pos Range N/A

**Location** See *Key and Data Field Menu Maps* guide: Page 236

Remarks None

# **Data Polarity Neg Pos**

**Supported** All with Option 001 or 002

This softkey is used to configure the polarity of the TTL compatible input signal at the DATA connector.

Neg This choice configures the TTL logic high as 0 volts.

Pos This choice configures the TTL logic high as +5 volts.

Preset N/A Range N/A

**Location** See Key and Data Field Menu Maps guide: Pages 233

Remarks None

#### In the BERT Menu

**Supported** All with Option UN7

Use this softkey to set the input polarity of the data signal supplied to the rear panel BER DATA IN connector.

Neg With this choice, the polarity of the data signal is inverted.

Pos With this choice, the data signal is not inverted.

Preset Pos Range N/A

**Location** See *Key and Data Field Menu Maps* guide: Page 9

Remarks None

#### Data Pwr

**Supported** All with Option 400

This field displays the power level for the physical random access channel (PRACH) message data part relative to the message control power level. The power can be adjusted using the **Edit Item** softkey or by adjusting the data beta value.

Preset 0.00 dB

**Range** -40.00 to 0.00 dB

**Location** See *Key and Data Field Menu Maps* guide: Page 270

**Remarks** Changing this field changes the Data Beta value. Refer to

"Data Beta" for more information.

## Data/Clk/Sync Rear Outputs Off On

**Supported** All with Option 001 or 002

This softkey is used to disconnect the output signals from the rear panel AUX I/O data out, data clock out and symbol sync out connectors. Normally, these output signals should be connected (softkey set to On position). However, disconnecting these outputs will decrease spurious signals that are sometimes present when you are operating at high symbol rates.

Off Selecting Off disconnects rear panel output signals.

On Selecting On connects rear panel output signals.

Preset N/A Range N/A

**Location** See *Key and Data Field Menu Maps* guide: Page 233

**Remarks** None

#### Data Rate

**Supported** All with Option 400

This field displays the symbol rate for the selected OCNS channel.

Preset N/A

**Range** 7.5–960 ksps

**Location** See *Key and Data Field Menu Maps* guide: Page 257

Remarks None

# Data Type

**Supported** All with Option 400

This field displays the data type for the selected channel. To change the field selection, highlight the Data Type field, press the **Edit Item** softkey and make a choice from the menu that appears.

Preset OCNS: PN9

DPCH: PN9

DPCCH: 3 GPP STD

DPDCH: TrCH

PICH: PN9

ChipARB: PN9

PRACH: Mess Ctrl: 3 GPP STD, Mess Data: TrCH

Range N/A

**Location** See *Key and Data Field Menu Maps* guide: Page 257

Remarks None

### **Date Format MDY DMY**

**Supported** All

This softkey is used to set the format of the display of the date.

MDY Use this format to display the date as month-day-year.

DMY Use this format to display the date as day-month-year.

Preset N/A Range N/A

**Location** See *Key and Data Field Menu Maps* guide: Page 236

Remarks None

#### DAYLT

**Supported** All with Option 401

This field displays the current daylight saving time offset status for the CDMA2000 forward synchronization channel. To change the status, highlight the DAYLT field, press the **Edit Item** softkey and enter a new value.

Preset 00

**Range** 00 (off) or 01 (on)

**Location** See *Key and Data Field Menu Maps* guide: Page 53

Remarks None

### DC

**Supported** All

Use this softkey to specify a dc level as the modulation waveform for the internally generated signal.

Preset N/A Range N/A

**Location** See *Key and Data Field Menu Maps* guide: Page 101

**Remarks** This softkey is available after selecting the internal source to operate

as a function generator.

### DCFM/DCΦM Cal

### **Supported** All

This softkey enables you to initiate a DCFM or a DCΦM calibration, depending upon which type of modulation is currently active. This calibration eliminates the offset in DCFM or DCΦM so that the carrier frequency remains the same with no modulation applied.

| NOTE | If the calibration is performed with a dc signal applied, any deviation provided by the dc signal will be removed and the new zero reference point will be at the applied dc level. The calibration will have to be performed again when the dc signal is disconnected to reset the carrier signal to the |
|------|----------------------------------------------------------------------------------------------------|
|      | correct zero reference.                                                                                                    |

Preset N/A Range N/A

**Location** See *Key and Data Field Menu Maps* guide: Pages 95, 96

**Remarks** Use this calibration for externally applied signals. While the

calibration can also be performed for internally generated signals, dc

offset is not a normal characteristic for them.

#### DCH 1-DCH6

**Supported** All with Option 400

These softkeys select the the first transport channel to be the  $E_b$  (energy per bit) reference in the AWGN menu. When selected, the reference data rate is that of the physical transport channel DCH1–DCH6 respectively. The data rate for the channel appears in the  $Ref\ Data\ Rate$  field.

Preset N/A Range N/A

**Location** This key is accessed by editing the Eb Ref field. Refer to "Eb Ref" on

page 233 for more information.

Remarks None

#### **DCS Base**

Supported All

This softkey selects DCS 1800 Base as the channel band for GSM. The output frequency depends on both the channel band and channel number selections.

Preset Channel: 512

Frequency: 1.805 GHz

Range Channels: 512–885

Frequency: 1.805-1.879 GHz

**Location** See *Key and Data Field Menu Maps* guide: Page 97

Remarks None

#### DCS Mobile

Supported All

This softkey selects DCS 1800 Mobile as the channel band for GSM. The output frequency depends on both the channel band and channel number selections.

Preset Channel: 512

Frequency: 1.710 GHz

Range Channels: 512–885

Frequency: 1.710-1.784 GHz

**Location** See Key and Data Field Menu Maps guide: Page 98

Remarks None

### **DECT**

**Supported** All with Option 001 or 002

This softkey appears in two different situations, to either select a predefined personality for a custom digital modulation format, or to access a menu from which you can configure a digital modulation.

### **Selecting DECT for Custom Digital Modulations**

Use this softkey to select a predefined Digital European Cordless Telecommunications (DECT) personality for the current custom digital modulation format.

Preset N/A Range N/A

**Location** See Key and Data Field Menu Maps guide: Page 65

Remarks None

## **Accessing the DECT Menu**

**Supported** All with Option 402

Use this softkey to display a menu of softkeys where you can generate a data pattern formatted into either a framed structure (with the data bits in fields defined by the DECT protocol), or a sequence that can be output one or more times.

Preset N/A Range N/A

**Location** See *Key and Data Field Menu Maps* guide: Page 115, 195

Remarks None

# DECT Off On

**Supported** All with Option 402

Use this softkey to set the operating state of the Digital European Cordless Telecommunications (DECT) communications format.

Off When you select Off, the DECT format is turned off.

On When you select On, this sets up the internal hardware to generate the

structure that follows the DECT format. The internal I/Q modulator

generates GFSK digital modulation and the DECT and I/Q

annunciators appear in the display. The RF carrier is modulated when

you set Mod On/Off to On.

Preset Off Range N/A

**Location** See *Key and Data Field Menu Maps* guide: Page 195

**Remarks** Setting the **DECT Off On** softkey to On presets the following softkeys in

the I/Q and MUX menus: I/Q Off On softkey is set to On and the Source

1 and I/Q Out softkeys are set to BBG 1. You can override these

selections in the I/Q and MUX menus.

#### **Dect Patterns**

**Supported** All with Option 402

This softkey accesses a menu of Digital European Cordless Telecommunications (DECT)-specific data pattern selections. The following internally generated patterns are available:

- FDEV1\_HS (frequency deviation, half slot) 8 bits: repetitive pattern of 1, 0, 1, 0... followed by 32 ones, 32 zeroes, and 8 bits: repetitive pattern of 1, 0, 1, 0...
- FDEV1\_FS (frequency deviation, full slot) 128 bits: repetitive pattern of 1, 0, 1, 0... followed by 64 ones, 64 zeroes, and 64 bits: repetitive pattern of 1, 0, 1, 0...

FDEV2\_FS - (frequency deviation, full slot) 128 bits: repetitive pattern of 1, 0, 1, 0... followed by 64 ones, 64 zeroes, and 64 bits: repetitive pattern of 1, 0, 1, 0...

- FACCuracy (frequency accuracy) repetitive pattern of 4 ones followed by 4 zeroes
- DM1 All ones
- DM0 All zeroes

Preset N/A Range N/A **Location** See *Key and Data Field Menu Maps* guide: Page 198

Remarks None

#### **DECT Standard**

Supported All

This softkey selects a frequency band for DECT. The output frequency depends on both the frequency band and channel selection.

**Preset** Channel: 9

Frequency: 1.881 GHz

Range Channels: 0–9

Frequency: 1.897-1.881 GHz

**Location** See *Key and Data Field Menu Maps* guide: Pages 97, 98

Remarks None

#### **Dedicated Control**

**Supported** All with Option 401

Use this softkey to insert a reverse link dedicated control channel into the current channel setup table.

Preset N/A Range N/A

**Location** See *Key and Data Field Menu Maps* guide: Page 46

Remarks None

## **Default Message**

**Supported** All with Option 401

This key selects the default message for the cdma2000 forward paging channel (F-PCH). When this key is selected, the word DEFAULT will appear in the Data field indicating that the default message is now ready to use.

Preset N/A Range N/A **Location** This key is accessed by editing the Data field. Refer to "Data" on

page 172 for more information.

Remarks None

# **Default Gateway**

### Supported All

Use this softkey to enter a gateway for LAN access to the signal generator from outside the current sub-network. The entry can remain empty which allows the signal generator to be accessed only by local hosts on the LAN.

Preset N/A
Range N/A

**Location** See *Key and Data Field Menu Maps* guide: Page 232

**Remarks** Your IT service can set up the default gateway.

# **Define User Burst Shape**

**Supported** All with Option 001 or 002

Press this softkey to display a table editor where you can edit the rise and fall shapes of waveforms, and save them for later use. For more information on user burst shapes, see the *User's Guide*.

Preset N/A Range N/A

**Location** See *Key and Data Field Menu Maps* guide: Pages 76, 122, 137, 153,

169, 185, 201, 217

Remarks None

## **Define User FIR**

**Supported** All with Option 001 or 002

This softkey displays a table editor from which you can create and modify FIR filters. The FIR table editor allows a maximum filter length of 1024 coefficients, but the ESG hardware is limited to 64 symbols for real-time and 512 symbols for arbitrary waveform generation. The number of symbols equals the number of coefficients divided by the oversample ratio.

Preset N/A Range N/A

**Location** See Key and Data Field Menu Maps guide: Pages 17, 28, 40, 52, 58, 68,

74, 109, 120, 135, 151, 167, 183, 199, 215, 249, 256, 261

**Remarks** If you enter more than 64 symbols for real-time and 512 symbols for

arbitrary waveform generation, the ESG cannot use the filter.

#### **Define User FSK**

**Supported** All with Option 001 or 002

Use this softkey to display the FSK table editor, where you can define custom asymmetric (or symmetric) FSK modulation patterns. The FSK table editor enables you to define a frequency deviation and load a default symmetric FSK pattern (2-Lvl, 4-Lvl, 8-Lvl, 16-Lvl, or C4FM) or create a modulation pattern based on user-defined frequency values.

Preset N/A Range N/A

**Location** See *Key and Data Field Menu Maps* guide: Pages 75, 121, 136, 152,

168, 184, 200, 216

Remarks None

## Define User I/Q

**Supported** All with Option 001 or 002

Use this softkey to display the I/Q table editor, where you can directly define symbol positions. The I/Q table editor enables you to create custom constellation diagrams that you can save to an I/Q file catalog. For more information on mapping symbol positions with the I/Q table editor, see the *User's Guide*.

Preset N/A Range N/A

**Location** See *Key and Data Field Menu Maps* guide: Pages 75, 121, 136, 152,

168, 184, 200, 216

## **Delay Setup**

**Supported** All with Option UN7

This softkey accesses a menu that enables you to select the configuration of the clock and gate delay parameters for BER measurements.

Preset N/A Range N/A

**Location** See *Key and Data Field Menu Maps* guide: Page 6

Remarks None

# **Delayed Bits**

**Supported** All with Option UN7

This softkey enables you to specify the number of bits to delay from the trigger event signal before starting the BER measurement.

Preset 0

**Range:** 0–65,535

**Location** See *Key and Data Field Menu Maps* guide: Pages 6, 170, 171

**Remarks** This softkey is enabled when the **Bit Delay Off On** softkey is set to On.

### **Delete**

**Supported** All with Option 001 or 002

Use this softkey to access a menu from which you can select different methods of removing bits from the current bit file.

Preset N/A Range N/A

**Location** Delete is located in the bit file editor menus.

Remarks None

## **Delete All NVWFM Files**

**Supported** All with Option 001 or 002

Use this softkey to delete all files of the currently displayed catalog type from the

non-volatile waveform memory. Note that confirmation is required, by pressing **Confirm Delete**, before the segment will be deleted. This will delete all non-volatile marker (NVMKR) as well files

Preset N/A
Range N/A

**Location** See *Key and Data Field Menu Maps* guide: Pages 89, 93

**Remarks** To activate this key, the **Load Store** softkey on page 1 of this menu must

be set to Load. Deletions cannot be recovered. If you want to cancel

confirmation, press the Return hardkey.

# Delete All Regs in Seq [n]

**Supported** All

This softkey enables you to delete the data saved in all of the registers of the selected sequence. Do not press this key until you have selected the correct sequence using the **Select Seq** key.

Preset N/A
Range N/A

Location See Key and Data Field Menu Maps guide: Pages 228, 229

**Remarks** You cannot recover data after this step. If you change your mind and do

not wish to delete the data, press the Return hardkey

## **Delete All Rows**

**Supported** All with Option 001 or 002

Use this softkey to delete all rows in the current table. The files will not be deleted until you press the **Confirm Delete All Files**. If you change your mind and do not want to delete the files, press the **Return** hardkey before confirming the deletion.

Preset N/A Range N/A

**Location** Delete All Rows is located in the table editor menus.

## **Delete All Sequences**

Supported All

This softkey enables you to delete all of the data in all saved registers of all sequences.

Preset N/A Range N/A

**Location** See Key and Data Field Menu Maps guide: Pages 228, 229

**Remarks** You cannot recover data after this step. If you change your mind and do

not wish to delete the data, press the **Return** hardkey.

### **Delete All Waveforms**

**Supported** All with Option 001 or 002

Use this softkey to delete all waveforms from the sequence currently being edited. To save the changes, highlight the sequence and store.

Preset N/A Range N/A

**Location** See *Key and Data Field Menu Maps* guide: Page 90

**Remarks** Deletions cannot be recovered. If you want to cancel confirmation,

press the  $\textbf{Return}\ hardkey.$ 

## **Delete Bits**

**Supported** All with Option 001 or 002

Use this softkey to delete bits from the current bit file, including the currently highlighted bit and moving to the right. The number of bits is specified using the **Number of Bits** softkey.

Preset N/A Range N/A

**Location** Delete Bits is located in the bit file editor menus.

#### **Delete File**

### Supported All

This softkey enables you to delete a file in the catalog listing. Use the up and down arrow keys until the file you wish to delete is highlighted. Press **Delete File** and then press the **Confirm Delete** softkey. If you do not want to delete the file, press **Return** instead of **Confirm Delete**.

Preset N/A
Range N/A

**Location** Delete File is located in the table editor menus.

Remarks None

#### **Delete Row**

### Supported All

This softkey enables you to delete a selected row in the list. Use the up and down arrow keys until any item is selected in the row you wish to delete. Press **Delete Row** and the entire row is deleted. If the last row in a list is deleted, it is replaced by the default value.

Preset N/A
Range N/A

**Location** Delete Row is located in the table editor menus.

Remarks You cannot recover data after this step. If you change your mind and do

not wish to delete the row, press the Return hardkey.

# **Delete Segment**

**Supported** All with Option 001 or 002

Use this softkey to delete the selected waveform segment in the displayed catalog. Note that confirmation is required, by pressing **Confirm Delete**, before the segment will be deleted.

Preset N/A Range N/A

**Location** See *Key and Data Field Menu Maps* guide: Pages 89, 92

**Remarks** Deletions cannot be recovered. If you want to cancel confirmation,

press the  $\textbf{Return}\ hardkey.$ 

#### **Delete Selected Waveform**

**Supported** All with Option 001 or 002

Use this softkey to delete the highlighted waveform.

Preset N/A Range N/A

**Location** See *Key and Data Field Menu Maps* guide: Page 90

**Remarks** Deletions cannot be recovered. If you want to cancel the delete process,

press the Return hardkey.

# Delete Seq[n] Reg[nn]

**Supported** All

Use this softkey to delete the contents of a specified register in a specified sequence, once you have selected the correct sequence and register using the **Select Seq** and **Select Reg** softkeys.

Preset N/A Range N/A

**Location** See Key and Data Field Menu Maps guide: Pages 228, 229

Remarks You cannot recover the data after this step. If you change your mind

and do not wish to delete the data, press the **Return** hardkey.

# **Delete To Beginning**

**Supported** All with Option 001 or 002

Use this softkey to delete all bits to the beginning of the file, not including the currently highlighted bit.

Preset N/A Range N/A

**Location** Delete to Beginning is located in the bit file editor menus.

#### **Delete To End**

**Supported** All with Option 001 or 002

Use this softkey to delete all bits to the end of the file, including the currently highlighted bit.

Preset N/A
Range N/A

**Location** Delete To End is located in the bit file editor menus.

Remarks None

# **Delete Waveform Sequence**

**Supported** All with Option 001 or 002

Use this softkey to delete the highlighted waveform sequence from the displayed catalog. Deletions cannot be recovered. Note that confirmation is required, by pressing **Confirm Delete**, before the sequence will be deleted.

Preset N/A Range N/A

**Location** See *Key and Data Field Menu Maps* guide: Page 90

**Remarks** Deletions cannot be recovered. If you want to cancel confirmation,

press the Return hardkey.

## **Deselect All Items**

Supported All

Use this softkey to deselect all options in the list of hardware options. Selected options show an X in the column to the left of the option number. Deselected options have no X. Only those options that are selected can be enabled or calibrated.

Preset N/A Range N/A

**Location** See Key and Data Field Menu Maps guide: Page 237

#### **Deselect Item**

Supported All

Use this softkey to deselect the highlighted option from the list of hardware options. Selected options show an X in the column to the left of the option number. Deselected options have no X. Only those options that are selected can be enabled or calibrated.

Preset N/A Range N/A

**Location** See *Key and Data Field Menu Maps* guide: Page 237

Remarks None

# **Device (BTS MS)**

Supported All

This softkey sets the frequency band type.

BTS This mode selects the base transceiver station as the frequency band

type.

MS This mode selects mobile as the frequency band type

The selected mode will be displayed under the **Channel Band** softkey.

Preset BTS Range N/A

**Location** See *Key and Data Field Menu Maps* guide: Page 97

Remarks None

# **Diagnostic Info**

Supported All

Use this softkey to access diagnostic information about the signal generator. Refer to Figure 3 for information on what is included in the display.

Figure 3 Diagnostic Instrument Information

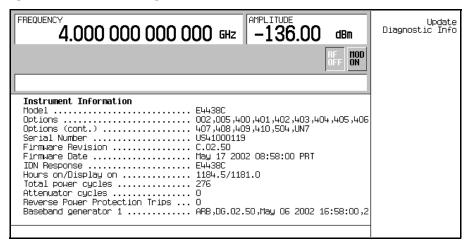

Model the model number of the signal generator

Options a list of installed hardware and software options

Serial Number the factory assigned serial number

Firmware Revision the revision number for the signal generator's

firmware

IDN Response the characters returned after a remote \*IDN query

Total hours on the number of hours that the signal generator has

been powered on

Total hours display has been on the number of hours the display has been active

(value does not include hours using the screen saver)

Total power cycles the number of times the line power has been

switched on

Attenuator cycles the number of times the attenuator has been

switched

Reverse Power Protection Trips the number of times the reverse power protection

circuit has been tripped.

Preset N/A Range N/A

**Location** See *Key and Data Field Menu Maps* guide: Page 235

Remarks None

#### Diff Data Encode Off On

**Supported** All with Option 001 or 002

This softkey toggles the operational state of the signal generator's differential data encoding.

Off When the **Diff Data Encode Off On** softkey is set to Off, data bits are not

encoded prior to modulation.

On When the **Diff Data Encode Off On** softkey is set to On, data bits are

encoded prior to modulation. Differential encoding uses an

exclusive-OR function to generate a modulated bit. Modulated bits will have a value of 1 if a data bit is different from the previous bit, or they will have a value of 0 if a data bit is the same as the previous bit.

For more information on differential data encoding, see the *User's Guide*.

Preset Off Range N/A

**Location** See *Key and Data Field Menu Maps* guide: Pages 77, 133

Remarks None

### Diff. Mode I Offset

## Supported All

Use this softkey to enter a differential offset voltage for an in-phase signal that is routed to an external output connector. For example, if you enter a 200.0 mV offset value, the I output signal will have a 100.0 mV offset and the I-bar output signal will have a -100.0 mV offset.

Preset 0.000 V

**Range** -3.000 to 3.000 V

**Location** See *Key and Data Field Menu Maps* guide: Page 99

Remarks None

# Diff. Mode Q Offset

### **Supported** All

Use this softkey to enter a differential offset voltage for a quadrature-phase signal that is routed to an external output connector. For example, if you enter a 200.0 mV offset value, the Q output signal will have a 100.0 mV offset and the Q-bar output signal will have a -100.0 mV offset.

Preset 0.000 V

**Range** -3.000 to 3.000 V

**Location** See *Key and Data Field Menu Maps* guide: Page 99

Remarks None

## **Differential Encoding Off On**

**Supported** All with Option 001 or 002

Press this softkey to change the operational state of the user-defined differential encoding. For more information on differential encoding, see the *User's Guide*.

Off When differential encoding is set to Off, the user-defined differential

encoding is disabled.

On When differential encoding is set to On, the user-defined differential

encoding table is applied to the current user-defined modulation table.

Preset N/A Range N/A

**Location** See Key and Data Field Menu Maps guide: Pages 80, 81, 125, 126, 141,

142, 157, 158, 173, 174, 189, 190, 205, 206, 221, 222

**Remarks** This setting is not affected by a preset or by a power cycle.

## **Digital Mod Define**

**Supported** All with Option 001 or 002

This softkey accesses a menu that enables you to set the symbol rate and assign a modulation type and filter for a custom digital modulation state. This menu also allows you to store the custom state to a file.

Preset N/A
Range N/A

**Location** See Key and Data Field Menu Maps guide: Page 65

**Remarks** This softkey is only available when the **Multicarrier Off On** softkey is

toggled to Off.

## **Digital Modulation Off On**

**Supported** All with Option 001 or 002

This softkey toggles the operating state of the arbitrary custom digital modulation generator.

Off When the Digital Modulation Off On softkey is set to Off, the custom

digital modulation generator is disabled.

On When the **Digital Modulation Off On** softkey is set to On, the custom

digital modulation generator builds a waveform that is specified by the user. You can create custom waveforms using predefined modulation

types and filters.

Preset Off Range N/A

**Location** See *Key and Data Field Menu Maps* guide: Page 65

Remarks None

## **Display**

Supported All

Use this softkey to access a menu for adjusting and testing the display functions. In this menu you can set up the screen saver, change the display brightness, and perform black and white pixel screen tests. In addition, inverse video can be selected and update in remote turned on or off.

Preset N/A Range N/A

**Location** See *Key and Data Field Menu Maps* guide: Page 232

Remarks None

## **Display Burst Shape**

**Supported** All with Option 001 or 002

Use this softkey to display a graph of the rise and fall burst shapes. For more information on burst shapes, see the *User's Guide*.

Preset N/A
Range N/A

**Location** See *Key and Data Field Menu Maps* guide: Pages 82, 127, 143, 159,

175, 191, 207, 223

Remarks None

# **Display Code Domain Power**

**Supported** All with Option 400/401

This softkey displays a graphical representation of the code domain power. Power (in decibels) is represented on the y-axis and Walsh Code is represented on the x-axis.

The table represents the code domain power as a graph of the relationship between power in each channel (-40 to 0 dB) versus Walsh code (0 to highest code used in setup).

Total code domain power is displayed above the graph.

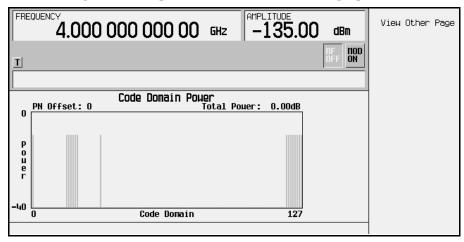

The following is an example of a Code Domain Power graph.

If more than one page exists, the View Other See Key and Data Field Menu Map guide: Page softkey will appear. You can use it to view subsequent pages. To return to the channel setup table editor, press Return.

Preset N/A Range N/A

**Location** See *Key and Data Field Menu Maps* guide: Pages 22, 31, 248

**Remarks** If there is channel data assigned to more than one PN offset, pressing

the  $\mbox{\bf Display}$   $\mbox{\bf Code}$   $\mbox{\bf Domain}$   $\mbox{\bf Power}$   $\mbox{softkey}$  will open a menu where you can

select Previous PN Offset or Next PN Offset.

# **Display FFT**

**Supported** All with Option 001 or 002

Use this softkey to display a graphical representation of the filter frequency response (calculated using a fast Fourier transform). The following is an example of the frequency

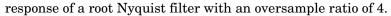

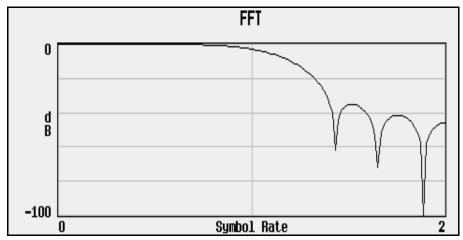

Preset N/A Range N/A

**Location** See Key and Data Field Menu Maps guide: Pages 23, 33, 45, 54, 60, 70,

84, 112, 124, 140, 156, 172, 188, 204, 220, 252, 258, 264

Remarks None

# **Display Impulse Response**

**Supported** All with Option 001 or 002

Use this softkey to display a graphical representation of the filter impulse response in time. The following is an example of the impulse response of a root Nyquist filter with an oversample ratio of 4.

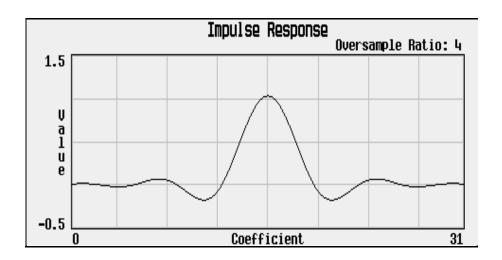

Preset N/A Range N/A

**Location** See *Key and Data Field Menu Maps* guide: Pages 23, 33, 45, 54, 60, 70,

 $84,\,112,\,124,\,140,\,156,\,172,\,188,\,204,\,220,\,252,\,258,\,264$ 

Remarks None

# Display I/Q Map

**Supported** All with Option 001 or 002

Use this softkey to display an I/Q constellation map diagram of the current set of I/Q points. For more information on I/Q constellation map diagrams, see the *User's Guide*.

Preset N/A Range N/A

**Location** See *Key and Data Field Menu Maps* guide: Pages 80, 125, 141, 157,

173, 189, 205, 221

### DL Reference 1.1, 1.2, 2.1, 2.2

**Supported** All with Option 400

This softkey selects the downlink reference compressed mode parameters as defined in 3GPP Standard TS25.101

Preset N/A
Range N/A

**Location** See *Key and Data Field Menu Maps* guide: Page 265

Remarks None

### DM0

**Supported** All with Option 402

Use this softkey to select a binary data pattern that consists of all zeros. This internally generated data pattern is available for framed transmissions only. When **DMO** is selected, both the **B field** and the **Dect Patterns** softkeys show this selection, and DMO appears in the B field, near the bottom of the text area of the display.

Preset N/A
Range N/A

**Location** See *Key and Data Field Menu Maps* guide: Page 198

Remarks None

### DM<sub>1</sub>

**Supported** All with Option 402

Use this softkey to select a binary data pattern that consists of all ones. This internally generated data pattern is available for framed transmissions only. When **DM1** is selected, both the **B field** and the **Dect Patterns** softkeys show this selection, and DM1 appears in the B field, near the bottom of the text area of the display.

Preset N/A Range N/A

**Location** See Key and Data Field Menu Maps guide: Page 198

#### **DMOD**

Supported All

Press this softkey to set the current catalog type to DMOD and display the catalog of DMOD files.

Preset N/A Range N/A

**Location** See *Key and Data Field Menu Maps* guide: Page 237

Remarks None

#### **Dn Custom Cont**

**Supported** All with Option 402

Use this softkey to select a downlink continuous custom timeslot type for the active timeslot, which is configured using an internally generated data pattern, a downloaded sequence of bits stored in a user file, or by supplying external data. This timeslot is provided for flexibility; it is not a standard Trans European Trunked Radio (TETRA) timeslot. You cannot mix downlink and uplink timeslots.

If a timeslot is designated as uplink, it changes to downlink if any other timeslot is designated as downlink. The following table shows the change to a frame designated as uplink when you select either continuous downlink or discontinuous downlink.

| From Uplink<br>Timeslot | To Continuous<br>Downlink Timeslot | To Discontinuous<br>Downlink Timeslot |
|-------------------------|------------------------------------|---------------------------------------|
| Up Custom               | Dn Custom Cont                     | Dn Custom Disc                        |
| Up Control 1            | Dn Custom Cont                     | Dn Custom Disc                        |
| Up Control 2            | Dn Custom Cont                     | Dn Custom Disc                        |

When you select **Dn Custom Cont** for a timeslot, the visual representation of the timeslot pattern updates.

Preset N/A Range N/A

**Location** See Key and Data Field Menu Maps guide: Page 212

#### **Dn Custom Disc**

### **Supported** All with Option 402

Use this softkey to select a downlink discontinuous custom timeslot type for the active timeslot, which is configured using an internally generated data pattern, a downloaded sequence of bits stored in a user file, or by supplying external data. This timeslot is provided for flexibility; it is not a standard Trans European Trunked Radio (TETRA) timeslot. You cannot mix downlink and uplink timeslots. If a timeslot is designated as uplink, it changes to downlink if any other timeslot is designated as downlink.

The following table shows the change to a frame designated as uplink when you select either continuous downlink or discontinuous downlink.

| From Uplink<br>Timeslot | To Continuous<br>Downlink Timeslot | To Discontinuous<br>Downlink Timeslot |
|-------------------------|------------------------------------|---------------------------------------|
| Up Custom               | Dn Custom Cont                     | Dn Custom Disc                        |
| Up Control 1            | Dn Custom Cont                     | Dn Custom Disc                        |
| Up Control 2            | Dn Custom Cont                     | Dn Custom Disc                        |
| Up Normal               | Dn Normal Cont                     | Dn Normal Disc                        |

When you select **Dn Custom Disc** for a timeslot, the visual representation of the timeslot pattern updates.

Preset N/A Range N/A

**Location** See *Key and Data Field Menu Maps* guide: Page 212

Remarks None

### **Dn Normal Cont**

# **Supported** All with Option 402

Use this softkey to select downlink continuous normal as the timeslot type for the active timeslot.

You cannot mix downlink and uplink timeslots. When a timeslot is designated as uplink, it changes to downlink if any other timeslot is designated as downlink. The following table shows the change to a frame designated as uplink when you select either

continuous downlink or discontinuous downlink.

| From Uplink<br>Timeslot | To Continuous<br>Downlink Timeslot | To Discontinuous<br>Downlink Timeslot |
|-------------------------|------------------------------------|---------------------------------------|
| Up Custom               | Dn Custom Cont                     | Dn Custom Disc                        |
| Up Control 1            | Dn Custom Cont                     | Dn Custom Disc                        |
| Up Control 2            | Dn Custom Cont                     | Dn Custom Disc                        |
| Up Normal               | Dn Normal Cont                     | Dn Normal Disc                        |

When you select **Dn Normal Cont** for a timeslot, the visual representation of the timeslot pattern updates.

Preset N/A

Range N/A

**Location** See *Key and Data Field Menu Maps* guide: Page 212

Remarks None

### **Dn Normal Disc**

**Supported** All with Option 402

Use this softkey to select downlink discontinuous normal as the timeslot type for the active timeslot.

You cannot mix downlink and uplink timeslots. If a timeslot is designated as uplink, it changes to downlink if any other timeslot is designated as downlink. The following table shows the change to a frame designated as uplink when you select either continuous downlink or discontinuous downlink.

| From Uplink<br>Timeslot | To Continuous<br>Downlink Timeslot | To Discontinuous<br>Downlink Timeslot |
|-------------------------|------------------------------------|---------------------------------------|
| Up Custom               | Dn Custom Cont                     | Dn Custom Disc                        |
| Up Control 1            | Dn Custom Cont                     | Dn Custom Disc                        |
| Up Control 2            | Dn Custom Cont                     | Dn Custom Disc                        |
| Up Normal               | Dn Normal Cont                     | Dn Normal Disc                        |

When you select **Dn Normal Disc** for a timeslot, the visual representation of the timeslot pattern updates.

Preset N/A Range N/A

**Location** See *Key and Data Field Menu Maps* guide: Page 212

Remarks None

# **Dn Sync Cont**

**Supported** All with Option 402

Use this softkey to select downlink continuous synchronization as the timeslot type for the active timeslot.

You cannot mix downlink and uplink timeslots. When a timeslot is designated as uplink, it changes to downlink if any other timeslot is designated as downlink. The following table shows the change to a frame designated as uplink when you select either continuous downlink or discontinuous downlink.

| From Uplink<br>Timeslot | To Continuous<br>Downlink Timeslot | To Discontinuous<br>Downlink Timeslot |
|-------------------------|------------------------------------|---------------------------------------|
| Up Custom               | Dn Custom Cont                     | Dn Custom Disc                        |
| Up Control 1            | Dn Custom Cont                     | Dn Custom Disc                        |
| Up Control 2            | Dn Custom Cont                     | Dn Custom Disc                        |
| Up Normal               | Dn Normal Cont                     | Dn Normal Disc                        |

When you select **Dn Sync Cont** for a timeslot, the visual representation of the timeslot pattern updates.

Preset N/A Range N/A

**Location** See *Key and Data Field Menu Maps* guide: Page 212

Remarks None

# **Dn Sync Disc**

**Supported** All with Option 402

Use this softkey to select downlink discontinuous synchronization as the timeslot type for the active timeslot.

You cannot mix downlink and uplink timeslots. When a timeslot is designated as uplink, it changes to downlink if any other timeslot is designated as downlink. The following table shows the change to a frame designated as uplink when you select either continuous downlink or discontinuous downlink.

| From Uplink<br>Timeslot | To Continuous<br>Downlink Timeslot | To Discontinuous<br>Downlink Timeslot |
|-------------------------|------------------------------------|---------------------------------------|
| Up Custom               | Dn Custom Cont                     | Dn Custom Disc                        |
| Up Control 1            | Dn Custom Cont                     | Dn Custom Disc                        |
| Up Control 2            | Dn Custom Cont                     | Dn Custom Disc                        |
| Up Normal               | Dn Normal Cont                     | Dn Normal Disc                        |

When you select **Dn Sync Disc** for a timeslot, the visual representation of the timeslot pattern updates.

Preset N/A Range N/A

**Location** See *Key and Data Field Menu Maps* guide: Page 212

Remarks None

# Do Cal

# Supported All

This softkey enables you to start a flatness calibration using the information from the user flatness list sweep table.

Preset N/A
Range N/A

**Location** See *Key and Data Field Menu Maps* guide: Page 3

Remarks None

# **Do External Input Level Measurement**

## Supported All

This softkey to measure the voltage level at the external I/Q inputs. The measurement will be used as the input level setting for optimizing the IQ attenuator setting.

D

This softkey becomes active only when Ext Input Level Default Man Meas is set to Meas.

Preset N/A
Range N/A

**Location** See *Key and Data Field Menu Maps* guide: Page 107

Remarks None

#### Done

**Supported** All with Option 001 or 002

This softkey is a terminator key. Press it to accept the current values that you are setting up.

Preset N/A
Range N/A

**Location** See *Key and Data Field Menu Maps* guide: Pages 3, 35, 46, 69, 103, 253

Remarks None

# **Done Inserting**

**Supported** All with Option 001 or 002

Use this softkey to exit the insertion mode and return to the edit menu.

Preset N/A Range N/A

**Location** See *Key and Data Field Menu Maps* guide: Page 92

Remarks None

## Do Power Search

Supported All

Use this softkey to execute the power search calibration routine one time. Power search is an internal calibration routine used to achieve calibrated output power when the ALC is off. You can execute a power search at any time by pressing this softkey.

Preset N/A Range N/A **Location** See *Key and Data Field Menu Maps* guide: Pages 3, 99 **Remarks** The routine will execute only if RF is on and ALC is off.

# **Doppler Shift**

**Supported** All with Option 409

Use this softkey to compensate for the apparent change in the frequency of the GPS signal caused by the relative motion of the transmitter and receiver.

Preset 0.0 Hz

**Range** -125 to 125 kHz

**Location** See *Key and Data Field Menu Maps* guide: Page 109

**Remarks** The lower bound of the doppler shift is limited by the frequency set on

the signal generator. For example, if the signal generator frequency is set to  $100~\rm kHz$ , then the lower limit of the doppler shift would be  $0.00~\rm Hz$ . The doppler shift can not extend lower than the limitations of the

signal generator.

### **Down Custom**

**Supported** All with Option 402

Use this softkey to select a downlink custom timeslot type for the active timeslot. A downlink custom timeslot is configured using an internally generated data pattern, a downloaded sequence of bits stored in a user file, or by supplying external data.

You cannot mix downlink and uplink timeslots. When a timeslot is designated as uplink, it changes to downlink if any other timeslot is designated as downlink.

When you have selected **Down Custom** for a timeslot, the visual representation of the timeslot pattern updates.

Preset N/A Range N/A

**Location** See Key and Data Field Menu Maps guide: Pages 148, 164

**Remarks** The downlink custom timeslot is provided for flexibility; it is not a

standard timeslot type.

### Down TCH

**Supported** All with Option 402

Use this softkey to select downlink traffic channel as the timeslot type for the active timeslot.

You cannot mix downlink and uplink timeslots. All traffic channels must be coupled to the same link at any one time.

When you select **Down TCH**, the frame pattern is output with continuous RF power. Power is on during off timeslots (according to the standard) and a continuous pattern of binary ones is sent during off timeslots.

When you select **Down TCH** for a timeslot, the visual representation of the timeslot pattern updates.

Preset N/A
Range N/A

**Location** See *Key and Data Field Menu Maps* guide: Pages 148, 164

Remarks None

#### Down TCH All

**Supported** All with Option 402

Use this softkey to select downlink traffic channel (base station to mobile) as the timeslot type for all timeslots. When you select **Down TCH All**, the frame pattern is output with continuous RF power. Power is on during off timeslots (according to the standard) and a continuous pattern of binary ones is sent during off timeslots. When all of the timeslots are off, RF power is off.

When you select **Down TCH AII**, the visual representation of the timeslot pattern updates.

Preset N/A Range N/A

**Location** See *Key and Data Field Menu Maps* guide: Pages 148, 164

Remarks None

# Down/Up

**Supported** All with Option 400

This softkey is one of the selections available for setting the transport power control

(TPC) pattern. The **Down/Up** softkey is used to repeatedly send n down commands followed by n up commands. The number of n down and up commands is defined in the TPC Pat Steps field of the DPCCH PhyCH Setup menu for uplink and DPCH PhyCH Setup menu for downlink.

Preset N/A Range N/A

**Location** This key is accessed by editing the TPC Pat field. Refer to "TPC

Pattern" on page 610 for more information.

Remarks None

### **Downlink MCS-1**

**Supported** All with Option 402

Use this softkey to select a downlink packet data traffic channel with block type 5 that is in compliance with GSM 05.03.

Preset N/A Range N/A

**Location** See *Key and Data Field Menu Maps* guide: Page 134

Remarks None

# **Downlink MCS-5**

**Supported** All with Option 402

Use this softkey to select a downlink packet data traffic channel with block type 9 that is in compliance with GSM 05.03. The MCS5 radio block contains a single RLC data block of 448 bits with a code rate of 0.37. This ensures that the maximum amount of Forward Error Correction (FEC) has been applied to the data.

Preset N/A Range N/A

**Location** See Key and Data Field Menu Maps guide: Page 119

#### **Downlink MCS-9**

**Supported** All with Option 402

Use this softkey to select a downlink packet data traffic channel with block type 13 that is in compliance with GSM 05.03. The MCS9 radio block contains two RLC data blocks of 592 bits with a code rate of 1.0. No Forward Error Correction (FEC) has been applied to the data, thus reducing the overhead and enabling the fastest data rate transmission.

Preset N/A
Range N/A

**Location** See *Key and Data Field Menu Maps* guide: Page 119

Remarks None

#### **DPCCH**

#### In the Arb W-CDMA Menu

**Supported** All with Option 400

This softkey selects a pre-defined setup to be built into a waveform. This selection is meant to be a one-button solution for quickly generating uplink signals. After you have made this selection the Edit Channel Setup menu will display the signal parameters.

Preset N/A Range N/A

**Location** See Key and Data Field Menu Maps guide: Page 244

Remarks None

#### In the Real Time W-CDMA Menu

**Supported** All with Option 400

The DPCCH softkey, available in the uplink **DPCH AWGN Setup** mode, selects the dedicated physical control channel (DPCCH) as the Eb reference. Refer to "Eb/No Value" on page 233 for more information.

Preset N/A Range N/A

**Location** See Key and Data Field Menu Maps guide: Pages 244, 269

Remarks None

## DPCCH + 1 DPDCH

**Supported** All with Option 400

This softkey selects a pre-defined setup to be built into a waveform. This selection is meant to be a one-button solution for quickly generating uplink signals. After you have made this selection the Edit Channel Setup menu will display the signal parameters.

Preset N/A Range N/A

**Location** See *Key and Data Field Menu Maps* guide: Page 244

Remarks None

### DPCCH + 2 DPDCH

**Supported** All with Option 400

This softkey selects a pre-defined setup to be built into a waveform. This selection is meant to be a one-button solution for quickly generating uplink signals. After you have made this selection the Edit Channel Setup menu will display the signal parameters.

Preset N/A Range N/A

**Location** See *Key and Data Field Menu Maps* guide: Page 244

Remarks None

## DPCCH + 3 DPDCH

**Supported** All with Option 400

This softkey selects a pre-defined setup to be built into a waveform. This selection is meant to be a one-button solution for quickly generating uplink signals. After you have made this selection the Edit Channel Setup menu will display the signal parameters.

Preset N/A Range N/A

**Location** See Key and Data Field Menu Maps guide: Page 244

Remarks N/A

#### DPCCH + 4 DPDCH

**Supported** All with Option 400

This softkey selects a pre-defined setup to be built into a waveform. This selection is meant to be a one-button solution for quickly generating uplink signals. After you have made this selection the Edit Channel Setup menu will display the signal parameters.

Preset N/A Range N/A

**Location** See *Key and Data Field Menu Maps* guide: Page 244

Remarks None

## DPCCH + 5 DPDCH

**Supported** All with Option 400

This softkey selects a pre-defined setup to be built into a waveform. This selection is meant to be a one-button solution for quickly generating uplink signals. After you have made this selection the Edit Channel Setup menu will display the signal parameters.

Preset N/A
Range N/A

**Location** See *Key and Data Field Menu Maps* guide: Page 244

Remarks None

#### DPCCH Channel Code

**Supported** All with Option 400

This field displays the value of the channel code. This code is an orthogonal variable spreading factor code (OVSF). The range of code numbers is dependent on and coupled to the slot format and symbol rate. To edit this field press the, **DPCH Code Setup** softkey, press the **DPCH DPCCH DPDCH** softkey until **DPCCH** is highlighted. Highlight the Channel Code field, press the **Edit Item** softkey and change the value using the table below.

Preset 0

Range

0 to 255 depending on the physical channel. Refer to Table 4.

Table 4

| Slot<br>Format        | 0   | 1   | 2  | 3   | 4   | 5   | 6   |
|-----------------------|-----|-----|----|-----|-----|-----|-----|
| Symbol<br>Rate (ksps) | 15  | 30  | 60 | 120 | 240 | 480 | 960 |
| Max Ch<br>Code        | 255 | 127 | 63 | 31  | 15  | 7   | 3   |

**Location** See Key and Data Field Menu Maps guide: Page 262

**Remarks** The signal generator indicates slot format and channel code conflicts

using the error messages area of the display. If the slot format is not compatible with the channel code, the "error -221 Settings Conflict" message is displayed. If the channel code number is incompatible with

the slot format, the "value clipped to upper limit" is displayed.

#### DPCCH Power

**Supported** All with Option 400

This field is display in two locations: the first location is the default summary screen for the dedicated physical channel (DPCH). No edits can be made from this screen location. The second location is under the **DPCH Power Setup** softkey where the (DPCCH) power is set. To edit, highlight the DPCCH Power field, press the **Edit Item** softkey and enter a new value.

Preset -2.69000000E+000

Range N/A

**Location** See *Key and Data Field Menu Maps* guide: Page 244

Remarks None

## **DPCCH Raw Data (RPS4)**

**Supported** All with Option 400

This softkey assigns dedicated physical control channel raw data to the selected rear panel AUX I/O output connector.

Preset N/A

Range N/A

**Location** See *Key and Data Field Menu Maps* guide: Page 266

**Remarks** The DPCCH raw data can be assigned to several different output

connectors. The (RPS4) designator refers to the remote SCPI command

that corresponds to this softkey.

## **DPCCH Raw Data Clock (RPS5)**

**Supported** All with Option 400

This softkey assigns a dedicated physical control channel raw data clock to the selected rear panel AUX I/O output connector.

Preset N/A Range N/A

**Location** See *Key and Data Field Menu Maps* guide: Page 266

**Remarks** The DPCCH raw data clock can be assigned to several different output

connectors. The (RPS5) designator refers to the remote SCPI command

that corresponds to this softkey.

#### DPCCH Slot Format

**Supported** All with Option 400

This field displays the slot format used for the dedicated physical channel. Slot formats are coupled with the channel code and symbol rate. The 6 slot formats for DPCCH are described in the 3GPP Technical Specification (TS 25.211 v3.10).

 $\textbf{Preset} \qquad \qquad Uplink: 0$ 

**Range** Uplink: 0–5 Refer to Table 5.

Table 5

| Slot<br>Format        | 0  | 1  | 2  | 3  | 4  | 5  |
|-----------------------|----|----|----|----|----|----|
| Symbol<br>Rate (ksps) | 15 | 15 | 15 | 15 | 15 | 15 |

Table 5

| Slot<br>Format     | 0   | 1   | 2   | 3   | 4   | 5   |
|--------------------|-----|-----|-----|-----|-----|-----|
| Max Ch<br>Code     | 255 | 255 | 255 | 255 | 255 | 255 |
| Pilot<br>Bits/Slot | 6   | 8   | 5   | 7   | 6   | 5   |
| TFCI<br>Bits/Slot  | 2   | 0   | 2   | 0   | 0   | 2   |
| FBI<br>Bits/Slot   | 0   | 0   | 1   | 1   | 2   | 2   |
| TPC<br>Bits/Slot   | 2   | 2   | 2   | 2   | 2   | 1   |

**Location** See *Key and Data Field Menu Maps* guide: Page 257, 262

Remarks None

## **DPCH**

**Supported** All with Option 400

### In Real Time W-CDMA Downlink

This softkey inserts a dedicated physical channel (DPCH) into the downlink Edit Channel Setup table editor.

Preset N/A Range N/A

**Location** See Key and Data Field Menu Maps guide: Pages 250, 253

**Remarks** A DPCH is the default channel setup and is selected when the signal

generator is powered on or after a preset.

## In Real Time W-CDMA Uplink

This softkey selects a dedicated physical channel (DPCH) as the uplink channel type.

Preset N/A

D

Range N/A

**Location** See *Key and Data Field Menu Maps* guide: Pages 262, 269

Remarks None

## DPCH DPCCH DPDCH

**Supported** All with Option 400

This softkey (found under the **DPCH Code Setup** softkey) selects the dedicated physical control channel (DPCCH) or the dedicated physical data channel (DPDCH) to be configured.

Preset DPCCH

Range N/A

**Location** See *Key and Data Field Menu Maps* guide: Page 265

Remarks N/A

### DPCH 1

**Supported** All with Options 400, 403

This softkey, in the downlink additive white gaussian noise (AWGN) channel, selects the first DPCH channel as the Ec reference.

Preset N/A Range N/A

Location This key is accessed by editing the Ec Ref field. Refer to "Ec Ref" on

page 235 for more information.

Remarks None

## DPCH 2

**Supported** All with Options 400, 403

This softkey, in the downlink additive white gaussian noise (AWGN) channel, selects the second DPCH channel as the Ec reference.

Preset N/A Range N/A

**Location** This key is accessed by editing the Ec Ref field. Refer to "Ec Ref" on

page 235 for more information.

Remarks None

# **DPCH AGWN Setup**

**Supported** All with Option 400

This softkey selects a dedicated physical channel (DPCH) additive white gaussian noise (AGWN) setup configuration screen.

Preset N/A Range N/A

**Location** See *Key and Data Field Menu Maps* guide: Page 265

Remarks N/A

## **DPCH Channel Balance**

**Supported** All with Option 400

This softkey allows real-time power control of the DPCH and orthogonal channel noise stimulator (OCNS) power levels. The power of all the active OCNS channels are raised or lowered to maintain the 0 dB output power, relative to the set carrier amplitude, as the DPCH1 power is varied in real-time.

Preset N/A Range N/A

**Location** See Key and Data Field Menu Maps guide: Page 257

**Remarks** When selected, the table editor will display the DPCH1and OCNS

powers. This softkey is active only when the OCNS and DPCH are both  $\,$ 

active.

# **DPCH Code Setup**

**Supported** All with Option 400

This softkey accesses a dedicated physical control channel (DPCCH) and dedicated physical data channel (DPDCH) code setup configuration screen.

Preset N/A
Range N/A

**Location** See *Key and Data Field Menu Maps* guide: Page 265

Remarks N/A

# **DPCH Input Signal Setup**

**Supported** All with Option 400

This softkey is one of the menu selections from the **DPCH Rear Panel Setup** menu. When selected, the input rear panel signal routing for the uplink DPCH is displayed.

Preset N/A Range N/A

**Location** See *Key and Data Field Menu Maps* guide: Page 266

Remarks None

# **DPCH Output Signal Setup**

Supported All with Option 400

This softkey is one of the menu selections from the **DPCH Rear Panel Setup** menu. When selected, the output rear panel signal routing for the uplink DPCH is displayed.

Preset N/A
Range N/A

**Location** See *Key and Data Field Menu Maps* guide: Page 266

Remarks None

# **DPCH Rear Panel Setup**

Supported All with Option 400

This softkey accesses a menu of two softkeys from which you can view or configure the rear panel signal connections, routing and signal types.

Preset N/A
Range N/A

**Location** See Key and Data Field Menu Maps guide: Page 262

**Remarks** Available for uplink only.

## **DPCH Power Setup**

Supported All with Option 400

This softkey accesses a configuration screen for the dedicated physical control channel (DPCCH) and dedicated physical data channel (DPDCH) power setup.

Preset N/A Range N/A

**Location** See *Key and Data Field Menu Maps* guide: Page 265

Remarks N/A

# **DPCH Trigger Setup**

Supported All with Option 400

This softkey accesses a menu of uplink synchronization formats that can be applied to the active channel. The synchronization selections are chip and timeslot offsets, system frame number (SFN), and connection frame number (CFN).

Preset N/A Range N/A

**Location** See *Key and Data Field Menu Maps* guide: Page 262

Remarks None

## **DPDCH**

**Supported** All with Option 400

The DPDCH softkey, available in the uplink **DPCH AWGN Setup** mode (highlight the Eb Ref field and press Edit Item), selects the dedicated physical data channel (DPDCH) as the Eb reference. Refer to "Eb/No Value" on page 233 for more information.

Preset N/A
Range N/A

**Location** See *Key and Data Field Menu Maps* guide: Page 265

**Remarks** This channel selection is not available if PRACH is selected for

physical channel type.

#### DPDCH Channel Code

**Supported** All with Option 400

This field displays the value of the channel code. This code is an orthogonal variable spreading factor code (OVSF). The range of code numbers is dependent on and coupled to the slot format and symbol rate. To edit this field press the **DPCH Code Setup** softkey, press the **DPCH DPCCH DPDCH** softkey until **DPDCH** is highlighted. Highlight the Channel Code field, press the **Edit Item** softkey and change the value using the table below.

Preset 16

**Range** 0 to 255 depending on the physical channel. Refer to Table 6.

Table 6

| Slot<br>Format        | 0   | 1   | 2  | 3   | 4   | 5   | 6   |
|-----------------------|-----|-----|----|-----|-----|-----|-----|
| Symbol<br>Rate (ksps) | 15  | 30  | 60 | 120 | 240 | 480 | 960 |
| Max Ch<br>Code        | 255 | 127 | 63 | 31  | 15  | 7   | 3   |

**Location** See *Key and Data Field Menu Maps* guide: Page 262

**Remarks** The signal generator indicates slot format and channel code conflicts

using the error messages area of the display. If the slot format is not compatible with the channel code, the "error -221 Settings Conflict" message is displayed. If the channel code number is incompatible with

the slot format, the "value clipped to upper limit" is displayed.

#### DPDCH Power

**Supported** All with Option 400

This field is display in two locations: the first location is the default summary screen for the dedicated physical channel (DPCH). No edits can be made from this screen location. The second location is under the **DPCH Power Setup** softkey where the DPDCH power is set. To edit, highlight the DPDCH Power field, press the **Edit Item** softkey and enter a new value.

**Preset** -2.69000000E+000

Range N/A

**Location** See *Key and Data Field Menu Maps* guide: Page 244

Remarks None

## **DPDCH Raw Data (RPS2)**

**Supported** All with Option 400

This softkey assigns dedicated physical data channel (DPDCH) raw data to the selected rear panel AUX I/O output connector.

Preset N/A Range N/A

**Location** See *Key and Data Field Menu Maps* guide: Page 266

**Remarks** The DPDCH raw data can be assigned to several different output

connectors. The (RPS2) designator refers to the remote SCPI command

that corresponds to this softkey.

## **DPDCH Raw Data Clock (RPS3)**

**Supported** All with Option 400

This softkey assigns a dedicated physical data channel (DPDCH) raw data clock to the selected rear panel AUX I/O output connector.

Preset N/A Range N/A

**Location** See *Key and Data Field Menu Maps* guide: Page 266

**Remarks** The DPDCH raw data clock can be assigned to several different output

connectors. The (RPS3) designator refers to the remote SCPI command

that corresponds to this softkey.

#### DPDCH Slot Format

**Supported** All with Option 400

This field displays the slot format used for the dedicated physical channel. Slot formats are coupled with the channel code and symbol rate. The 7 slot formats for DPDCH are described in the 3GPP Technical Specification (TS 25.211 v3.10).

Preset Uplink: 2

D

**Range** *Uplink*: 0–6 Refer to Table 7.

Table 7

| Slot<br>Format        | 0   | 1   | 2  | 3   | 4   | 5   | 6   |
|-----------------------|-----|-----|----|-----|-----|-----|-----|
| Symbol<br>Rate (ksps) | 15  | 30  | 60 | 120 | 240 | 480 | 960 |
| Max Ch<br>Code        | 255 | 127 | 63 | 31  | 15  | 7   | 3   |

**Location** See *Key and Data Field Menu Maps* guide: Page 257, 262

Remarks None

### **Drift Deviation**

**Supported** All with Option 406

This softkey enables you to set the maximum deviation of the frequency drift for linear carrier frequency ramping or sinusoidal drift of the carrier frequency.

Preset 0.0 Hz

**Range** -100.0 kHz to 100.0 kHz

**Location** See Key and Data Field Menu Maps guide: Page 239

Remarks None

## **Dual ARB**

**Supported** All with Option 001 or 002

This softkey accesses a menu of choices for generating data patterns using the dual arbitrary waveform generator. Within these menus, you will be able to select and/or modify the waveform, waveform segments, waveform sequences, as well as the waveform generator's sample clock rate, internal/external reference (and with an external reference, the reference frequency) and an I/Q modulation filter.

Preset N/A Range N/A

**Location** See Key and Data Field Menu Maps guide: Page 88, 102

Remarks None

### **Dual-Sine**

## **Supported** All

Use this softkey to select dual sine waves as the modulation for the signal. This softkey will access a menu of choices enabling you to set parameters for the dual-sine amplitude modulation waveform. You can set the rates for two separate tones according to the modulation type.

Preset N/A Range N/A

**Location** See *Key and Data Field Menu Maps* guide: Pages 2, 95, 96, 101

**Remarks** In the LF Out menu, this softkey is available after selecting the

internal source to operate as a function generator.

# **Dummy**

**Supported** All with Option 402

Use this softkey to select dummy as the timeslot type for the active timeslot. The dummy burst is used as filler information for unused timeslots on the forward link.

When you select **Dummy** for a timeslot, the visual representation of the timeslot pattern updates.

Preset N/A
Range N/A

**Location** See *Key and Data Field Menu Maps* guide: Page 132

Remarks None

# **Dummy Bearer 1**

**Supported** All with Option 402

Use this softkey to select dummy bearer 1 as the timeslot type for the active timeslot. When you have selected **Dummy Bearer 1** for a timeslot, the visual representation of the timeslot type on the display updates.

Preset N/A Range N/A **Location** See *Key and Data Field Menu Maps* guide: Page 196

Remarks None

# **Dummy Bearer 2**

**Supported** All with Option 402

Use this softkey to select dummy bearer 2 as the timeslot type for the active timeslot. When you have selected **Dummy Bearer 2** for a timeslot, the visual representation of the timeslot type on the display updates.

Preset N/A
Range N/A

**Location** See *Key and Data Field Menu Maps* guide: Page 196

Remarks None

## **DWCDMA**

Supported All

Press this softkey to set the current catalog type to DWCDMA and display the catalog of DWCDMA files.

Preset N/A Range N/A

**Location** See *Key and Data Field Menu Maps* guide: Page 237

Remarks None

# **Dwell Type List Step**

**Supported** All

This softkey selects the source data which defines the dwell times for the current sweep.

List Choose List to sweep with dwell times that you have defined in the list

sweep.

Step Choose Step to sweep each point in the list with a dwell time set by the

Step Dwell softkey in the Configure Step Sweep menu.

Preset List Range N/A **Location** See Key and Data Field Menu Map guide: Page 231

**Remarks** When you are sweeping using the step sweep dwell time, the list sweep

dwell time values are grayed out to indicate that they are not being

used.

### Dwell

**Supported** All

This field enables you to set the dwell time for a list sweep in the List Modes Values table editor.

Preset N/A Range N/A

**Location** See Key and Data Field Menu Maps guide: Page 230

Е

 $\mathbf{E}$ 

 $\mathbf{E}$ 

**Supported** All with Option 402

Use this softkey to access a menu of data generation choices for configuring the EDGE or GSM timeslot encryption bit fields:

- Internal data (PN9, PN15, fixed, 4-bit repeating sequences, set patterns of ones and zeroes).
- Your own data (download a binary file, or input data using the DATA input connector).

Preset PN9
Range N/A

**Location** See *Key and Data Field Menu Maps* guide: Pages 117, 132

Remarks None

#### E Ref

**Supported** All with Options 400, 403

This field displays the reference used for determining the Eb or Ec reference. This reference is used for specifying the bit rate of the physical transport channel. The reference can be the Preamble, Msg Ctrl, Msg Data, or RACH TrCH. These channels are choices from the Edit Item menu.

Preset RACH TrCH

Range N/A

**Location** See *Key and Data Field Menu Maps* guide: Page 270

Remarks None

### E4416A

Supported All

This softkey enables you to select an Agilent E4416A power meter to perform the automated user flatness correction process.

Preset N/A Range N/A

**Location** See *Key and Data Field Menu Maps* guide: Page 5

Remarks None

### E4417A

Supported All

This softkey enables you to select an Agilent E4417A power meter to perform the automated user flatness correction process.

Preset N/A Range N/A

**Location** See *Key and Data Field Menu Maps* guide: Page 5

Remarks None

### E4418B

Supported All

This softkey enables you to select an Agilent E4418B power meter to perform the automated user flatness correction process.

Preset N/A Range N/A

**Location** See Key and Data Field Menu Maps guide: Page 5

Remarks None

## E4419B

Supported All

This softkey enables you to select an Agilent E4419B power meter to perform the automated user flatness correction process.

Preset N/A
Range N/A

Location

See Key and Data Field Menu Maps guide: Page 5

Remarks

None

#### EbNo

Е

**Supported** All with Options 401, 403

This field displays the energy per bit to noise power (EbNo) density ratio for the current forward or reverse link CDMA2000 channel. To change the EbNo ratio, highlight the EbNo field, press the **Edit Item** softkey and enter a new value.

**Preset** 

0.00

Range

 $min\ EbNo: 10log_{10}(\frac{Chip\ Rate}{1000(Bit\ Rate)}) + Normalized\ Power$ 

$$max \ EbNo: 10log_{10}(\frac{1000(Chip \ Rate)}{Bit \ Rate}) + Normalized Power$$

Where Normalized Power is the channel amplitude after adjusting the code domain power to 0 dB. Refer "Adjust Code Domain Power" on page 55.

For the forward fundamental channel:

$$\begin{aligned} & min~EbNo: \ & 10\log_{10}\left[\frac{\text{Chip Rate}}{1000(\text{Bit Rate})}\right] + \text{Normalized Power} + \text{RCFactor} \\ & max~EbNo: \ & 10\log_{10}\left[\frac{1000(\text{Chip Rate})}{\text{Bit Rate}}\right] + \text{Normalized Power} + \text{RCFactor} \end{aligned}$$

RCFactor is dependent on the selected radio configuration. The following table shows the RCFactor by radio configuration.

| RC | RCFactor                                                                                              |
|----|----------------------------------------------------------------------------------------------------|
| 1  | $10\log_{10}\left[\frac{1}{2}\left(\frac{11}{11 + \frac{9600}{\text{Bit Rate}}}\right)\right]$        |
| 2  | $10\log_{10} \left[ \frac{1}{2} \left( \frac{23}{23 + \frac{14400}{\text{Bit Rate}}} \right) \right]$ |

| RC   | RCFactor                                                                   |  |  |  |
|------|----------------------------------------------------------------------------|--|--|--|
| 3, 4 | $10\log_{10} \left[ \frac{11}{11 + \frac{9600}{\text{Bit Rate}}} \right]$  |  |  |  |
| 5    | $10\log_{10} \left[ \frac{11}{11 + \frac{14400}{\text{Bit Rate}}} \right]$ |  |  |  |

**Location** See *Key and Data Field Menu Maps* guide: Pages 51, 53, 57, 59

**Remarks** This setting is available for all channels except the pilot channel.

Noise must be turned on for this setting to be active.

#### Eb/No Value

**Supported** All with Options 400, 403

This field displays the ratio of energy per bit to noise power density for the channel selected as the reference for the additive white gaussian noise (AWGN) channel. The Eb value is defined as the carrier power divided by bit rate. The No value is noise power divided by the bandwidth (3.84 MHz).

**Preset** *Uplink*: 6.97971394 dB

Uplink (PRACH): 4.10 dB

Range -5.02 to 54.98 dB (when Eb Ref is DCH1 and the data rate is 12.2 ksps)

**Location** See *Key and Data Field Menu Maps* guide: Page 267

**Remarks** This field appears in uplink only.

#### Eb Ref

**Supported** All with Option 400

This field displays the reference used for determining the energy per bit reference. This reference is used for specifying the bit rate of the physical transport channel. To change the field selection, highlight the Eb Ref field, press the **Edit Item** softkey and make a choice from the menu that appears.

Preset DCH1
Range N/A

**Location** See *Key and Data Field Menu Maps* guide: Page 267

**Remarks** This field appears in uplink only.

#### **EcNo**

**Supported** All with Options 401, 403

This field displays the energy per chip to noise power (EcNo) density ratio for the forward or reverse link CDMA2000 pilot channel. To change the EcNo ratio, highlight the EcNo field, press the **Edit Item** softkey and enter a new value.

**Preset** 0.00

**Range**  $min\ EcNo: -30 + Normalized Power$ 

max EcNo: 30 + Normalized Power

Where Normalized Power is the channel amplitude after adjusting the code domain power to 0 dB. Refer "Adjust Code Domain Power" on

page 55.

**Location** See *Key and Data Field Menu Maps* guide: Pages 51, 53, 57, 59

**Remarks** This setting is available only for the pilot channel.

Noise must be turned on for this setting to be active.

#### Ec/No value

**Supported** All with Options 400, 403

This field displays the ratio of the energy per chip to noise power for the channel selected as the reference for the additive white gaussian noise (AWGN) channel. Any one of several channels can be selected for the Ec reference.

Preset -7.28 dB

**Range** -5.00 to 20 dB

**Location** See Key and Data Field Menu Maps guide: Page 257

Remarks None

### Ec/No Value

**Supported** All with Options 400, 403

This field displays the ratio of energy per chip to noise power density for the channel

selected as the reference for the additive white gaussian noise (AWGN) channel.

Preset -20.50 dB

Range -30.00 to 30.00 dB

**Location** See *Key and Data Field Menu Maps* guide: Page 270

**Remarks** This field appears in uplink only and can only be edited if Preamble is

selected in E Ref.

#### Ec Ref

**Supported** All with Option 400

This field displays the reference used for determining the energy per chip reference power value displayed in the Ec Ref Pow field. To change the field selection, highlight the Ec Ref field, press the **Edit Item** softkey and make a choice from the menu that appears.

Preset DPCH1
Range N/A

**Location** See *Key and Data Field Menu Maps* guide: Page 257

**Remarks** This field appears in downlink only.

#### Ec Ref Power

**Supported** All with Option 400

This field displays the channel power of the channel selected as the Ec reference. Any one of several channels can be selected for the Ec reference.

**Preset** −10.20 dB

Range N/A

**Location** See *Key and Data Field Menu Maps* guide: Page 257

**Remarks** This field appears in downlink only.

The power of the channel selected as the Ec reference is the only parameter that affects the overall C/N ratio since the chip rate is

constant and equals the system bandwidth (3.84 MHz).

#### **EDGE**

**Supported** All with Option 001 or 002

This softkey appears in three different situations, enabling you to select a predefined personality for a custom digital modulation format, access a menu from which you can configure a digital modulation, or select a pre-modulation filter.

## **Selecting EDGE for Custom Digital Modulations**

This softkey selects a predefined Enhanced Data Rates for GSM Evolution (EDGE) personality for the custom digital modulation format. Selecting EDGE automatically configures the format with an EDGE filter and digital modulation type.

Preset N/A
Range N/A

**Location** See *Key and Data Field Menu Maps* guide: Page 65

**Remarks** The EDGE filter and digital modulation type are preset with the

EDGE personality.

## Accessing the EDGE Menu

**Supported** All with Option 402

Use this softkey to display a menu of softkeys where you can generate a data pattern formatted into either a framed structure (with the data bits in fields defined by the EDGE protocol), or a sequence that can be output one or more times.

Preset N/A Range N/A

**Location** See *Key and Data Field Menu Maps* guide: Page 115, 116

Remarks None

# Selecting the EDGE Filter

Use this softkey in the Select (modulation type) menu to enable  $3\pi/8$  rotating 8PSK modulation. EDGE modulation transmits data at the rate of 3 bits per symbol. EDGE modulation is the default selection as specified by the Enhanced Data Rates for GSM Evolution (EDGE) format.

Preset N/A Range N/A **Location** See *Key and Data Field Menu Maps* guide: Pages 120, 121

**Remarks** The EDGE filter is the default selection as specified by the EDGE

format.

## **EDGE** (Rev 8.9.0 Release 1999)

**Supported** All with Option 402

This softkey accesses menus for utilizing the Enhanced Data Rates for GSM Evolution (EDGE) format that provide capabilities for customizing the modulation, filter, burst shape, and other attributes of the protocol.

Preset N/A Range N/A

**Location** See *Key and Data Field Menu Maps* guide: Page 116

Remarks None

### **EDGE BERT Off On**

**Supported** All with Option 300

This softkey toggles the operating state of the EDGE bit error rate test function.

Off This choice will turn off any current EDGE BER measurements.

On This choice will initiate synchronization to the base transceiver station

(BTS) under test.

Preset: Off Range N/A

**Location** See Key and Data Field Menu Maps guide: Page 8

**Remarks** The following message appears if the amplitude level is incorrect when

you toggle EDGE BERT on:

522 "Demodulator Unleveled; Input amplitude underrange."

## **EDGE Off On**

**Supported** All with Option 402

Use this softkey to set the operating state of the Enhanced Data Rates for GSM Evolution (EDGE) format.

Off When you select Off, the EDGE format is turned off.

On When you select On, this sets up the internal hardware to generate a

signal that follows the EDGE format. The internal I/Q modulator generates  $3\pi/8$  rotating 8PSK digital modulation and the EDGE and I/Q

annunciators are turned on in the display. Although the digital

modulation is enabled with this softkey, the RF carrier is modulated by the enabled modulation only when you have also set Mod On/Off to On.

Preset: Off
Range N/A

**Location** See *Key and Data Field Menu Maps* guide: Page 116

**Remarks** Setting the **EDGE Off On** softkey to On presets the following softkeys in

the I/Q and MUX menus: I/Q Off On softkey is set to On. and Source 1 and I/Q Out softkeys are set to BBG 1. You can override these selections

in the I/Q and MUX menus.

# **Edit Channel Setup**

**Supported** All with Option 400/401

This key accesses a table editor that enables you to define the channel parameters of the current IS-95A, CDMA2000, or W-CDMA signal.

Use the front-panel knob or the arrow keys to move the cursor within the table structure, and the numeric keypad to change values contained in the table.

Preset N/A
Range N/A

**Location** See *Key and Data Field Menu Maps* guide: Pages 17, 28, 40

**Remarks** You can move quickly through a large table using the keys found

beneath the Goto Row softkey.

# Edit Comment In Seq[n] Reg[nn]

Supported All

This softkey enables you to edit an existing comment that is associated with a register in use. The register number is listed in the text area of the display and the comment is shown immediately following the register.

Preset N/A

Range N/A

**Location** See *Key and Data Field Menu Maps* guide: Page 229

**Remarks** This softkey appears only after a comment has been added to a

register.

The comment line is limited to 55 alpha-numeric and special

characters.

## **Edit Description**

## **Supported** All

Use this softkey to access a menu from which you can create and edit text in the header description field for the currently displayed header. The maximum length of the header description field is 32 characters.

For this softkey to be active, the modulation format must be enabled and the file being displayed must be the active file.

Preset: N/A Range N/A

**Location** See *Key and Data Field Menu Maps* guide: Page 14, 21, 50, 241

Remarks N/A

## **Edit Fall Shape**

**Supported** All with Option 001 or 002

Use this softkey to make the Fall Shape Editor the active function when editing a burst shape. For more information on editing burst shapes, see the *User's Guide*.

Note that this softkey is available when the Rise Shape Editor is the active function; when the Fall Shape Editor is the active function, this softkey toggles to **Edit Rise Shape**.

Preset N/A
Range N/A

**Location** See Key and Data Field Menu Maps guide: Pages 76, 122, 137, 153,

169, 185, 201, 217

### **Edit File**

**Supported** All with Option 001 or 002

Use this softkey to begin editing the selected file. You can edit bits individually, or select from a menu of editing tools. Binary files are automatically converted to bit files for editing.

Preset N/A
Range N/A

**Location** See Key and Data Field Menu Maps guide: Pages 74, 109, 119, 134,

139, 150, 155

**Remarks** There is no undo capability. Bit files are saved after every modification.

#### **Edit Item**

Supported All

This softkey allows you to edit the currently highlighted field entry in any editor table. Once the edit has been made, the field will be updated with the selection.

Preset: N/A
Range N/A

**Location** Edit Item is located in the table editor menus.

Remarks None

# **Edit Repetitions**

**Supported** All with Option 001 or 002

This softkey enables you to edit the number of repetitions of the highlighted sequence. Use the arrow keys, knob, or numeric keypad to enter the number of repetitions.

Preset N/A
Range N/A

**Location** See *Key and Data Field Menu Maps* guide: Page 90

## **Edit Rise Shape**

**Supported** All with Option 001 or 002

Use this softkey to make the Rise Shape Editor the active function when editing a burst shape. For more information on editing burst shapes, see the *User's Guide*.

Note that this softkey is available when the Fall Shape Editor is the active function; when the Rise Shape Editor is the active function, this softkey toggles to **Edit Fall Shape**.

Preset N/A Range N/A

**Location** See *Key and Data Field Menu Maps* guide: Pages 76, 122, 137, 153,

169, 185, 201, 217

Remarks None

# **Edit Selected Waveform Sequence**

**Supported** All with Option 001 or 002

This softkey accesses a menu that enables you to edit the selected waveform sequence.

Preset N/A Range N/A

**Location** See *Key and Data Field Menu Maps* guide: Page 90

Remarks None

# **Editing Keys**

Supported All

Use this softkey to access a menu from which you can create and edit text. In this menu you can delete the existing text in the active entry area, and you can toggle the editing mode from inserting text to replacing text.

Preset N/A Range N/A

**Location** See *Key and Data Field Menu Maps* guide: Pages 21, 69, 79, 82, 84,

110, 123, 127, 128, 130, 138, 139, 143, 144, 146, 154, 155, 159, 160, 162,

267

## **Editing Mode Insert Replace**

Supported All

Use this softkey to toggle the editing mode between insert and replace modes.

Insert Insertion mode causes text to be added directly to the left of the

character that is highlighted by the cursor.

Replace Replacement mode causes text to be entered in the position held by the

cursor, overwriting any existing text in that position.

Preset Insert
Range N/A

**Location** See *Key and Data Field Menu Maps* guide: Pages 21, 24, 50, 66, 70, 73,

84, 85, 106, 104 110, 113, 123, 128, 130, 138, 139, 144, 146, 154, 155,

160, 162, 246, 267

Remarks None

#### E-GSM Base

Supported All

This softkey selects E-GSM 900 Base as the frequency band for GSM. The output frequency depends on both the channel band and channel number selections.

**Preset** Channel: 1

Frequency: 935.200 MHz

**Range** Channels: 0–124, 975–1023

Frequency: 935.000-959.800 MHz, 925.200-934.800 MHz

**Location** See *Key and Data Field Menu Maps* guide: Page 97

Remarks None

## **E-GSM Mobile**

Supported All

This softkey selects E-GSM 900 Mobile as the frequency band for GSM. The output frequency depends on both the channel band and channel number selections.

**Preset** Channel: 1

Frequency: 890.200 MHz

**Range** Channels: 0–124, 975–1023

Frequency: 890.000-914.800 MHz, 880.200-889.800 MHz

**Location** See *Key and Data Field Menu Maps* guide: Page 98

Remarks None

# **Equal Energy per Symbol**

**Supported** All with Option 400

This softkey sets the the channel powers so that all channels have equal energy per symbol, referenced to 7.5 ksps, and increasing by 3 dB for each doubling of the symbol rate.

Preset N/A
Range N/A

**Location** See *Key and Data Field Menu Maps* guide: Page 251

Remarks None

# **Equal Powers**

**Supported** All with Option 400/401

Use this softkey to equalize power levels for all channels to the same value while scaling the total power to 0 dB.

Preset N/A Range N/A

**Location** See *Key and Data Field Menu Maps* guide: Pages 22, 22, 35, 47, 53, 59,

257, 267

Remarks None

#### Err Insert

**Supported** All with Option 400

This field displays the type of error insertion mode applied to the data for the transport channel. The selections include BLER (block error rate), BER (bit error rate), and NONE. If the insertion mode is changed, press the **Apply Channel Setup** softkey to apply the mode and error rate selections.

Ε

Preset NONE
Range N/A

**Location** See Key and Data Field Menu Maps guide: Pages 266

**Remarks** Scroll down the table editor in the TrCH Channel Setup menu to view

this field.

This field appears in uplink only.

#### Error Bits

**Supported** All with Option 400

This field displays the number of actual bit errors being generated. It is calculated from the desired BER value as set in the BER field after the **Apply Channel Setup** softkey is pressed and the error bits are inserted into the data for the transport channel.

Preset 0
Range N/A

**Location** See *Key and Data Field Menu Maps* guide: Pages 266

**Remarks** Scroll down the table editor TrCH Channel Setup menu to view this

field. To insert the error bits, the Err Insert field must be set to

BER.

#### Error Blocks

**Supported** All with Option 400

This field displays the number of the actual error blocks being generated. It is calculated from the desired BLER value as set in the BLER field after the **Apply Channel Setup** softkey is pressed and the error blocks are inserted into the data of the transport channel.

Preset 0 Range N/A

**Location** See *Key and Data Field Menu Maps* guide: Page 266

Remarks Scroll down the table editor TrCH Channel Setup menu to view this

field. To insert the error bits, the Err Insert field must be set to

BLER.

### **Error Count**

**Supported** All with Option UN7

This softkey enables you to set the residual error threshold for the number of events to stop function. To edit the error count value, press **Error Count**, enter the desired value using the numeric keypad, then press the **Enter** key that appears when editing commences.

Preset 100

**Range**: 0–1,000,000,000

**Location** See *Key and Data Field Menu Maps* guide: Page 9, 11

Remarks None

## **Error Info**

Supported All

Use this softkey to access a menu of choices enabling you to view and clear error messages. In this menu you can view any of the error messages in the queue, you can also clear all of the error messages in the queue.

Preset N/A Range N/A

**Location** See Key and Data Field Menu Maps guide: Page 232

**Remarks** The error queue will hold up to 30 error messages before deleting the

oldest error message to make room for the 31st error message.

## **Error Out**

**Supported** All with Option UN7

This softkey selects the following configuration for the bit error rate output using the AUX I/O rear panel connector:

Pin # Data

BER Meas End-outputs the signal that indicates the status of the bit error rate (BER) measurements. BER measurements are being executed when the signal is high.

BER Sync Loss—outputs the signal that indicates the synchronization loss state. This signal is only valid when the signal of the Meas End

connector is high. Synchronization loss state is detected when the signal is low.

20 BER Test Out-outputs the signal that indicates the test result of the

pass/fail judgment of the bit error rate measurements. The result is guaranteed at the falling edge of the signal of the Meas End connector. The result is pass when the signal is low; the result is fail when the signal is high. The signal is also high when the pass/fail judgment is

set to off.

21 BER Error Out-output is normally low. One pulse whose width is

about 80 ns indicates one error bit. Pulses for the error bits of one measurement cycle are not synchronized with the clock signal to the BER CLK IN connector, and are output during the signal of the Meas

End connector when the measurement cycle is high.

22 BER No Data—outputs the signal that indicates the no data status. The

no data status is reported when there has been no clock inputs for more than 3 seconds or there have been no data change for more than 200 bits. This signal is valid only when the signal of the Meas End connector is high. No data status is detected when the signal is low.

Preset N/A
Range: N/A

**Location** See *Key and Data Field Menu Maps* guide: Page 9

Remarks None

### **Error Rate**

**Supported** All with Option 300

This softkey enables you to set the frame erasure rate limit for the pass/fail judgement function.

Preset 10.0000% Range 0%-100%

**Location** See Key and Data Field Menu Maps guide: Page 10, 11

## ESG-Syn Sig (RPS24)

**Supported** All with Option 400

This softkey assigns the ESG synchronization signal to the selected rear panel AUX I/O output connector or BNC.

Preset N/A Range N/A

**Location** See *Key and Data Field Menu Maps* guide: Page 272

**Remarks** The synchronization signal can be assigned to numerous different

output connectors/pins. The (RPS24) designator refers to the remote

SCPI command that corresponds to this softkey.

#### E-TCH/F43.2

**Supported** All with Option 300 or 402

This softkey selects an enhanced full rate traffic channel for 43.2 kbits/s user data per GSM 05.03. The length of the RLC data block for this channel is 870 bits.

Preset N/A
Range N/A

**Location** See *Key and Data Field Menu Maps* guide: Page 119

Remarks None

# Even Second Delay

**Supported** All with Option 401

This field displays the current value for the delay that aligns the RF with the even second clock pulse. To change the delay value, press the **Edit Item** softkey and enter a new value.

Preset Forward link: 20.0 chips

Reverse link: 27.5 chips

**Range**: 0.5 cps-128 chips

**Location** See *Key and Data Field Menu Maps* guide: Pages 51, 57

**Remarks** The even second delay value automatically adjusts to compensate for

additional delays introduced when noise is turned on (Option 403).

## **Event 1 Polarity Neg Pos**

Supported All

This softkey is used to configure the polarity of the CMOS signal at the EVENT 1 connector.

Neg Selecting Neg configures the CMOS logic high as 0 volts.

Pos Selecting Pos configures the CMOS logic high as +3.3 volts.

Preset N/A Range N/A

**Location** See *Key and Data Field Menu Maps* guide: Page 236

Remarks None

## **Event 2 Polarity Neg Pos**

**Supported** All

This softkey is used to configure the polarity of the CMOS signal at the EVENT 2 connector.

Neg Selecting Neg configures the CMOS logic high as 0 volts.

Pos Selecting Pos configures the CMOS logic high as +3.3 volts.

Preset N/A Range N/A

**Location** See Key and Data Field Menu Maps guide: Page 236

Remarks None

# **Exceeds Any Limits**

**Supported** All with Option 300

This softkey causes a FAIL status to be displayed whenever any of the designated pass/fail limits (FER, Class Ib RBER, or Class II RBER) is exceeded. The pass/fail indication is provided at the end of each measurement.

Preset: N/A
Range N/A

**Location** See *Key and Data Field Menu Maps* guide: Page 10

Remarks None

# **Exceeds Any Threshold**

**Supported** All with Option 300

This softkey causes the measurement to end whenever the number of error events exceeds the threshold designated in the Threshold # of Events to Stop menu. This may occur before the number of frames to measure is reached.

Preset: N/A Range N/A

**Location** See Key and Data Field Menu Maps guide: Page 11

Remarks None

### **Execute Cal**

Supported All

Use this softkey to begin the I/Q calibration routine for the specified frequency range.

Preset N/A Range N/A

**Location** See *Key and Data Field Menu Maps* guide: Page 99

**Remarks** I/Q calibration data is not affected by a preset or by a power cycle.

The calibration can be aborted at any time during the procedure by pressing the **Abort Cal** softkey. If you abort the calibration, the previous

calibration data is restored.

#### Ext

# Supported All

This softkey is one of the choices in the Data, Sweep Trigger, Point Trigger, Pattern Trigger, Frame Trigger, Trigger Source, Alt Ampl Trigger, and AM, FM and  $\Phi$ M Sweep Trigger menus. Your available settings depend on which menu you have selected.

## In the Alt Ampl Trigger Menu

In the Alt Ampl Trigger menu, choosing **Ext** enables you to remotely toggle the RF output power between main and alternate amplitudes using a TTL/CMOS signal applied to the

Ē

TRIG IN connector.

Preset N/A Range N/A

**Location** See *Key and Data Field Menu Maps* guide: Page 5

Remarks None

## In the AM, Amplitude, FM, $\Phi$ M, LF Output, and Sweep Trigger Menus

In the AM, Amplitude, FM,  $\Phi$ M, LF Output, and sweep trigger menus, choosing **Ext** enables you to trigger a swept-sine amplitude, frequency, or phase modulation on either the negative or positive edge of a signal applied to the TRIG IN rear panel connector.

Preset N/A
Range N/A

**Location** See Key and Data Field Menu Maps guide: Pages 2, 5, 42, 95, 96, 101,

230

**Remarks** Set the polarity of the trigger signal using the **Trigger In Polarity Neg Pos** 

softkey.

#### In the BERT Menu

**Supported** All with Option UN7 or 300

This softkey enables a measurement to run when the external trigger line goes high, provided synchronization has already been achieved. If not already synchronized, the trigger is ignored.

Preset: N/A Range N/A

**Location** See *Key and Data Field Menu Maps* guide: Page 6, 8

Remarks None

### In the CDMA Menu

**Supported** All with Option 401

Use this softkey to select an external user signal as the modulating data stream. With **Ext** selected as the data source, you can apply the data signal to the DATA input connector.

Preset N/A Range N/A

**Location** See Key and Data Field Menu Maps guide: Pages 19, 30, 41

Remarks None

#### In the GSM/EDGE Data Menu

**Supported** All with Option 402

In this menu, pressing **Ext** selects an external user signal as the modulating data stream. With **Ext** selected, you can apply the data signal to the DATA input connector.

In framed mode, the external data is gated to the data fields of the timeslot.

Preset N/A Range N/A

**Location** See Key and Data Field Menu Maps guide: Pages 2, 95, 96, 101, 116,

131

Remarks None

## In the Pattern Trigger, Frame Trigger, and Trigger Source Menus

In these menus, choosing **Ext** enables you to trigger the internal digital modulation pattern generator with a TTL/CMOS signal applied to the PATT TRIG IN connector.

Preset N/A Range N/A

**Location** See *Key and Data Field Menu Maps* guide: Pages 118, 133, 149, 165,

181, 197, 213, 247

Remarks None

# In the Point Trigger Menu

In the Point Trigger menu, choosing **Ext** enables you to trigger a point-by-point sweep on either the negative or positive edge of a signal applied to the TRIG IN rear panel connector.

Preset N/A Range N/A

**Location** See *Key and Data Field Menu Maps* guide: Page 230

 ${\bf Remarks} \hspace{1cm} {\bf Set \ the \ polarity \ of \ the \ trigger \ signal \ using \ the \ Trigger \ In \ Polarity \ Neg \ Pos}$ 

softkey.

## In the Sweep Trigger Menu

In the Sweep Trigger menu, choosing **Ext** enables you to trigger a full sweep on either the negative or positive edge of a signal applied to the TRIG IN rear panel connector.

Preset N/A Range N/A

**Location** See *Key and Data Field Menu Maps* guide: Page 230

**Remarks** Set the polarity of the trigger signal using the **Trigger In Polarity Neg Pos** 

softkey.

#### In the Real Time W-CDMA Menu

**Supported** All with Option 400

This softkey allows the use of externally generated TPC patterns. The TPC clock (3.3 V CMOS) on EVENT 4 of the auxiliary I/O connector is used as an event trigger for user TPC bits, which are applied to the signal generator's BURST GATE IN connector. The signal generator transmits the user TPC bits on DPCH #1. This allows the user to control UE transmit power in a closed loop process.

Preset N/A
Range N/A

**Location** See *Key and Data Field Menu Maps* guide: Page 247

**Remarks** This key appears in downlink only.

#### Ext1

Е

# Supported All

Use this softkey to select an externally applied signal as the modulation waveform after a signal source has been connected to the EXT 1 INPUT connector.

Preset N/A Range N/A

**Location** See *Key and Data Field Menu Maps* guide: Pages 2, 95, 96

**Remarks** The externally applied, ac-coupled input signal is tested for a voltage

level and a display annunciator will indicate either a high or low

condition if that voltage is  $> \pm 3\%$  of 1  $V_p$ .

# **Ext1 DC-Coupled**

### Supported All

Use this softkey to select an externally applied DC-coupled signal as the pulse source after a signal source has been connected to the EXT 1 INPUT connector.

Preset N/A Range N/A

**Location** See *Key and Data Field Menu Maps* guide: Page 108

Remarks None

#### Ext2

### Supported All

Use this softkey to select an externally applied signal as the modulation waveform after a signal source has been connected to the EXT 2 INPUT connector.

Preset N/A Range N/A

**Location** See Key and Data Field Menu Maps guide: Pages 2, 95, 96

**Remarks** The externally applied, ac-coupled input signal is tested for a voltage

level and a display annunciator will indicate a high or low condition if

that voltage is > or  $\pm 3\%$  of 1  $V_p$ .

# **Ext2 DC-Coupled**

# Supported All

Use this softkey to select an externally applied DC-coupled signal as the pulse source after a signal source has been connected to the EXT 2 INPUT connector.

Preset N/A Range N/A

**Location** See Key and Data Field Menu Maps guide: Page 108

Remarks None

#### Ext 50 Ohm

Supported All

This softkey appears in the Source 1 and I/Q Out menus.

#### In the Source 1 menu

Use this softkey to route external 50 ohm I and Q input signals to the internal I/Q modulator.

Preset N/A Range N/A

**Location** See *Key and Data Field Menu Maps* guide: Page 107

**Remarks** The **Source 1** selection is independent of the **I/Q Out** selection.

### In the I/Q Out menu

Use this softkey to route external 50 ohm I and Q input signals to the rear panel I and Q output connectors.

Preset N/A
Range N/A

**Location** See Key and Data Field Menu Maps guide: Page 107

**Remarks** The I/Q Out selection is independent of the Source 1 selection.

## Ext 600 Ohm

Supported All

This softkey appears in the Source 1 and I/Q Out menus.

## In the Source 1 menu

Use this softkey to route external 600 ohm I and Q input signals to the internal I/Q modulator.

Preset N/A
Range N/A

**Location** See Key and Data Field Menu Maps guide: Page 107

**Remarks** The **Source 1** selection is independent of the I/Q **Out** selection.

### In the I/Q Out menu

Use this softkey to route external 600 ohm I and Q input signals to the rear panel I and Q output connectors.

Preset N/A Range N/A

**Location** See *Key and Data Field Menu Maps* guide: Page 107

**Remarks** The **I/Q** Out selection is independent of the Source 1 selection.

### Ext BBG Ref Freq

**Supported** All with Option 401

Use this softkey to enter the expected frequency of the external reference signal for the cdma2000 reverse link setup. To change the field selection, highlight the Ext BBG Ref Freq field, press the **Edit Item** softkey and enter a new value.

Preset 19.6608 MHz Range 1–100 MHz

**Location** See *Key and Data Field Menu Maps* guide: Page 57

**Remarks** This setting must match the frequency of the signal that is supplied to

the BASEBAND GEN REG IN rear panel BNC connector.

# Ext BBG Ref Freq

**Supported** All with Option 001 or 002

Use this softkey to enter the frequency of the baseband generator reference signal that is supplied to the the rear panel BASEBAND GEN REF IN connector.

**Preset** 13.0000000 MHz

Range 250.0000 kHz-100.0000000 MHz

**Location** See *Key and Data Field Menu Maps* guide: Page 77, 119, 134, 150, 166,

182, 198, 214

**Remarks** This softkey is used only when the **BBG Ref Ext Int** softkey is set to Ext.

#### Ext CDMA Freq

Supported All with Option 401

This field is used to direct the mobile station to a CDMA channel having a primary paging channel. The mobile tunes to the Ext CDMA Freq field when it has a protocol revision level of 6 or greater, and it supports either the quick paging channel or radio configurations greater than 2. Otherwise, the mobile tunes to the CDMA Freq field for the CDMA channel.

To change the extended CDMA channel, use the down arrow key to move the cursor to the second page of data fields and highlight the Ext CDMA Freq field. Press the Edit Item softkey and enter a new value.

Preset 0

0 - 2047Range

Location See Key and Data Field Menu Maps guide: Page 53

Remarks This field is grayed out (not editable) until the F-SYNCH Type field is

set to IS2000.

## Ext Clock Rate X1 X2 X4

Supported All with Option 400

This softkey selects the external clock rate which is used to synchronize to the base station (BTS) chip clock. However, the BTS chip clock may be a multiple of 3.84 MHz. The signal generator divides the input rate by the selected multiple to obtain the 3.84 MHz chip clock

X1 3.84 MHz external clock

X27.68 MHz external clock. This is 2x the rate of the chip clock. **X**4

**Preset**: X1 Range N/A

Location See Key and Data Field Menu Maps guide: Page 261

Remarks The softkey is valid for uplink and only when the BBG data clock is set

15.36 MHz external clock. This is 4x the rate of the chip clock.

to external.

# **Ext Coupling DC AC**

Supported All

This softkey selects the coupling for the externally applied modulation input signal.

DC This selects direct current for the input signal.

AC This selects alternating current for the input signal.

Preset DC Range N/A

**Location** See *Key and Data Field Menu Maps* guide: Pages 95, 96

Remarks None

# **Ext Data Clock Normal Symbol**

**Supported** All with Option 001 or 002

Use this softkey to toggle the external data clock between Normal and Symbol.

Normal When you select Normal, you must supply a bit clock signal to the

DATA CLOCK input connector, and a one-shot or continuous signal to the SYMBOL SYNC input connector (an unlock occurs if you select

external data without these signals).

Symbol When you select Symbol, a symbol clock must be provided to the

DATA CLOCK input.

For 2-bit-per-symbol modulation formats (such as  $\pi/4DQPSK$ ), no signal is required at the DATA CLOCK input connector. Instead, the data is clocked on both the rising and falling edges of the SYMBOL

SYNC signal.

Preset Normal

Range N/A

**Location** See *Key and Data Field Menu Maps* guide: Pages 77, 119, 134, 150,

166, 182, 198, 214

**Remarks** This softkey has no effect in internal data mode.

# **Ext Delay Bits**

**Supported** All with Option 001 or 002

Use this softkey to make the number of bits for the external trigger delay the active function. When **Ext Delay Off On** is On, transmission of the triggered data is delayed after the external trigger event by the number of bits specified.

Preset 0

**Range** 0–1,048,575 bits

**Location** See *Key and Data Field Menu Maps* guide: Pages 83, 118, 133, 149,

165, 181, 197, 213

**Remarks** This softkey is inactive until an external triggering source is selected.

Pattern Trigger functions are not available if you use either a PN data

sequence or an external data source.

# Ext Delay Off On

**Supported** All with Option 001 or 002

Use this softkey to enable or disable the insertion of a delay in the path of the selected external trigger.

Off When you select Off, no delay is inserted into the path of the externally

applied trigger.

On When you select On, the selected delay is inserted into the path of the

externally applied trigger. The duration of the delay is specified using

the Ext Delay Bits softkey, or the Ext Delay Time softkey.

Preset Off
Range N/A

**Location** See *Key and Data Field Menu Maps* guide: Pages 19, 30, 42, 67, 83, 88,

 $118,\,133,\,149,\,165,\,181,\,197,\,213,\,247$ 

**Remarks** This softkey is inactive until an external triggering source is selected.

Pattern Trigger functions are not available if you use either a PN data

sequence or an external data source.

## **Ext Delay Time**

**Supported** All with Option 001 or 002

This softkey enables you to set the time for the external trigger delay. External trigger delay may be adjusted to trigger a waveform at a specified length of time after an external trigger signal has been received at the PATT TRIG IN or AUX I/O rear panel connectors.

**Preset** 2.000 ms

**Range**  $2.0 \,\mu s$  through  $3600 \, s$ 

**Location** See *Key and Data Field Menu Maps* guide: Pages 19, 30, 42, 67, 88, 247

**Remarks** This softkey is inactive until an external triggering source is selected.

Pattern Trigger functions are not available if you use either a PN data

sequence or an external data source.

# **Ext Frame Trigger Delay**

**Supported** All with Option 300

This softkey enables you to set an offset value to be used with the External Frame Trigger function. The delay value is the offset from the beginning of timeslot 0. For information on how to determine the offset value, refer to the *User's Guide*.

Preset 0.00

**Range** -1250 to 1250 symbols (with a resolution of 0.25 symbol)

**Location** See Key and Data Field Menu Maps guide: Page 8

**Remarks** The External Frame Trigger functions are available only when the

Frame Trigger Source BCH PDCH softkey is set to PDCH.

# **Ext Frame Trigger Polarity Neg Pos**

**Supported** All with Option 300

Use this softkey to select the external frame trigger polarity to match the pulse logic currently in use. Refer to Figure 4.

Neg This selects the reference edge to be the falling edge of the pulse.

Pos This selects the reference edge to be the rising edge of the pulse.

### Figure 4

|                        |    |                                                                                     | Reference Edge            |
|------------------------|----|-------------------------------------------------------------------------------------|---------------------------|
| When "Positive" is set | /\ | $\neg$ $\checkmark$                                                                 | Rising Edge of the pulse  |
| When "Negative" is set |    | $\neg$ $_{\!\!\!\!\!\!\!\!\!\!\!\!\!\!\!\!\!\!\!\!\!\!\!\!\!\!\!\!\!\!\!\!\!\!\!\!$ | Falling Edge of the pulse |

Preset Pos Range N/A

**Location** See *Key and Data Field Menu Maps* guide: Page 8

**Remarks** The External Frame Trigger functions are available only when the

Frame Trigger Source BCH PDCH softkey is set to PDCH.

## Ext In 600 Ohm I Offset

### Supported All

Use this softkey to enter an origin offset voltage for externally applied in-phase signals. This offset is used to remove imperfections in the in-phase signal or to introduce calibrated impairments.

Preset 0.000 V

**Range** 0.000-5.000 V

**Location** See *Key and Data Field Menu Maps* guide: Page 99

Remarks The I/Q Adjustments Off On softkey must be set to On to enable this

adjustment.

# Ext In 600 Ohm Q Offset

# **Supported** All

Use this softkey to set an origin offset voltage for externally applied quadrature-phase signals. This offset is used to remove imperfections in the quadrature-phase signal or to introduce calibrated impairments.

Preset 0.000 V

Range 0.000-5.000 V

**Location** See *Key and Data Field Menu Maps* guide: Page 99

 adjustment.

# **Ext Polarity Neg Pos**

**Supported** All with Option 001 or 002

Use this softkey to set the external trigger source polarity.

Neg When this softkey is set to Neg, the signal generator will trigger an

event when it receives a negative change in the signal at the

PATT TRIG IN or AUX I/O rear panel connectors.

Pos When this softkey is set to Pos, the signal generator will trigger an

event when it receives a positive change in the signal at the

PATT TRIG IN or AUX I/O rear panel connectors.

Preset Neg
Range N/A

**Location** See Key and Data Field Menu Maps guide: Pages 19, 30, 42, 67, 83, 88,

118, 133, 149, 165, 181, 197, 213, 247

**Remarks** This softkey is inactive until an external triggering source is selected.

# **Ext Polarity Normal Inverted**

Supported All

Use this softkey to set the external pulse source polarity.

Normal This selects the normal polarity for the external pulse source.

Inverted This selects an inverted polarity for the external pulse source.

Preset Normal
Range N/A

**Location** See *Key and Data Field Menu Maps* guide: Page 108

Remarks None

# Ext Input Level 500 mV rms

**Supported** All

Use this softkey to set the external trigger source polarity.

This softkey is inactive until an external triggering source is selected.

Default Use this choice to set the external I/Q input level to the default value of

500.0 mV rms.

Man Use this choice to manually set the external I/Q input level.

Meas Use this choice to measure the voltage level at the external I/Q inputs.

The measurement will be used as the input level setting.

Preset Default (500.0 mV)

**Range** 50.0 mV rms-1.0 V rms

**Location** See *Key and Data Field Menu Maps* guide: Page 107

**Remarks** This voltage level is used to optimize the I/Q attenuator setting.

### **Ext Source**

Е

**Supported** All

Use this softkey to access a menu from which you can select an external triggering source. You can select either **Patt Trig In 1** (the PATT TRIG IN rear panel BNC connector), or **Patt Trig In 2** (the AUX I/O D-shell rear panel connector).

The current external triggering source selection appears under the **Ext Source** softkey.

Preset N/A
Range N/A

**Location** See Key and Data Field Menu Maps guide: Pages 19, 30, 42, 67, 83, 88,

118, 133, 149, 165, 181, 197, 213, 247

Remarks None

#### External

**Supported** All with Option 401

Use this softkey to select an external data clock that you apply to the DATA CLOCK connector.

Preset N/A Range N/A

**Location** This key is accessed by editing the BBG Data Clock field. Refer to

"BBG Data Clock" on page 89 for more information.

Remarks None

# **External Ref Bandwidth**

**Supported** All with Option UNJ

This softkey enables you to adjust the bandwidth of the external reference oscillator.

Preset N/A Range N/A

**Location** See *Key and Data Field Menu Maps* guide: Page 233

Remarks None

## F

F

### **FACC**

**Supported** All with Option 402

Use this softkey to select a binary data pattern (frequency accuracy) that consists of a repetitive pattern of 4 ones followed by 4 zeroes. This internally generated data pattern is available for framed transmissions only. When **FACC** is selected, both the **B field** and the **Dect Patterns** softkeys show this selection, and FACC appears in the B field located near the bottom of the text area of the display.

Preset N/A Range N/A

**Location** See *Key and Data Field Menu Maps* guide: Page 198

Remarks None

## Fail Hold

**Supported** All with Option UN7

This softkey selects the mode that retains the fail judgement information during one loop of BER repeat measurements. This lets you determine when a failure occurs at least once during an entire cycle of measurements. This softkey is one of the choices in the Pass/Fail Update menu.

Preset N/A Range N/A

**Location** See *Key and Data Field Menu Maps* guide: Page 9

Remarks None

# Fall Delay

**Supported** All with Option 001 or 002

Press this softkey to adjust the burst shape fall delay.

**Preset** 0.000 bits

Range Minimum and maximum values depend on modulation type and

symbol rate.

**Location** See Key and Data Field Menu Maps guide: Pages 76, 122, 137, 153,

169, 185, 201, 217

Remarks None

## **Fall Time**

**Supported** All with Option 001 or 002

Press this softkey to adjust the burst shape fall time.

**Preset** TETRA: 8.000 bits

Custom, NADC: 5.000 bits PDC, PHS: 4.000 bits EDGE: 9.000 bits GSM: 3.000 bits DECT: 10.000 bits

Range Minimum and maximum values depend on modulation type and

symbol rate.

**Location** See *Key and Data Field Menu Maps* guide: Pages 76, 122, 137, 153,

169, 185, 201, 217

Remarks None

# **Falling**

**Supported** All with Option 401

Use this softkey to configure the ESG to trigger on the falling edge of the signal applied to the selected rear panel pattern trigger input.

Preset N/A Range N/A

**Location** This key is accessed by editing the Trigger Edge field. Refer to

"Trigger Edge" on page 619 for more information.

Remarks None

#### FBI Bits Count

F

**Supported** All with Option 400

This data field, in the Edit Channel Setup table editor displays the quantity of Feedback Information (FBI) bits in the associated channel. You can enter the number of FBI bits you want for the uplink channel selected.

**Preset** 0 **Range** 0 − 2

**Location** See *Key and Data Field Menu Maps* guide: Page 248

**Remarks** The FBI gives feedback to the base station used for closed loop

transmit diversity and site selection diversity transmission (SSDT).

### FBI Bits Value

**Supported** All with Option 400

This data field, in the Edit Channel Setup table editor, displays the Feedback Information (FBI) bits value. You can highlight this field and then enter in the value of the FBI bits for the uplink channel selected.

Preset N/A

**Location** See *Key and Data Field Menu Maps* guide: Page 248

**Remarks** FBI bit values are binary representations.

#### FBI Pattern

**Supported** All with Option 400

This field displays the 30-bit data pattern of the feedback information (FBI) bits set in the **PhyCH Setup** menu for the uplink DPCCH. The FBI bits are used to implement closed loop format diversity by controlling the phase or phase and amplitude of the second antenna of the base station. The FBI bits are also used for site selection diversity transmit power control during a soft handoff. The slot format determines the number of FBI bits per slot. Refer to the TS25.211 standard for more information.

**Preset** 00000000

**Range:** 0 to 3FFFFFFF

**Location** See *Key and Data Field Menu Maps* guide: Page 265

Remarks A PN9 or PN15 sequence, a fixed number (hexadecimal value) or a

User File can be selected for the FBI bits.

#### FBI State

**Supported** All with Option 400

This field indicates the On/Off state for the feedback information (FBI) bits. The off state means that no FBI bits are included in the uplink DPCCH. The FBI state is dependent on the slot format number.

Preset Off Range N/A

**Location** See Key and Data Field Menu Maps guide: Page 265

Remarks None

## **FCDMA**

**Supported** All with Option UNJ

Press this softkey to set the current catalog type to FCDMA and display the catalog of FCDMA files.

Preset N/A Range N/A

**Location** See *Key and Data Field Menu Maps* guide: Page 237

Remarks None

## **FCOR**

**Supported** All with Option 402

Use this softkey to select the 80-bit frequency correction bits (FCOR) as the timeslot type for the active timeslot. The preset hexadecimal value reflects the Trans European Trunked Radio (TETRA) format, and appears in the FCOR field near the bottom of the text area of the display.

When you select **FCOR** for a timeslot, the visual representation of the timeslot pattern updates.

**Preset** FF000000000000000FF

**Range** 0-FFFFFFFFFFFFFFFFF

**Location** See Key and Data Field Menu Maps guide: Page 212

Remarks None

## **FCorr**

**Supported** All with Option 402

Use this softkey to select frequency correction as the timeslot type for the active timeslot. Frequency correction is a burst where all of the bits are set to zero. This burst is used for synchronizing the mobile to the correct frequency.

When you select **FCorr** for a timeslot, the visual representation of the timeslot updates.

Preset N/A
Range N/A

**Location** See *Key and Data Field Menu Maps* guide: Page 132

Remarks None

# FDEV1\_FS

**Supported** All with Option 402

Use this softkey to select a binary data pattern (frequency deviation, full-slot) that consists of 128 bits: repetitive pattern of 1, 0, 1, 0... followed by 64 ones, 64 zeroes, and 64 bits: repetitive pattern of 1, 0, 1, 0... This internally generated data pattern is available for framed transmissions only. When you select **FDEV1\_FS**, both the **B field** and the **Dect Patterns** softkeys show this selection, and <code>FDEV1\_FS</code> appears in the <code>B field</code> located near the bottom of the text area of the display.

Preset N/A
Range N/A

**Location** See *Key and Data Field Menu Maps* guide: Page 198

**Remarks** This softkey is available only for the DECT personality.

## FDEV1\_HS

**Supported** All with Option 402

Use this softkey to select a binary data pattern (frequency deviation, half-slot) that consists of 8 bits: repetitive pattern of 1, 0, 1, 0... followed by 32 ones, 32 zeroes, and 8 bits: repetitive pattern of 1, 0, 1, 0... This internally generated data pattern is available for framed transmissions only. When you select **FDEV1\_HS**, both the **B field** and the **Dect Patterns** softkeys show this selection, and FDEV1\_HS appears in the B field located near the bottom of the text area of the display.

Preset N/A Range N/A

**Location** See *Key and Data Field Menu Maps* guide: Page 198

Remarks None

# FDEV2\_FS

**Supported** All with Option 402

Use this softkey to select a binary data pattern (frequency deviation, full-slot) that consists of a repetitive pattern of 1, 0, 1, 0... This internally generated data pattern is available for framed transmissions only. When you select FDEV2\_FS, both the B field and the Dect Patterns softkeys show this selection, and FDEV\_FS appears in the B field located near the bottom of the text area of the display.

Preset N/A Range N/A

**Location** See Key and Data Field Menu Maps guide: Page 198

Remarks None

# Field1

**Supported** All with Option 401

Use this softkey to access a menu from which you can set the field 1 hexadecimal value for the forward paging long code mask. The default value is in accordance with the IS-2000 specification.

Preset 0-1FFF Range 18CD F

Location This key is accessed by editing the LCMask field. Refer to "LCMask" on

page 360 for more information.

Remarks None

## Field2

**Supported** All with Option 401

Use this softkey to access a menu from which you can set the field 2 hexadecimal value for the forward paging long code mask. The default value is in accordance with the IS-2000 specification.

 Preset
 00

 Range
 0-1F

Location This key is accessed by editing the LCMask field. Refer to "LCMask" on

page 360 for more information.

Remarks None

### Field3

**Supported** All with Option 401

Use this softkey to access a menu from which you can set the field 3 hexadecimal value for the forward paging long code mask. The default value is in accordance with the IS-2000 specification.

Preset 000 Range 0-FFF

Location This key is accessed by editing the LCMask field. Refer to "LCMask" on

page 360 for more information.

Remarks None

## **Filter**

**Supported** All with Option 001 or 002

Use this softkey to access a menu from which you can select a filter type, restore the default filter, define a unique FIR filter, or optimize the filter for the best EVM or ACP.

You can also adjust the filter alpha when Nyquist or root Nyquist filters are selected or the bandwidth time product for Gaussian filters.

Preset N/A Range N/A

**Location** See Key and Data Field Menu Maps guide: Pages 17, 28, 40, 65, 74,

109, 118, 133, 149, 165, 181, 197, 213, 245

Remarks None

#### Filter

#### In the CDMA Menu

**Supported** All with Option 401

This field displays the currently selected filter type. To change the filter type, highlight the Filter field, press the **Edit Item** softkey and select from the softkey menus presented.

Preset Forward Link: IS-95 w/EQ

Reverse Link: IS-95

Range N/A

**Location** See Key and Data Field Menu Maps guide: Pages 51, 57

Remarks None

#### In the Real Time W-CDMA Menu

**Supported** All with Option 400

This field displays the currently selected filter type. Press the **Edit Item** softkey to access a menu from which you can select a filter type or user defined FIR filter, change the filter alpha, optimize the FIR filter for EVM or ACP, or restore the default filter.

Preset Root Nyquist

Range N/A

**Location** See *Key and Data Field Menu Maps* guide: Pages 256, 261

Remarks None

# Filter Alpha

**Supported** All with Option 001 or 002

Use this softkey to make the filter's alpha parameter active in either the Filter menu or the Load Default FIR menu.

#### In the Filter Menu

In this menu, the **Filter Alpha** softkey changes the alpha parameter of the selected root Nyquist or Nyquist filter.

Preset WCDMA: 0.220

Custom, NADC, and TETRA: 0.350

Other formats: 0.500

**Range** 0.000–1.000

**Location** See Key and Data Field Menu Maps guide: Pages 68, 74, 109, 151, 167,

183, 215, 256, 261

**Remarks** This key only appears after choosing a root Nyquist or Nyquist filter. If

a Gaussian filter is in use, you will see **Filter BbT**. If any other filter is in use, this key is replaced with a grayed-out key labeled **Filter Factor N/A**.

#### In the Load Default FIR Menu

In this menu, the **Filter Alpha** softkey changes the alpha parameter of the root Nyquist or Nyquist filter coefficients loaded into the FIR table editor. After entering the alpha value, you can press **Generate** to modify the filter coefficients in the table editor.

**Preset** GSM and EDGE: 0.500

Other formats: 0.350

**Range** 0.000–1.000

**Location** See Key and Data Field Menu Maps guide: Pages 24, 38, 48, 55, 61, 71,

87, 114, 129, 145, 161, 177, 193, 209, 225, 254, 260, 269

Remarks None

#### Filter BbT

**Supported** All with Option 001 or 002

Use this softkey to make the bandwidth-multiplied-by-bit-time (BbT) filter parameter active in either the Filter menu or the Load Default FIR menu.

#### In the Filter Menu

In this menu, the Filter BbT softkey changes the BbT parameter of the selected Gaussian filter.

**Preset** 0.350

**Range** 0.000–1.000

**Location** See *Key and Data Field Menu Maps* guide: Pages 109, 135, 199

**Remarks** This key only appears after choosing a Gaussian filter. If a root Nyquist

or Nyquist filter is in use, you will see Filter Alpha. If any other filter is

in use, this key is replaced with a grayed-out key labeled

Filter Factor N/A.

### In the Load Default FIR Menu

In this menu, the Filter BbT softkey changes the BbT parameter of the Gaussian filter coefficients loaded into the FIR table editor. After entering the BbT value, press **Generate** to modify the filter coefficients in the table editor.

**Preset** 0.200

**Range** 0.000-1.000

**Location** See Key and Data Field Menu Maps guide: Pages 24, 38, 48, 55, 61, 71,

87, 114, 129, 145, 161, 177, 193, 209, 225, 254, 260, 269

Remarks None

## **Filter Factor**

**Supported** All with Option 001 or 002

This grayed-out softkey is displayed when the filter in use does not contain an adjustable alpha or BbT parameter (such as the IS-95 filter selections or a user-defined FIR filter). This softkey changes to **Filter Alpha** when Root Nyquist or Nyquist is selected, and **Filter BbT** when Gaussian is selected.

Preset N/A Range N/A

**Location** See *Key and Data Field Menu Maps* guide: Pages 52, 58, 120, 249

Remarks None

# Filter Factor N/A

**Supported** All with Option 001 or 002

This grayed-out softkey is displayed when a filter is in use that does not contain an adjustable alpha or BbT parameter (such as the IS-95 filter selections or a user-defined FIR filter).

Preset N/A

F

Range N/A

**Location** See *Key and Data Field Menu Maps* guide: Pages 17, 28, 40, 120

**Remarks** This softkey changes to either Filter Alpha or Filter BbT when the

appropriate root Nyquist, Nyquist or Gaussian filter is selected for use.

# **Filter Symbols**

**Supported** All with Option 001 or 002

This softkey selects the number of symbols for the current FIR filter. The FIR table editor allows a maximum filter length of 1024 coefficients with a maximum oversample ratio of 32 and a maximum of 64 symbols. If you create a FIR filter with greater than 32 symbols, the maximum symbol rate decreases by one half. If you create a FIR filter with greater than 16 and less than or equal to 32 symbols, the maximum symbol rate decreases by one quarter.

Preset 8

**Range** 1–64

**Location** See Key and Data Field Menu Maps guide: Pages 24, 38, 48, 55, 61, 71,

87, 114, 129, 145, 161, 177, 193, 209, 225, 254, 260, 269

Remarks None

#### **FIR**

**Supported** All

This softkey enables you to specify that only signal generator FIR files be listed in the catalog of files.

Preset N/A Range N/A

**Location** See *Key and Data Field Menu Map* guide: Page 234

Remarks None

## First Mkr Point

**Supported** All with Option 001 or 002

This softkey enables you to set the first marker point when you define a range of points. You can use either the knob or the numeric keys to set this value, which must be greater

than or equal to 1, and less than or equal to the total number of waveform points in the selected waveform.

Preset 1

Range 1-total number of waveform points

**Location** See Key and Data Field Menu Map guide: Pages 20, 34, 49, 72, 92, 105,

255

Remarks None

# **First Spread Code**

**Supported** All with Option 401

This softkey is available for an uplink channel definition and appears after selecting the **Insert DPDCH** softkey.

The spread code, for the channel highlighted in the Edit Channel Setup table editor, can be changed using the **Edit Item** softkey. This is useful when inserting several channels so that each new channel will have a spread code 1 higher than the previously inserted channel, and the group will start at the selected first spread code.

After you have set the first spread code, press the **Done** softkey to insert the information into the table editor.

If the warning Domain Conflict is displayed in the table, check the existing entries in the table editor for any duplication of an existing spread code and give them unique spread code values.

Preset: 1

**Range:** 0 - 63

**Location** See *Key and Data Field Menu Map* guide: Page 253

Remarks None

## FIX4

**Supported** All with Option 001 or 002

Use this softkey to select a 4-bit repeating sequence data pattern and make it the active function. The selected 4-bit pattern will be repeated as necessary to fill the data area.

Preset 0000

**Range** 0000–1111

F

**Location** See *Key and Data Field Menu Map* guide: Pages 74, 109, 116, 119, 131,

134, 147, 150, 163, 166, 179, 182, 195, 198, 211, 214

Remarks None

#### Flat Noise BW

**Supported** All with Options 400, 403

This field displays the flat noise bandwidth for the additive white gaussian noise (AWGN) channel. The flat noise bandwidth (FNB) is calculated (FNB =  $1.6 \times 1.6 \times 1.6$ 

Preset N/A
Range N/A

**Location** See *Key and Data Field Menu Map* guide: Page 267, 270

**Remarks** In PRACH mode, scroll to the second page of the display screen to view

this field.

### Flatness Off On

## **Supported** All

This softkey toggles the operating state of the user flatness corrections to the output power.

Off When flatness is off, user flatness correction is not applied to the

output power.

On When flatness is on, user flatness correction is applied to the output

power. You can use flatness correction to maintain a constant power

level at the point of detection.

Preset Off Range N/A

**Location** See Key and Data Field Menu Map guide: Page 3

Remarks None

# **FM/**Ф**M**

# Supported All

Use this hardkey to access a menu from which you can configure modulation type (FM,

normal phase modulation, or wideband phase modulation), path, deviation and deviation coupling, source, rate, waveform, and DCFM/DC $\Phi$ M calibration.

Preset N/A Range N/A

**Location** See *Key and Data Field Menu Map* guide: Pages 95, 96

Remarks None

#### **FM/ФМ**

Supported All

Use this softkey to access a menu from which you can configure modulation type (FM, normal phase modulation, or wideband phase modulation), path, deviation and deviation coupling, source, rate, waveform, and DCFM/DC $\Phi$ M calibration.

Preset N/A Range N/A

**Location** See *Key and Data Field Menu Map* guide: Page 95

Remarks None

# FM $\Phi$ M Normal High BW

# **Supported** All

This softkey toggles between the menus for frequency modulation (FM), normal phase modulation ( $\Phi$ M), and wideband phase modulation ( $\Phi$ M High BW).

Normal This choice enables you set the phase deviation as high as N x 80

radians with a 3.0~dB bandwidth at 100.0~kHz. Refer to the FM Dev

softkey description for N values.

High BW This choice provides increased bandwidth while restricting the

maximum deviation to deviation settings up to N x 8 radians. Refer to

the FM Dev softkey description for N values.

Preset FM Range N/A

**Location** See Key and Data Field Menu Map guide: Page 95

**Remarks** The deviation limits are dependent upon the carrier frequency. This

limiting occurs only after the modulation is turned on.

### FM Dev

## **Supported** All

This softkey enables you to set the frequency deviation for the currently selected modulation path. The range of values allowed depends on the carrier frequency. The maximum peak deviation for a frequency is calculated by multiplying N times 8 MHz. (Table 8 lists the values for N and the resulting maximum peak deviations.)

Table 8

| Carrier Frequency                          | N   | Maximum<br>Peak Deviation<br>(Standard) | Maximum<br>Peak Deviation<br>(Standard) |
|--------------------------------------------|-----|-----------------------------------------|-----------------------------------------|
| $100~\mathrm{kHz}$ to $250~\mathrm{MHz}$   | 1   | 8 MHz                                   | $1~\mathrm{MHz}$                        |
| $> 250~\mathrm{MHz}$ to $500~\mathrm{MHz}$ | 1/2 | $4~\mathrm{MHz}$                        | $500~\mathrm{kHz}$                      |
| $>500~\mathrm{MHz}$ to 1 GHz               | 1   | 8 MHz                                   | $1~\mathrm{MHz}$                        |
| $> 1~\mathrm{GHz}$ to $2~\mathrm{GHz}$     | 2   | $16~\mathrm{MHz}$                       | $2~\mathrm{MHz}$                        |
| $> 2~\mathrm{GHz}$ to $4~\mathrm{GHz}$     | 4   | $32~\mathrm{MHz}$                       | $4~\mathrm{MHz}$                        |
| $> 4 \mathrm{GHz}$ to $6~\mathrm{GHz}$     | 8   | $64~\mathrm{MHz}$                       | $8~\mathrm{MHz}$                        |

For example, if you choose a carrier frequency of 450 MHz, multiply 1/2 by 8 MHz resulting in a 4 MHz maximum peak deviation.

Preset 1.0 kHz

**Range** Depends on current carrier frequency setting.

**Location** See Key and Data Field Menu Map guide: Page 95

**Remarks** The new value of FM deviation applies only to whichever FM path

configuration you have currently selected. Also, whenever FM Path 1 is used with FM Path 2, the deviation for FM Path 1 must be greater

than or equal to the deviation for FM Path 2

# FM Dev Couple Off On

# Supported All

This softkey toggles the operating state of the FM deviation coupling.

Off When FM deviation coupling is off, the FM Path 1 and FM Path 2

deviation values are independent of each other.

On When FM deviation coupling is on, the FM Path 1 and FM Path 2

deviation values are linked. Any change you make to one FM deviation

value is applied to both.

Preset Off Range N/A

**Location** See *Key and Data Field Menu Map* guide: Page 95

Remarks None

### FM Off On

## Supported All

This softkey toggles the operating state of the currently selected frequency modulation.

Off Use this setting to turn off the currently selected frequency

modulation.

On Use this setting to turn on the currently selected frequency

modulation.

Whenever frequency modulation is enabled, the FM annunciator is turned on in the display.

Preset Off Range N/A

**Location** See *Key and Data Field Menu Map* guide: Page 95

**Remarks** Although you can turn on frequency modulation with this key, the RF

carrier is modulated by the enabled modulation only when you have

also set Mod On/Off to On.

## FM Path 12

# Supported All

This softkey toggles the selection between FM Path 1 and FM Path 2.

FM Path 1  $\,$  This selection enables you to configure the modulation characteristics

for FM Path 1, using the remaining softkeys in the FM menu.

FM Path 2  $\,$  This selection enables you to configure the modulation characteristics

for FM Path 2, using the remaining softkeys in the FM menu.

FM Path 1 and FM Path 2 define two standard frequency modulation configurations which can be used together. FM Path 1 and FM Path 2 are summed internally for composite modulation. Either path can be switched to any one of the modulation sources: Internal, Ext1, or Ext2.

**Preset** FM Path 1

Range N/A

**Location** See *Key and Data Field Menu Map* guide: Page 95

**Remarks** FM Path 2 is limited to a maximum rate of 1 MHz. FM Path 2 must be

set to a deviation less than FM Path 1.

# **FM Rate**

**Supported** All

This softkey enables you to change the internal modulation frequency for the FM Path 1 and FM Path 2 configurations.

Preset 400.0 Hz

Range 0.1 Hz–20.0 kHz (minimum increment is 0.1 Hz)

0.1 Hz–100.0 kHz (if sinewave is selected as the internal waveform)

**Location** See *Key and Data Field Menu Map* guide: Page 95

**Remarks** The new value of FM rate applies only to whichever FM path

 $configuration \ you \ have \ currently \ selected.$ 

## **FM Source**

Supported All

Use this softkey to access a menu from which you can select an internally generated or externally applied modulation input for the frequency modulation source. The internal modulation is always ac-coupled. For externally applied signals, you can choose between ac- and dc-coupled modulation.

Preset Internal
Range N/A

**Location** See Key and Data Field Menu Map guide: Page 95

**Remarks** A 1.0 volt peak voltage input is required for calibrated FM deviation

settings. The EXT 1 LO/HI and EXT 2 LO/HI display annunciators will turn on if the peak input voltage differs from 1.0 volt by more than

3%. (The LO/HI annunciators only function for ac-coupled external inputs.)

### **FM Start Rate**

**Supported** All

This softkey enables you to change the starting frequency of the internally generated modulation source for swept-sine frequency modulation.

Preset 400.0 Hz

Range 0.1 Hz-100.0 kHz (minimum increment is 0.1Hz)

Location See Key and Data Field Menu Map guide: Page 95

**Remarks** This key is coupled to the **FM Rate** softkey in the initial FM menu and

the FM Tone 1 Rate softkey in the FM dual-sine menu. Any value set for FM Start Rate is reflected in the FM Rate and FM Tone 1 Rate softkeys.

## **FM Stop Rate**

Supported All

This softkey enables you to change the ending frequency of the internally generated modulation source for swept-sine frequency modulation.

Preset 400.0 Hz

Range 0.1 Hz-100.0 kHz (minimum increment is 0.1Hz)

Location See Key and Data Field Menu Map guide: Page 95

**Remarks** This key is coupled to the **FM Tone 2 Rate** softkey in the FM dual-sine

menu. Any value set for FM Stop Rate is reflected in the FM Tone 2 Rate

softkey.

# **FM Sweep Time**

Supported All

Use this softkey to set the sweep time of the swept sine analog modulation.

Preset 100.0 msec

**Range** 1.0 msec-65.535 sec

**Location** See Key and Data Field Menu Map guide: Page 95

Remarks

None

# **FM Sweep Trigger**

## **Supported** All

Use this softkey to access a menu from which you can select the triggering mode for the swept-sine frequency modulation.

**Preset** Free Run

Range N/A

**Location** See *Key and Data Field Menu Map* guide: Page 95

**Remarks** You can also configure the polarity of the TTL signal output at the

TRIG IN connector using the Trigger In Polarity Neg Pos softkey on this

menu.

### FM Tone 1 Rate

**Supported** All

This softkey enables you to set the internal modulation rate for tone 1 of the dual-sine FM waveform.

Preset 400.0 Hz

Range 0.1 Hz-100.0 kHz (minimum increment is 0.1 Hz)

Location See Key and Data Field Menu Map guide: Page 95

**Remarks** This key is coupled to the **FM Rate** softkey in the initial FM menu and

the FM Start Rate softkey in the FM swept-sine menu. Any value set for FM Tone 1 Rate is reflected in the FM Rate and FM Start Rate softkeys.

# FM Tone 2 Ampl Percent Of Peak

Supported All

This softkey enables you to adjust the amplitude of the alternate frequency as a percentage of the peak analog modulation amplitude. For example, if the tone 2 amplitude is set to 30.0% of the total amplitude, then the amplitude of the primary frequency is 70.0% of the total amplitude.

**Default** 50.0%

**Range** 0.0%–100.0%

Location See Key and Data Field Menu Map guide: Page 95Remarks This is applicable only for the dual-sine function.

#### FM Tone 2 Rate

Supported All

This softkey enables you to set the internal modulation rate for tone 2 of the dual-sine FM waveform.

**Default** 400.0 Hz

Range 0.1 Hz–100.0 kHz (minimum increment is 0.1 Hz)

Location See Key and Data Field Menu Map guide: Page 95

**Remarks** This key is coupled to the **FM Stop Rate** softkey in the FM swept-sine

menu. Any value set for FM Tone 2 Rate is reflected in the

**FM Stop Rate** softkey.

## **FM Waveform**

Supported All

Use this softkey to access a menu of choices that enables you to select the frequency modulation waveform that can be produced by the internal modulation source.

Preset Sine Range N/A

**Location** See *Key and Data Field Menu Map* guide: Page 95

**Remarks** This softkey is only enabled when Internal is selected in the

FM Source menu.

## **FPICH**

**Supported** All with Option 401

Use this softkey to turn on the forward link pilot channel within the current CDMA2000 channel configuration. All other forward link channels are turned off.

Preset N/A Range N/A

**Location** See Key and Data Field Menu Map guide: Pages 53, 59

Remarks None

# FPICH FQPCH FPCH

**Supported** All with Option 401

Use this softkey to turn on the forward link pilot, quick paging and paging channels within the current CMDA2000 channel configuration. All other forward link channels are turned off.

Preset N/A Range N/A

**Location** See *Key and Data Field Menu Map* guide: Pages 53, 59

Remarks None

## **FPICH FSYNCH**

**Supported** All with Option 401

Use this softkey to turn on the forward link pilot and synchronization channels within the current CMDA2000 channel configuration. All other forward link channels are turned off.

Preset N/A Range N/A

**Location** See *Key and Data Field Menu Map* guide: Pages 53, 59

Remarks None

## FPICH FSYNCH FFCH

**Supported** All with Option 401

Use this softkey to turn on the forward link pilot, synchronization and fundamental channels within the current CMDA2000 channel configuration. All other forward link channels are turned off.

Preset N/A
Range N/A

**Location** See *Key and Data Field Menu Map* guide: Pages 53, 59

Remarks None

### FPICH FSYNCH FFCH FSCH1

**Supported** All with Option 401

Use this softkey to turn on the forward link pilot, synchronization, fundamental and supplemental 1 channels within the current CMDA2000 channel configuration. All other forward link channels are turned off.

Preset N/A Range N/A

**Location** See *Key and Data Field Menu Map* guide: Pages 53, 59

Remarks None

## FPICH FSYNCH FFCH FSCH1 FSCH2

**Supported** All with Option 401

Use this softkey to turn on the forward link pilot, synchronization, fundamental, supplemental 1 and supplemental 2 channels within the current CMDA2000 channel configuration. All other forward link channels are turned off.

Preset N/A
Range N/A

**Location** See *Key and Data Field Menu Map* guide: Pages 53, 59

Remarks None

# Frame Clock Interval

**Supported** All with Option 400

This softkey displays a menu from which you can select a frame clock interval for the uplink synchronization signal.

Preset 80 msec
Range N/A

**Location** See Key and Data Field Menu Map guide: Page 261, 262, 271

**Remarks** When using the frame clock, use a frame clock period which has a

period equal to or longer than that of the longest transport channel transmission time interval (TTI) period. For example, RMC 12.2k has a TTI period of 20 msec, therefore the 80 msec, 2560 msec or SFN\_RST

signal should be used.

# Frame Clock Polarity Neg Pos

**Supported** All with Option 400

This softkey sets the polarity of the frame clock signal.

Neg The signal generator frame clock timing uses the falling edge of the

frame clock signal.

Pos The signal generator frame clock timing uses the rising edge of the

frame clock signal.

Preset Positive
Range N/A

**Location** See *Key and Data Field Menu Map* guide: Page 261, 262, 271

Remarks None

#### Frame Count

**Supported** All with Option 300

This softkey appears in two different situations enabling you to designate the number of frames to measure in either a sensitivity search or in a BER% configuration.

## BER% TCH/FS Configure Menu

This softkey enables you to set the number of frames to measure. Unless a stop-on-event threshold has been set, the measurement ends normally when the selected number of speech frames have elapsed.

Preset 100

**Range** 1–6000000

**Location** See Key and Data Field Menu Map guide: Page 10

Remarks None

# Sensitivity Search Configure Menu

This softkey enables you to set the total number of frames to measure for the final measurements during a sensitivity search. This number implies the number of Class Ib and Class II bits to be measured.

Preset 100

Range 1-6000000

**Location** See Key and Data Field Menu Map guide: Page 8

Remarks None

#### Frame Erasure

**Supported** All with Option 300

This softkey causes the measurement to end when the number of erased speech frames exceeds the specified threshold.

Preset 120

**Range** 0–1000000

**Location** See *Key and Data Field Menu Map* guide: Page 11

Remarks None

### Frame Erasure Ratio

**Supported** All with Option 300

This softkey enables you to set the frame erasure ratio (FER) limit for the pass/fail judgement function. The measurement fails if the FER exceeds the set threshold.

Frame erasure ratio is defined as the number of speech frames erased by the BTS to the total number of speech frames in the measurement period.

**Preset** 0.1000% FER

**Range** 0–100%

**Location** See *Key and Data Field Menu Map* guide: Page 10

Remarks None

## Frame Length

**Supported** All with Option 401

This field displays the current frame length value. The frame length depends on the radio configuration and channel type, and it affects the data rate and frame offset. To change the frame length value, highlight the Frame Length field, press the **Edit Item** softkey and enter a new value. If the field is grayed out, you cannot change the value.

F

The following table lists the frame lengths by channel type:

#### Table 9

|                                | Forward<br>Link | Reverse Link |                 |                         |                        |
|--------------------------------|-----------------|--------------|-----------------|-------------------------|------------------------|
| Channel<br>Type                | <b>F-РСН</b>    | R-ACH        | R-DCCH<br>R-FCH | R-SCH1<br>R-SCH2        | R-EACH<br>R-CCCH       |
| Allowed<br>Values <sup>1</sup> | 20 ms           | 20 ms        | 5 ms<br>20 ms   | 20 ms<br>40 ms<br>80 ms | 5 ms<br>10 ms<br>20 ms |

1. Applies only to radio configurations 3 and 4. All channels with radio configurations 1 and 2 use 20 ms only.

Preset 20 ms

Range See Table 9

**Location** See *Key and Data Field Menu Map* guide: Pages 53, 59

Remarks None

#### Frame Offset

**Supported** All with Option 401

This field displays the current frame offset value. The frame offset skews the traffic channel frames from system time in integer multiples of 1.25 ms. To change the frame offset, highlight the Frame Offset field, press the **Edit Item** softkey and enter a new value.

The following table lists the frame offsets by channel type, radio configuration (RC), and frame length (FL):

Table 10

|                   | Forward<br>Link           | Reverse Link             |                          |                                           |                                        |
|-------------------|---------------------------|--------------------------|--------------------------|-------------------------------------------|----------------------------------------|
|                   |                           | RC 1/2                   | RC 3/4                   |                                           |                                        |
| Channel<br>Type   | F-FCH<br>F-SCH1<br>F-SCH2 | R-ACH<br>R-FCH<br>R-SCH1 | R-DCCH<br>R-FCH          | R-SCH1<br>R-SCH2                          | R-CCCH<br>R-EACH                       |
| Allowed<br>Values | 0-151                     | 0–15                     | FL 5: 0-3<br>FL 20: 0-15 | FL 20: 0-15<br>FL 40: 0-31<br>FL 80: 0-63 | FL 5: 0-3<br>FL 10: 0-7<br>FL 20: 0-15 |

 This parameter is shared between the F-FCH, F-SCH1 and F-SCH2 channels. When you change the frame offset for one channel, the other channels will also change.

Preset 0

Range See Table 10

**Location** See *Key and Data Field Menu Map* guide: Pages 53, 59

Remarks None

#### Frame Struct

### **Supported** All with Option 400

This field displays the frame structure used for the compressed mode. This field is available for the downlink ChipARB channel. To change the field selection, highlight the Frame Struct field, press the **Edit Item** softkey and make a choice from the menu that appears.

In frame structure A, the pilot field of the last slot in the transmission gap is transmitted and transmission is turned off during the rest of the transmission gap.

In frame structure B, the TPC field of the first slot in the transition gap and the pilot field of the last slot in the transmission gap are transmitted and transmission is turned off during the rest of the transmission gap.

#### Preset A

Range

**Location** See *Key and Data Field Menu Map* guide: Page 257

Remarks None

# Frame Sync Trigger Mode Single Cont

N/A

**Supported** All with Option 400

This softkey selects the uplink synchronization trigger mode.

Single The signal generator generates frames based on the reference clock.

Cont The signal generator continuously aligns the sync signal with frame

timing.

Preset Single
Range N/A

**Location** See *Key and Data Field Menu Map* guide: Page 261, 262, 271

Remarks None

# Frame Trigger

**Supported** All with Option 402

#### In the TDMA Menu

Use this softkey to display a menu of softkeys where you can trigger a framed pattern. You can choose to trigger using the front panel **Trigger** key, an external trigger supplied to the PATTERN TRIG IN connector, or by a \*TRG command or GET (group execute trigger) signal sent over GPIB.

### In the Edge Menu

This softkey enables the output signal of the EVENT 1 rear panel BNC/SMB connector. The frame trigger signal is one clock pulse at every first cycle of a frame to indicate the beginning of a frame.

Preset Trigger
Range N/A

**Location** See Key and Data Field Menu Map guide: Page 116, 130, 131, 163, 179,

195, 211,

**Remarks** This softkey is inactive for unframed or continuously repeated data.

# Frame Trigger Setup

**Supported** All with Option 400

This softkey accesses a menu from which you can select configurations for uplink synchronization. The menu includes the following selections: Sync Source, Frame Clock Interval, Frame Clock Polarity, SRN RST Polarity, and Frame Sync Trigger Mode.

Preset N/A Range N/A

**Location** See *Key and Data Field Menu Map* guide: Page 261, 262, 271

Remarks None

## Frame Trigger Source BCH PDCH

**Supported** All with Option 300

This softkey enables you to select the synchronization source for the EDGE bit error rate loopback test.

BCH This choice selects the broadcast channel (BCH) as the synchronization

source. The test equipment can use a BCH signal from the BTS to determine the required transmit timeslot, frame and multiframe timing. The BCH signal is always transmitted in timeslot 0 and

contains multiframe information.

PDCH This choice selects a packet data channel (PDCH) as the

synchronization source. PDCH synchronization relies on the BTS to monitor the delay of the access bursts and update the timing advance values in the next downlink signaling message following the access

burst.

Preset BCH
Range N/A

**Location** See *Key and Data Field Menu Map* guide: Page 8

## Frame Trigger Source Int Ext

**Supported** All with Option 300

Use this softkey to select the frame trigger source.

Int This selects an internal source as the frame trigger signal and is the

automatic setting that can not be changed until the **Frame Trigger Source BCH PDCH** softkey is set to PDCH.

Ext This selects an external source as the frame trigger signal for PDCH

synchronization.

Preset Int Range N/A

**Location** See *Key and Data Field Menu Map* guide: Page 8

**Remarks** The External Frame Trigger functions are available only when the

Frame Trigger Source BCH PDCH softkey is set to PDCH.

### Free Run

**Supported** All with Option 001 or 002

This softkey appears in the Continuous Mode, Sweep Trigger, and Point Trigger Menus.

#### In the Continuous Mode Menu

When this softkey is selected, the waveform generator immediately plays a sequence or segment continuously without waiting for a trigger. The waveform generator does not respond to triggers.

Preset N/A Range N/A

**Location** See *Key and Data Field Menu Map* guide: Pages 19, 30, 42, 67, 83, 88,

118, 133, 149, 165, 181, 197, 213, 247

### In the Sweep Trigger and Point Trigger Menus

Sweep Selecting the Free Run softkey in the Sweep Trigger menu

Trigger immediately triggers the sweep.

Point The Free Run softkey in the Point Trigger menu causes the sweep to

Trigger pause for the dwell time that has been configured for each point in

the sweep.

Preset N/A Range N/A

**Location** See Key and Data Field Menu Map guide: Pages 2, 95, 96, 101, 230

Remarks None

### Freq

Supported All

This softkey enables you to set the signal generator to sweep frequency data only. The amplitude is set at a constant level determined by the **Amplitude** hardkey.

Preset N/A Range N/A

**Location** See *Key and Data Field Menu Map* guide: Page 230

**Remarks** You can define a sweep containing both amplitude and frequency

information and still choose to sweep frequency only.

# **Freq Channels**

Supported All

Use this softkey to display a menu of softkeys from which you can assign frequency channels and frequency bands.

Preset N/A Range N/A

**Location** See *Key and Data Field Menu Map* guide: Page 97

# Freq Channels Off On

Supported All

This softkey sets the operating state of the RF output.

Off When you select off, the state of the RF output is set in terms of Hertz.

On When you select on, the operating state of the RF output frequency is

determined by the frequency band and frequency channel settings.

Preset Off Range N/A

**Location** See *Key and Data Field Menu Map* guide: Page 97

**Remarks** Freq offset and Freq Multiplier still affect the real RF output frequency

when Freq Channels is On.

# Freq Dev

**Supported** All with Option 001 or 002

This softkey appears in two different situations. You can use this softkey to select the maximum frequency deviation for an FSK modulation or to set a deviation for the FSK table editor.

# Selecting a Symmetric FSK Modulation

Press this softkey to set the maximum frequency deviation for symmetric FSK modulation.

**Preset** DECT: 288.0 kHz

Other formats: 400.0 Hz

**Range** 0 Hz-4 times the current symbol rate setting (20 MHz maximum)

**Location** See Key and Data Field Menu Map guide: Pages 65, 75, 121, 126, 136,

142, 152, 158, 168, 174, 184, 190, 200, 206, 216, 222

Remarks None

## Loading a Symmetric FSK Pattern into the FSK Table Editor

Press this softkey to define a custom frequency deviation convention in the FSK table editor. For more information on using the FSK table editor, see the *User's Guide*.

**Preset** 3.1250000 Hz

Range 0 Hz-20 MHz

**Location** See Key and Data Field Menu Map guide: Pages 81, 126, 142, 158, 174,

190, 206, 222

**Remarks** This setting is not affected by a preset or by a power cycle.

# Freq Drift Type Linear Sine

**Supported** All with Option 406

This softkey sets the frequency drift type. This enables you to select a frequency drift impairment as part of a Bluetooth setup. Refer to Figure 5.

Linear When you choose Linear, the carrier frequency deviates from the center

carrier frequency in a positive or negative linear direction, depending on the drift deviation setting. For example, a drift deviation setting of 15 kHz would cause the carrier frequency to drift in a linear fashion from the carrier frequency to 15 kHz above the intended center carrier

frequency.

Sine When you choose Sine, the carrier frequency drifts above and below its

designated center carrier frequency in a sinusoidal fashion. It has a period equal to the length of a timeslot. Since a packet is shorter than a timeslot, it is not fully impaired by the second half of the drift cycle. Therefore, it is recommended that you run separate positive and negative drift impairments using the **Drift Deviation** softkey (for

example, 15 kHz and -15 kHz).

A frequency drift impairment repeats at the beginning of each timeslot, and occurs across a period of time equal to the duration of one fully loaded DH1 packet.

Figure 5

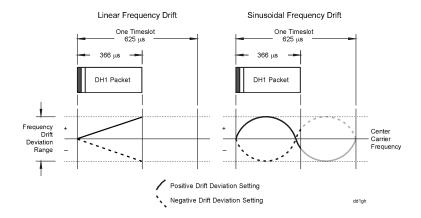

Preset Sine Range N/A

**Location** See *Key and Data Field Menu Map* guide: Page 239

Remarks None

# Freq Multiplier

# Supported All

This softkey enables you to multiply the frequency shown on the display without changing the frequency output at the RF OUTPUT connector (simulating the frequency at the output of a harmonic multiplier).

For any multiplier other than 1, the MULT indicator is shown in the frequency area of the display.

Preset 1

**Range** -100 to +1000 (excluding 0)

**Location** See Key and Data Field Menu Map guide: Page 97

**Remarks** The displayed frequency value is equal to the actual frequency, minus

the reference frequency, times the multiplier, plus the offset frequency.

# **Freq Offset**

### Supported All

This softkey enables you to set a value for frequency offset. For example, if the current output frequency is 1.0 MHz and you enter a frequency offset of 3.0 MHz, the output frequency will remain at 1.0 MHz but the display will show a frequency of 4.0 MHz. This feature enables you to simulate the frequency at the output of a frequency translating device.

When an offset has been entered, the OFFS indicator is turned on in the frequency area of the display.

Preset 0.00 Hz

**Range** -200.0 GHz to 200.0 GHz

**Location** See *Key and Data Field Menu Map* guide: Page 97

**Remarks** A frequency offset can be entered at any time during normal operation

and also when you are operating in frequency reference mode.

A frequency offset changes the value shown in the frequency area of

the display but does not affect the output frequency.

#### In the Bluetooth Menu

**Supported** All with Option 406

This softkey enables you to set a carrier frequency offset impairment for a Bluetooth setup.

Preset 0.0 Hz

Range -100.0 kHz to 100.0 kHz

**Location** See Key and Data Field Menu Map guide: Page 239

Remarks None

# Freq Offset

#### In the Arb W-CDMA Menu

**Supported** All with Option 400

This data field, in the multicarrier define menu, displays the frequency offset for each of the carriers.

Preset N/A

F

**Range** – 35.0 to 37.5 MHz

**Location** See *Key and Data Field Menu Map* guide: Page 245

**Remarks** Multicarrier is only available for downlink.

#### In the Multitone Menu

**Supported** All with Option 001 or 002

This data field displays the frequency offset for each tone. The offset is determined by the value set for the frequency spacing.

Preset N/A
Range N/A

**Location** See *Key and Data Field Menu Map* guide: Page 103

Remarks None

## Freq Ref Off On

### **Supported** All

This softkey toggles the operating state of the frequency reference mode.

Off The frequency reference mode is turned off, and the output frequency

is not affected by the reference value set by the Freq Ref Set softkey.

On The frequency value displayed is equal to the current hardware output

frequency minus the reference value set by the Freq Ref Set softkey. All frequency parameters will now be set as relative to the reference value.

Frequency offsets can be used with frequency reference mode. In this situation, the display will show the frequency calculated as the current

hardware output frequency minus the reference value plus the

frequency offset.

Preset Off Range N/A

**Location** See *Key and Data Field Menu Map* guide: Page 97

**Remarks** Frequency reference mode only changes the display; it does not change

the RF output frequency.

# Freq Ref Set

Supported All

Use this softkey to set the current output frequency plus the offset frequency as the frequency reference value. Pressing this softkey also causes the **Freq Ref Off On** softkey to toggle to the On position, turning on frequency reference mode. All frequency parameters are then set as relative to the reference value.

Preset 0.00 Hz

**Range** 0.00 Hz-highest frequency (depends on the signal generator option)

**Location** See *Key and Data Field Menu Map* guide: Page 97

Remarks None

# **Freq Spacing**

**Supported** All with Option 001 or 002

This softkey enables you to set the spacing between tones in the multitone table editor. When there are an odd number of tones, the center tone is placed at the carrier frequency and the other tones are spaced incrementally, according to the set value. With an even number of tones, the mid-point of the two center tones is placed at the carrier frequency.

Preset 10.000 kHz

Range 100.0 Hz-80.0 MHz (depends on the number of tones)

Location See Key and Data Field Menu Map guide: Pages 69, 103

Remarks None

# **Freq Start**

**Supported** All

This softkey enables you to set the frequency of the first point in the sweep.

**Preset** Highest frequency (depends on the signal generator option)

Range 0.00 Hz-highest frequency (depends on the signal generator option)

**Location** See Key and Data Field Menu Map guide: Pages 4, 230

# Freq Stop

Supported All

This softkey enables you to set the frequency of the last point in the sweep.

**Preset** Highest frequency (depends on the signal generator option)

**Range** 0.00 Hz–highest frequency (depends on the signal generator option)

**Location** See Key and Data Field Menu Map guide: Pages 4, 230

Remarks None

# Freq & Ampl

**Supported** All

Use this softkey to set the signal generator to sweep both frequency and amplitude data.

Preset N/A Range N/A

**Location** See *Key and Data Field Menu Map* guide: Page 230

**Remarks** Both the frequency and the amplitude lists must have the same

number of points or one must have only one point. If a list has only one

point, then that point is used for each of the other list's points.

## Frequency

Supported All

This field enables you to set or edit a frequency value in the table editor.

Preset N/A
Range N/A

**Location** See *Key and Data Field Menu Map* guide: Pages 3, 230

Remarks None

## **Frequency**

Supported All

This hardkey enables you to change the RF output frequency. In addition, the key accesses a menu of softkeys that enables you to configure the reference frequency and

the phase, and specify the oscillator source.

**Preset** Highest frequency (depends on the signal generator option)

Range 100 kHz-highest frequency (depends on the signal generator option)

**Location** See *Key and Data Field Menu Map* guide: Page 97

**Remarks** When Freq Channels is turned On this hardkey enables Frequency

Channel selection.

### **FSK**

**Supported** All with Option 001 or 002

This softkey enables you to specify that only signal generator FSK files be listed in the catalog of files.

Preset N/A Range N/A

**Location** See Key and Data Field Menu Map guide: Page 236

Remarks None

### **FSK**

**Supported** All with Option 001 or 002

Use this softkey to access a menu of frequency shift keying (FSK) modulation types for modulating a continuous stream of the selected data pattern. You can also change the default frequency deviation.

Preset N/A Range N/A

**Location** See *Key and Data Field Menu Map* guide: Pages 65, 75, 121, 136, 152,

168, 184, 200, 216, 236

Remarks None

# F-SYNCH Type

**Supported** All with Option 401

This field displays the forward synchronization channel type. To change the field selection, highlight the F-SYNCH Type field, press the **Edit Item** softkey and make a choice

F

from the menu that appears.

Preset JSTD8
Range N/A

**Location** See *Key and Data Field Menu Map* guide: Page 53

Remarks None

### Full

**Supported** All with Option 401

Use this softkey to set the gating rate to full, causing all 16 power control groups to be transmitted. The gating rate field is only available on the reverse pilot channel.

Preset N/A
Range N/A

**Location** This key is accessed by editing the Gating Rate field. Refer to "Gating

Rate" on page 311 for more information.

Remarks None

### **Function Generator**

**Supported** All

This key configures the internal source to operate as a function generator.

Preset N/A
Range N/A

**Location** See *Key and Data Field Menu Map* guide: Page 101

**Remarks** When you use the internal source in this capacity, any modulation with

the internal source selected is turned off.

# **FWCDMA**

**Supported** All with Option 001 or 002

Press this softkey to set the current catalog type to FWCDMA and display the catalog of FWCDMA files.

Preset N/A

Range N/A

**Location** See *Key and Data Field Menu Map* guide: Page 237

G

G

### **Supported** All with Option 402

This softkey enables you to change the hexadecimal value for the guard time field. Guard time appears in the visual representation of the timeslot as a 24.75-bit field. In the actual implementation, the guard time field in timeslots 0 and 4 are 27 bits long and the remaining timeslots contain 24-bit fields. Use hexadecimal to enter the value; the signal generator will convert it to binary.

The guard time field is always modulated (but not bursted), even when the timeslot is off. If the guard time and T2 symbols of the current timeslot and the T1 symbols of the next timeslot do not match, the burst shape may not be smooth (even if the current timeslot is turned off).

**Preset** 

Refer to Table 7.

#### Table 11

| Timeslot # | Guard Time Field (Normal & Custom) |
|------------|------------------------------------|
| 0          | 7FFFFF                             |
| 1          | 0FFFFF                             |
| 2          | 0FFFFF                             |
| 3          | 0FFFFF                             |
| 4          | 7FFFFF                             |
| 5          | 0FFFFF                             |
| 6          | 0FFFFF                             |
| 7          | 0FFFFF                             |

Range

Timeslots 0 and 4: 0 through 7FFFFFF

Timeslots 1, 2, 3, 5, 6, and 7: 0 through 0FFFFFF

**Location** See *Key and Data Field Menu Map* guide: Page 117

**Remarks** The implementation is documented in the GSM format "GSM REC.

05.10 Section 5.7" as follows: "Optionally, the BS may use a timeslot length of 157 bit periods on timeslots with TN=0 and 4, and 156 bit periods on timeslots with TN=1, 2, 3, 5, 6, 7, rather than 156.25 bit

periods on all timeslots."

#### Gain Unit dB Lin Index

**Supported** All with Option 400

This softkey selects the units of power when in the Edit Channel Setup menu for uplink, for the uplink channel.

dB This selects the uplink power in decibel units.

Lin This selects the uplink power as ratios.

Index This selects the uplink power according to the numbered rows table in

the specification.

Preset dB Range N/A

**Location** See Key and Data Field Menu Map guide: Page 248

**Remarks** When either dB or linear ratio is selected, arbitrary power levels may

be entered. If signaling index is selected, only integers from 0 to 15 can

be entered.

## Gap1 1st

**Supported** All with Option 400

The Gap1 1st field displays the difference in the power level of the frame with the gap to a frame without the transmission gap. A frame with a gap is transmitted at a higher power level than a frame without a gap. This field is displayed for the uplink compressed mode configuration.

There are two methods for setting up a transmission gap, a single frame method and a double frame method. In the signal frame method, the transmission gap is located within the compressed frame depending on the transmission gap length (TGL). In the double frame method, the transmission gap is located at the center, between two, adjacent frames. Refer to 3GPP Standard 25.215 and 3GPP Standard 25.212 for more information.

A transmission gap pattern can have one or two transmission gaps, depending on the f transmission gap start distance (TGD) value. If TGD is defined, both Gap1 and Gap2 are available in one transmission gap pattern. If the TGD is undefined, then it is implied and only Gap1 is available in one transmission gap pattern. See "TGD" on page 596.

Preset 0.00 dB Range N/A

**Location** See *Key and Data Field Menu Map* guide: Page 265

**Remarks** This field is displayed on the second page of the Compressed Mode

Setup table editor. Scroll down the table to view the field.

# Gap1 2nd

**Supported** All with Option 400

The Gap1 2nd field displays the difference in the power level of the frame with the gap to a frame without the transmission gap. A frame with a gap is transmitted at a higher power level than a frame without a gap. This field is displayed for the uplink compressed mode operation and only when the transmission gap start distance (TGD) field is defined. If the double frame method is used (where the transmission gap spans two radio frames) then Gap1 2nd is the power offset of the second radio frame. See "Gap2 2nd" on page 307 for more information.

Preset 0.00 dB Range N/A

**Location** See *Key and Data Field Menu Map* guide: Page 265

**Remarks** See "Gap1 1st" on page 305 for compressed mode transmission gap

information.

This field is displayed on the second page of the Compressed Mode Setup table editor. Scroll down the table to view the field. It is not

active when TGD is undefined.

# Gap2 1st

**Supported** All with Option 400

The Gap2 1st field displays the difference in the power level of the frame with the gap to a frame without the transmission gap. A frame with a gap is transmitted at a higher power level than a frame without a gap. This field is displayed for the uplink compressed mode function and only when the transmission gap start distance (TGD) field is defined.

The Gap2 1st field implies that a dual frame transmission gap method is used. The dual frame method is activated when the TGD is defined.

Preset 0.00 dB Range N/A

**Location** See *Key and Data Field Menu Map* guide: Page 265

**Remarks** See "Gap1 1st" on page 305 for compressed mode transmission gap

information.

This field is displayed on the second page of the Compressed Mode Setup table editor. Scroll down the table to view the field. It is not

active when TGD is undefined.

# Gap2 2nd

**Supported** All with Option 400

The Gap2 2nd field displays the difference in the power level of the frame with the gap to a frame without the transmission gap. A frame with a gap is transmitted at a higher power level than a frame without a gap. This field is displayed for the uplink compressed mode function and only when the transmission gap start distance (TGD) field is defined.

The Gap2 2nd field implies that a dual frame transmission gap method is used. The dual frame method is activated when the TGD is defined. A transmission gap pattern sequence consists of alternating transmission gap patterns 1 and 2; each pattern consists of 1 or 2 transmission gaps.

Preset 0.00 dB Range N/A

**Location** See *Key and Data Field Menu Map* guide: Page 265

**Remarks** See "Gap1 1st" on page 305 for compressed mode transmission gap

information.

This field is displayed on the second page of the Compressed Mode Setup table editor. Scroll down the table to view the field. It is not

active when TGD is undefined.

# **Gate Active Low High**

**Supported** All with Option 001 or 002

This softkey toggles the polarity of the "through" or active state of a gated trigger signal.

Low Set this softkey to Low to output the signal while the signal level at the

PATT TRIG IN connector is in a TTL low state.

High Set this softkey to High to output the signal while the signal level at

the PATT TRIG IN connector is in a TTL high state.

Preset N/A Range N/A

**Location** See Key and Data Field Menu Map guide: Pages 19, 30, 42, 67, 77, 88,

118, 133, 149, 165, 181, 197, 213, 247

**Remarks** This softkey is inactive until the trigger selection has been set to

Gated.

## Gate Clk Delay

G

**Supported** All with Option UN7

This softkey enables you to specify the number of delay bits for the gate function. One bit of delay corresponds to a one bit delay of the input gate clock. Enter the desired value using the numeric keypad and terminate it by pressing the **Bits** softkey.

Preset 1 bit

**Range** 1–16384 bits

**Location** See *Key and Data Field Menu Map* guide: Page 9

**Remarks** This softkey is enabled when the gate delay is on and clock is the gate

mode.

# Gate Delay Off On

**Supported** All with Option UN7

Use this softkey to set the operating state of the gate delay adjustment function.

Off With this choice, the gate delay adjustment function is inactive.

On With this choice, the gate delay adjustment function is active and the

 $\mbox{\it Gate Time Delay}$  and  $\mbox{\it Resolution}$  softkeys are enabled when and the gate

mode is set to time. If the gate mode is set to clock, the

Gate Clock Delay softkey is enabled.

Preset Off
Range N/A

**Location** See *Key and Data Field Menu Map* guide: Page 9

Remarks None

### **Gate Mode Time Clk**

**Supported** All with Option UN7

Use this softkey to select the operating mode of the gate delay.

Time When you select Time, the **Gate Time Delay** and **Resolution** softkeys

become active.

Clk When you select Clock, the **Gate Clock Delay** softkey becomes active.

Preset Time
Range N/A

Location See Key and Data Field Menu Map guide: Page 9Remarks This softkey is enabled when the gate delay is on.

### Gate Off On

**Supported** All with Option UN7

Use this softkey to toggle the operating state of the gate signal.

Off This choice disables the gate function.

On This choice activates the gate signal connected to the rear panel

BER GATE IN connector.

Preset Off Range N/A

**Location** See *Key and Data Field Menu Map* guide: Page 6

Remarks None

# **Gate Polarity Neg Pos**

**Supported** All with Option UN7

Use this softkey to set the gate signal input polarity supplied to the rear panel BER GATE IN connector.

Neg With this choice, the signal is valid when the gate signal is low.

Pos With this choice, the signal is valid when the gate signal is high.

Preset Pos Range N/A

**Location** See *Key and Data Field Menu Map* guide: Page 9

Remarks None

# **Gate Time Delay**

**Supported** All with Option UN7

This softkey enables you to specify the delay time of the gate signal. The gate delay time must be a multiple of the minimum resolution value and if not, the gate delay time is automatically rounded to a value that is the multiple value closest to the entered value. Enter the value using the numeric keypad and terminate it by pressing the appropriate units softkey.

Preset 26.7 nsec

Range 26.7 nsec-1 sec

**Location** See *Key and Data Field Menu Map* guide: Page 9

**Remarks** This softkey is enabled when the gate delay is on and time is set to the

gate mode.

### Gated

Supported All with Option 001 or 002

This softkey sets the trigger type to Gated. Using a gated trigger, you can set the signal to output when a TTL high or low is present at the PATT TRIG IN connector. To set the gate to trigger on either high or low, press **Gated** and then press **Gate Active Low High**.

Preset N/A Range N/A

**Location** See *Key and Data Field Menu Map* guide: Pages 19, 30, 42, 65, 88, 118,

133, 149, 165, 181, 197, 213, 245

### Gating Rate

**Supported** All with Option 401

This field displays the current gated transmission of the mobile and is only available for the pilot channel in the RadioConfig 3/4 Enhanced Access and RadioConfig 1/4 Common Control reverse link channel configurations. To change the field selection, highlight the Gating Rate field, press the **Edit Item** softkey and make a choice from the menu that appears.

**Preset** Full (16 bits)

Range N/A

**Location** See *Key and Data Field Menu Map* guide: Page 59

Remarks None

### Gaussian

Supported All

This softkey selects a Gaussian pre-modulation filter from either the Select (filter) menu or the Load Default FIR menu.

#### In the Select (filter) Menu

In this menu, use the **Gaussian** softkey to select this FIR filter for use in a modulation setup.

Preset N/A Range N/A

**Location** See Key and Data Field Menu Map guide: Pages 17, 28, 40, 52, 58, 68,

78, 80, 109, 120, 135, 151, 249, 263, 269

Remarks None

#### In the Load Default FIR Menu

In this menu, use the **Gaussian** softkey to access a menu from which you can change the filter BbT value, specify the number of symbols, apply a windowing function, and generate a new FIR table that is loaded with the coefficients for a Gaussian filter. If you change a parameter, you can press the **Generate** softkey again to reload the FIR table.

Preset N/A
Range N/A

**Location** See Key and Data Field Menu Map guide: Pages 24, 38, 48, 55, 61, 71,

87, 114, 129, 145, 161, 177, 193, 209, 225, 269

Remarks None

### Generate

**Supported** All with Option 001 or 002

Use this softkey to create a new FIR table that is based on the user-specified alpha or filter Bbt value, number of symbols, and windowing selection.

Preset N/A
Range N/A

**Location** See Key and Data Field Menu Map guide: Pages 24, 38, 48, 55, 61, 71,

87, 114, 129, 145, 161, 177, 193, 209, 225, 254, 260, 269

Remarks None

### Goto

Supported All

Use this softkey to access a menu from which you can select a row or page in a table or list of items.

Preset N/A Range N/A

**Location** Goto is located in the table editor menus and in the catalogs of files.

Remarks None

## **Goto Bottom Row**

Supported All

Use this softkey to move the selection bar to the last row in the current table or list of items.

Preset N/A Range N/A **Location** Goto Bottom Row is located in the table editor menus and in the

catalogs of files.

Remarks None

### Goto Middle Row

### Supported All

Use this softkey to move the selection bar to the middle row in the current table or list of items.

Preset N/A
Range N/A

**Location** Goto Middle Row is located in the table editor menus and in the

catalogs of files.

Remarks None

### **Goto Row**

### Supported All

Use this softkey to access a menu from which you can select a row in the current table or list of items.

Preset N/A Range N/A

**Location** Goto Row is located in the table editor menus and in the catalogs of

files.

Remarks None

# **Goto Top Row**

### Supported All

Use this softkey to move the selection bar to the first row in the current table or list of items.

Preset N/A Range N/A G

**Location** Goto Top Row is located in the table editor menus and in the catalogs of

files.

Remarks None

### **GPIB Address**

Supported All

This softkey enables you to change the signal generator's GPIB address. The GPIB address is set to 19 at the factory.

Preset 19

**Range** 0–30

**Location** See *Key and Data Field Menu Map* guide: Page 232

**Remarks** The GPIB address setting is not affected by a preset or by a power

cycle.

### **GPIB Listener Mode**

Supported All

Use this softkey to return the GPIB back to the listener mode after a user flatness calibration.

Preset N/A Range N/A

**Location** See *Key and Data Field Menu Map* guide: Page 3

Remarks None

## GPIB/RS-232/LAN

Supported All

Use this softkey to access a menu of configuration choices for GPIB, RS-232, and LAN.

Preset N/A Range N/A

**Location** See *Key and Data Field Menu Map* guide: Page 232

### GPS Ref (f0)

**Supported** All with Option 409

Use this softkey to set the GPS reference clock signal frequency. If an external source is being used, its frequency must match the value set with this softkey.

**Preset** 10.230000 Mcps

**Range** 1.000 kcps-12.500000 Mcps

**Location** See *Key and Data Field Menu Map* guide: Page 109

**Remarks** A change to the **GPS Ref (f0)** value will cause the P code and C/A code

chip rates to change.

#### GPS Ref Clk Ext Int

**Supported** All with Option 409

This softkey toggles the GPS reference clock (chip clock) source selection between internal and external.

Ext This selection sets the signal generator to use an external chip clock,

which is supplied to the DATA CLOCK INPUT connector.

Int This selection sets the instrument to use the internal chip clock.

Preset Int Range N/A

**Location** See *Key and Data Field Menu Map* guide: Page 109

**Remarks** If an external source is being used, its frequency must match the value

set with this softkey.

# **Gray Coded QPSK**

**Supported** All with Option 001 or 002

This softkey appears in two different situations, enabling you to either select a modulation, or load an I/Q map into the I/Q table editor.

# Selecting a Gray Coded QPSK Modulation

Use this softkey to select Gray Coded quadrature phase shift keying (QPSK) to modulate a continuous stream of the selected data pattern. Gray Coded QPSK modulation transmits data at the rate of 2 bits per symbol. The constellations for this modulation

G

type are designed so that adjacent symbols differ by only one bit. The modulation selection appears under the **Select**, **QPSK** and **QPSK**, and **PSK** softkeys in the Modulation Type menus.

Preset N/A
Range N/A

**Location** See *Key and Data Field Menu Map* guide: Pages 65, 82, 127, 143, 159,

175, 191, 207, 223, 226

**Remarks** None

### Loading a Gray Coded QPSK I/Q Map into the Table Editor

Use this softkey to load a Gray Coded quadrature phase shift keying (QPSK) I/Q map into the I/Q table editor.

For more information on mapping symbol positions with the I/Q table editor, see the *User's Guide*.

Preset N/A
Range N/A

**Location** See *Key and Data Field Menu Map* guide: Pages 86, 130, 146, 162, 178,

194, 210, 226

Remarks None

#### **GSM**

**Supported** All with Option 001 or 002

This softkey appears in two different situations, to either select a predefined personality for a custom digital modulation format, or to access a menu from which you can configure a digital modulation.

## **Selecting GSM for Custom Digital Modulations**

Use this softkey to select a predefined Global System for Mobile Communication (GSM) personality for the digital modulation format.

Preset N/A Range N/A

**Location** See *Key and Data Field Menu Map* guide: Page 65

### Accessing the GSM Menu

**Supported** All with Option 402

Use this softkey to display a menu of softkeys where you can generate a pattern formatted in either a framed structure (where the data bits are located in fields defined by the GSM protocol), or a sequence that can be output one or more times.

Preset N/A Range N/A

**Location** See *Key and Data Field Menu Map* guide: Page 115, 131

Remarks None

### **GSM BERT Off On**

**Supported** All with Option 300

This softkey sets the operating state of the GSM bit error rate test (BERT) function.

Off This choice will turn off any current GSM BER measurements.

On This choice will cause the GSM BERT function to initiate

synchronization to the base transceiver station (BTS) under test.

Preset Off Range N/A

**Location** See Key and Data Field Menu Map guide: Page 8

**Remarks** The following message appears if the amplitude level is incorrect when

you toggle GSM BERT on:

522 "Demodulator Unleveled; Input amplitude underrange."

## **GSM/Edge Bands**

**Supported** All

This softkey accesses a menu from which you can select the frequency bands for GSM. The output frequency depends on both frequency band and channel selections.

Preset N/A Range N/A

**Location** See *Key and Data Field Menu Map* guide: Pages 97, 98

Remarks None

### GSM Off On

**Supported** All with Option 402

Use this softkey to set the operating state of the Global System for Mobile Communications (GSM) format.

Off When you select Off, the GSM format is turned off.

On When you select On, this sets up the internal hardware to generate a

signal that follows the GSM format. The internal I/Q modulator generates GMSK digital modulation and the GSM and I/Q annunciators are turned on in the display. Although the digital modulation is enabled with this softkey, the RF carrier is modulated by the enabled

modulation only when you have also set Mod On/Off to On.

Preset Off Range N/A

**Location** See *Key and Data Field Menu Map* guide: Page 131

**Remarks** Setting the **GSM Off On** softkey to On presets the following softkeys in

the I/Q and MUX menus: I/Q Off On softkey is set to On and the Source

1 and I/Q Out softkeys are set to BBG 1. You can override these

selections in the I/Q and MUX menus.

#### GSM 450 Base

**Supported** All

This softkey selects GSM 450 Base as the frequency band for GSM. The output frequency depends on both the channel band and channel number selections.

**Preset** Channel: 259

Frequency: 460.600 MHz

Range Channels: 259–293

Frequency: 460.600-467.400 MHz

**Location** See Key and Data Field Menu Map guide: Page 97

#### GSM 450 Mobile

Supported All

This softkey selects GSM 450 Mobile as the frequency band for GSM. The output frequency depends on both the channel band and channel number selections.

Preset Channel: 259

Frequency: 450.600 MHz

Range Channels: 259–293

Frequency: 450.600-457.400 MHz

**Location** See *Key and Data Field Menu Map* guide: Page 98

Remarks None

### GSM 480 Base

Supported All

This softkey selects GSM 480 Base as the frequency band for GSM. The output frequency depends on both the channel band and channel number selections.

**Preset** Channel: 306

Frequency: 489.000 MHz

Range Channels: 306–340

Frequency: 489.000-495.800 MHz

**Location** See *Key and Data Field Menu Map* guide: Page 97

Remarks None

### **GSM 480 Mobile**

Supported All

This softkey selects GSM 480 Mobile as the frequency band for GSM. The output frequency depends on both the channel band and channel number selections.

Preset Channel: 306

Frequency: 479.000 MHz

Range Channels: 306–340

Frequency: 479.000-485.800 MHz

**Location** See Key and Data Field Menu Map guide: Page 98

Remarks None

#### GSM 850 Base

**Supported** All

This softkey selects GSM 850 Base as the frequency band for GSM. The output frequency depends on both the channel band and channel number selections.

Preset Channel: 128

Frequency: 869.200 MHz

Range Channels: 128–251

Frequency: 869.200-893.800 MHz

**Location** See *Key and Data Field Menu Map* guide: Page 97

Remarks None

### **GSM 850 Mobile**

Supported All

This softkey selects GSM 850 Mobile as the frequency band for GSM. The output frequency depends on both the channel band and channel number selections.

Preset Channel: 128

Frequency: 824.200 MHz

Range Channels: 128–251

Frequency: 869.200-848.800 MHz

**Location** See *Key and Data Field Menu Map* guide: Page 98

### H

### Half

**Supported** All with Option 401

Use this softkey to set the gating rate to half, causing 8 power control groups (every other bit) to be transmitted. The gating rate field is available only in the reverse pilot channel.

Preset N/A Range N/A

**Location** This key is accessed by editing the Gating Rate field. Refer to "Gating

Rate" on page 311 for more information.

Remarks None

## Hamming

**Supported** All with Option 001 or 002

Use this softkey to apply the Hamming windowing function to the selected filter.

Windowing can be applied to any default FIR filter that you load into the Define User FIR table. Windowing improves out of band performance (ACP), but simultaneously degrades passband performance (EVM), by smoothing the filter's transition to zero.

Preset N/A Range N/A

**Location** See *Key and Data Field Menu Map* guide: Pages 25, 38, 48, 56, 62, 72,

87, 114, 129, 145, 161, 177, 193, 209, 225, 255, 260, 269

**Remarks** Hamming is the windowing type applied when you toggle the

**Optimize FIR For EVM ACP** softkey to the ACP selection.

#### Hann

**Supported** All with Option 001 or 002

Use this softkey to apply the Hann windowing function to the selected filter.

Windowing can be applied to any default FIR filter that you load into the Define User

н

FIR table. Windowing improves out of band performance (ACP), but simultaneously degrades passband performance (EVM), by smoothing the filter's transition to zero.

Preset N/A Range N/A

**Location** See Key and Data Field Menu Map guide: Pages 25, 38, 48, 56, 62, 72,

87, 114, 129, 145, 161, 177, 193, 209, 225, 255, 260, 269

Remarks None

### Header

**Supported** All with Option 401

Use this softkey to access a menu from which you can set the forward fundamental or supplemental channel long code mask header used to communicate with a particular mobile.

Preset 0318

**Range** 0000–03FF

**Location** This key is accessed by editing the LCMask field. Refer to "LCMask" on

page 360 for more information.

**Remarks** None

# **Header Utilities**

**Supported** All with Option 001 or 002

This softkey accesses the menu where you can view a waveform's header information. From this menu you can edit the header description, clear the header file information or save the current signal generator settings for the header file.

Preset N/A Range N/A

**Location** See Key and Data Field Menu Maps guide: Page 16, 29, 41, 65, 91, 103,

246

Remarks N/A

## **Help Mode Single Cont**

Supported All

The utility menu **Instrument Info/Help mode** softkey access the **Help Mode Single Cont** softkey. The help text is a short description of any hardkey or softkey. There are two help modes available on the signal generator: single and continuous.

Single In single mode, when you press the **Help** hardkey, help text is provided

for your next key press. Pressing any key afterward exits the help

function and activates the key.

Cont In continuous mode, when you press the **Help** hardkey, help text is

provided for each key press in addition to activating the function of the key (except for the **Preset** hardkey). You will remain in continuous mode until either the **Help** softkey is pressed again or the help mode is

toggled back to single mode.

Preset N/A Range N/A

**Location** See *Key and Data Field Menu Map* guide: Page 235

**Remarks** The help mode is not affected by a preset or by a power cycle.

# **High Amplitude**

**Supported** All with Option 300

This softkey enables you to set the highest amplitude of the range to be searched.

**Preset** GSM: TCH/FS -90.0 dBm

EDGE: DL MCS5 -80.0 dBm DL MCS9 -85.0 dBm

Range -136 dBm to 13 dBm

**Location** See *Key and Data Field Menu Map* guide: Pages 8, 11

Remarks None

# **High Crest Mode Off On**

Supported All

This softkey toggles the operating state of the high crest mode.

Off Turn high crest mode off to disable the high crest mode.

On Turn high crest mode on for externally applied signals with high crest

factors (such as CDMA). High crest mode allows the signal generator to process these signals with less distortion. For crest factors higher than 4 dB, I/Q drive levels should be reduced by 1 dB for each dB above that level. In high crest mode, the maximum output level is reduced

and power level accuracy is degraded.

Preset On Range N/A

**Location** See *Key and Data Field Menu Map* guide: Page 99

**Remarks** This softkey becomes active when the **I/Q** hardkey is set to On and no

other modulation format except Dual Arb is on.

# **Higher Layer**

**Supported** All with Option 400

This softkey choice selects higher layer scheduling method as the compressed mode (CM) method. The emulated higher layer scheduling method keeps the same physical layer data rate even when a transmission gap is created. Refer to "CM Method" on page 137 for more information on the CM method.

Preset N/A Range N/A

**Location** See Key and Data Field Menu Map guide: Page 265

Remarks To access this softkey, highlight the CM Method field on the Comp

Parameter Setup screen and press Edit Item.

### Hostname

**Supported** All

This softkey enables you to enter the hostname for the local area network connection. No hostname is entered at the factory.

Preset N/A Range N/A

**Location** See *Key and Data Field Menu Map* guide: Page 232

**Remarks** The hostname setting is not affected by a preset or by a power cycle.

### **HSPDSCH**

**Supported** All with Option 001 or 002

This softkey selects a high speed physical downlink shared channel (HS-PDSCH) for insertion into the Edit Setup table editor.

Preset N/A Range N/A

**Location** See *Key and Data Field Menu Map* guide: Page 253

Remarks N/A

### **HSSCCH**

**Supported** All with Option 001 or 002

This softkey selects a high speed shared control channel (HS-SCCH) for insertion into the Edit Channel Setup table editor.

Preset N/A Range N/A

**Location** See *Key and Data Field Menu Map* guide: Page 253

Remarks N/A

Key and Data Field Reference Symbols, Numeric, A–H  ${\bf H}$